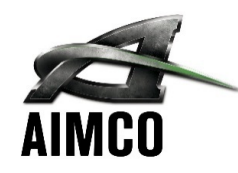

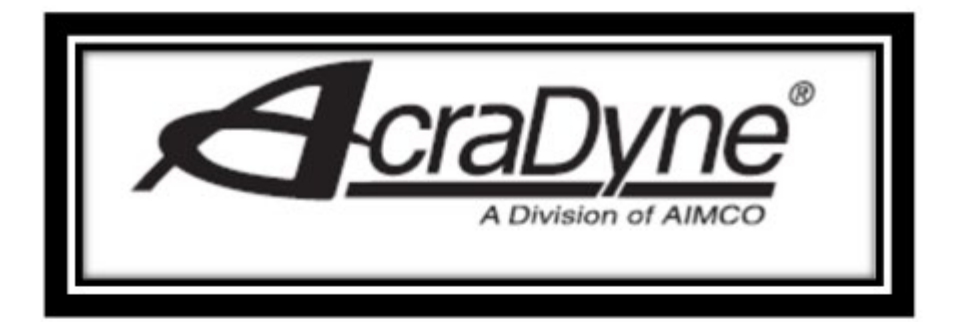

# **IAC Controller Operator Manual**

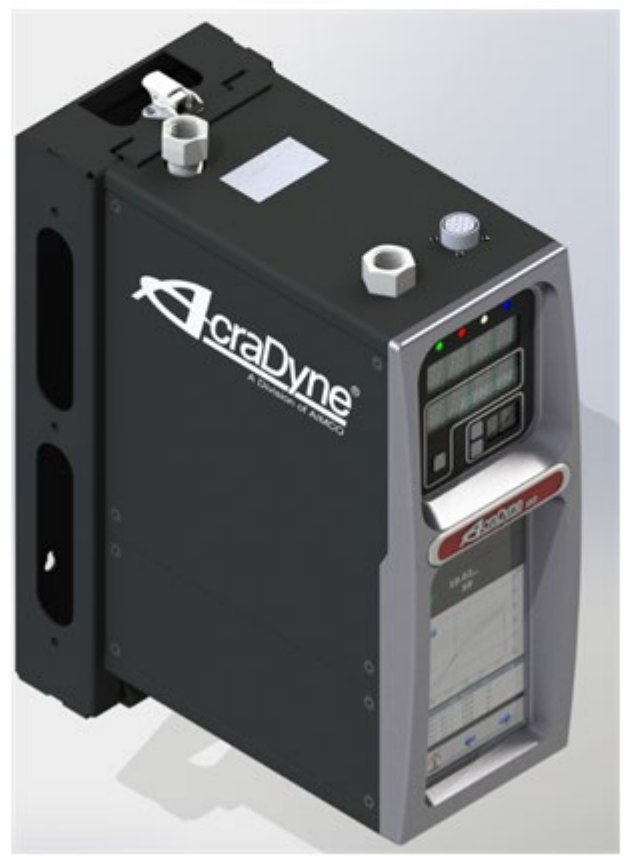

#### **Important Safeguards**

For your protection, please read these instructions completely. Keep this manual for future reference. Carefully observe and comply with all warnings, cautions and instructions placed on the equipment or described in this manual.

# Contents

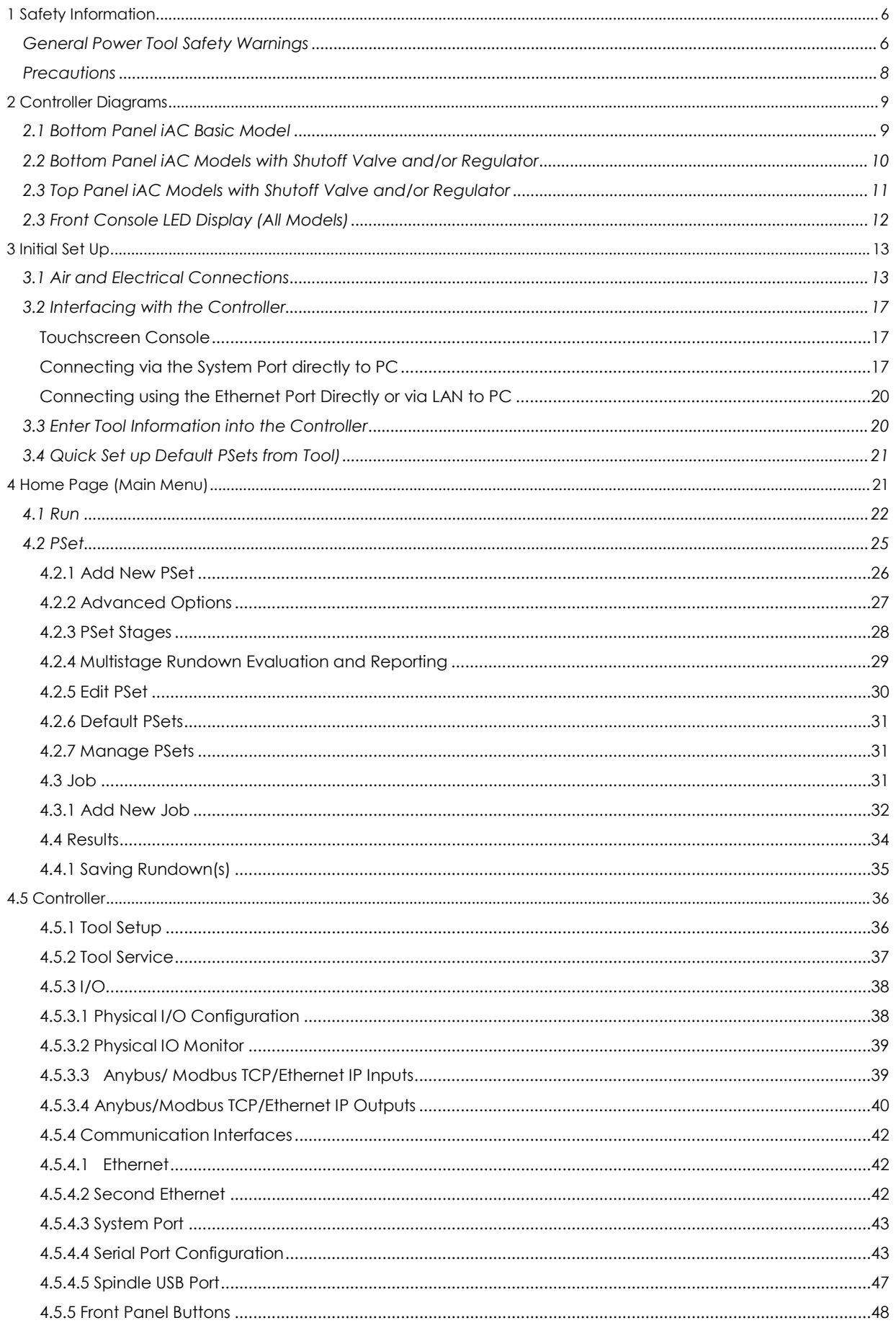

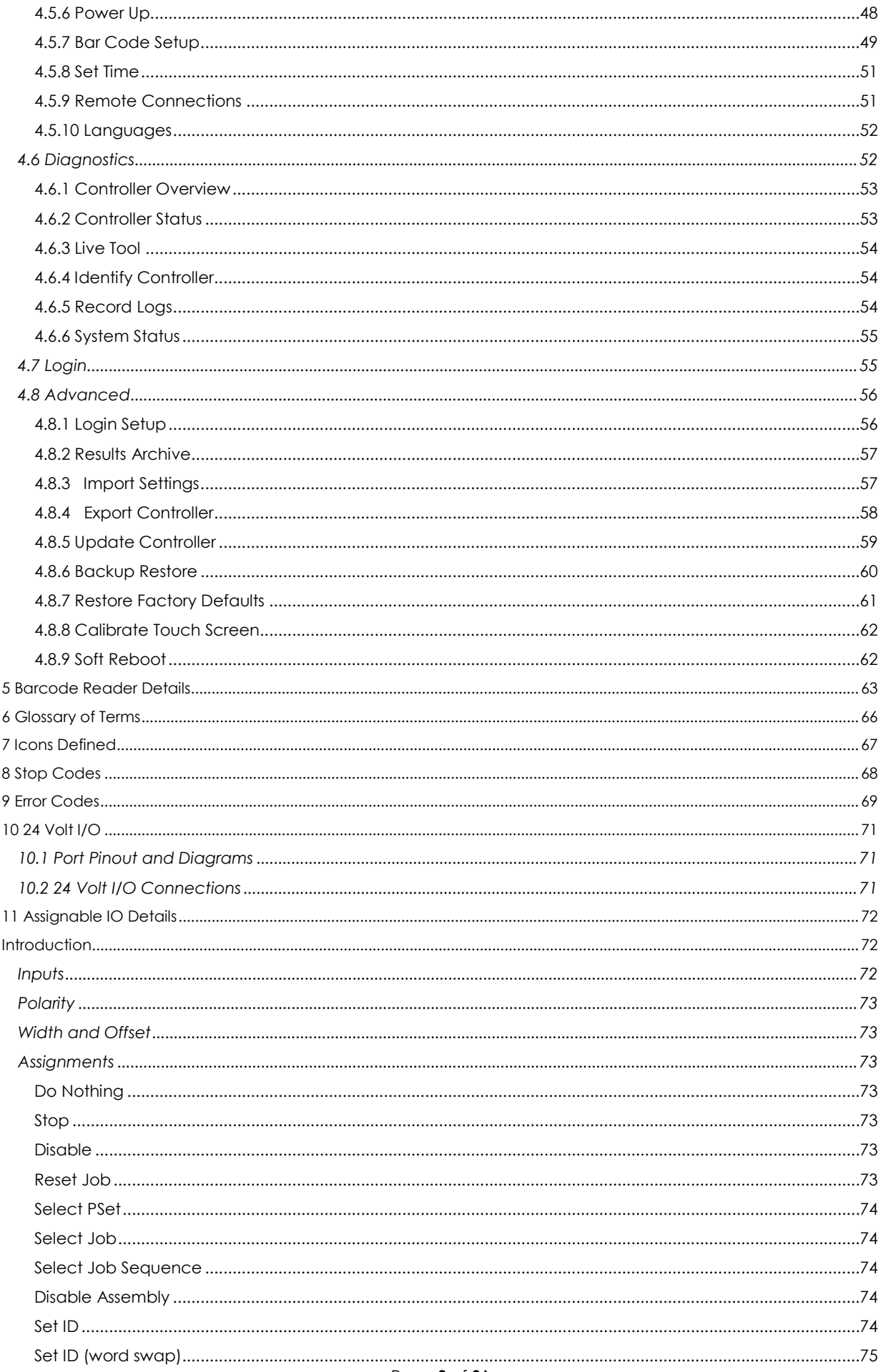

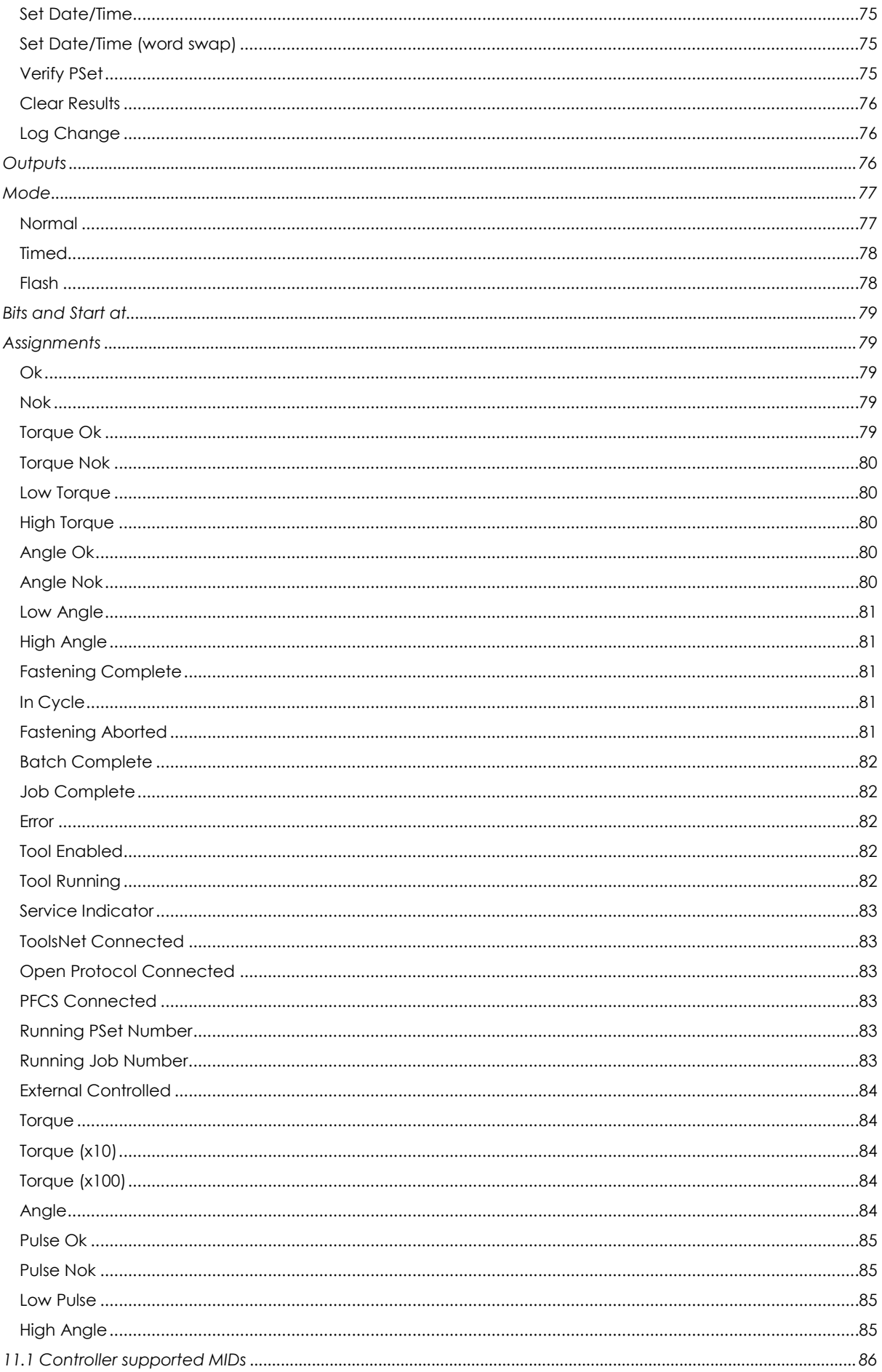

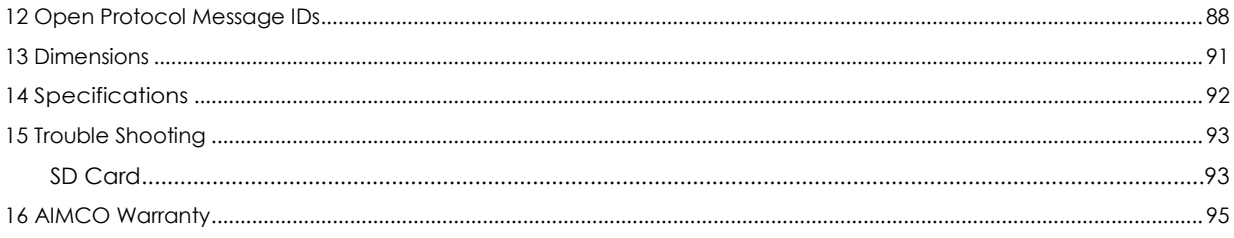

### <span id="page-5-0"></span>1 Safety Information

### <span id="page-5-1"></span>General Power Tool Safety Warnings

**WARNING Read all safety warnings and instructions.** *Failure to follow the warnings and instructions may result in electric shock, fire, and/or serious injury.*

#### **Save all warnings and instructions for future reference.**

*The term "power tool" in the warnings refers to your mains-operated (corded) power tool or battery-operated (cordless) power tool.*

#### 1. **Work area safety**

- a. **Keep work area clean and well lit.** *Cluttered or dark areas invite accidents.*
- b. **Do not operate power tools in explosive atmospheres, such as in the presence of flammable liquids, gases or dust.** *Power tools create sparks which may ignite the dust or fumes.*
- c. **Keep children and bystanders away while operating a power tool.** *Distractions can cause you to lose control.*

#### 2. **Electrical safety**

#### **It is recommended that 5000, 6000, 7000 and 8000 series tools be supplied by 200-240VAC**

- a. **Power tool plugs must match the outlet. Never modify the plug in any way. Do not use any adapter plugs with earthed (grounded) power tools.** *Unmodified plugs and matching outlets will reduce risk of electric shock.*
- b. **Avoid body contact with earthed or grounded surfaces, such as pipes, radiators, ranges and refrigerators.** *There is an increased risk of electric shock if your body is earthed or grounded.*
- c. **Do not expose power tools to rain or wet conditions.** *Water entering a power tool will increase the risk of electric shock.*

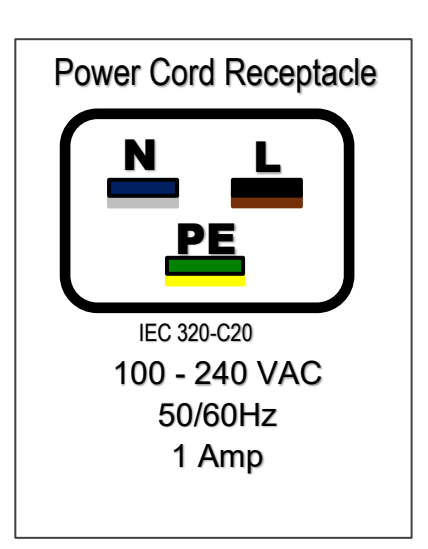

- d. **Do not abuse the cord. Never use the cord for carrying, pulling or unplugging the power tool. Keep cord away from heat, oil, sharp edges or moving parts.** *Damaged or entangled cords increase the risk of electric shock.*
- *e.* **When operating a power tool outdoors, use an extension cord suitable for outdoor use.** *Use of a cord suitable for outdoor use reduces the risk of electric shock.*

*f.* **If operating a power tool in a damp location is unavoidable, use a residual current device (RCD) protected supply.** *Use of an RCD reduces the risk of electric shock.* **NOTE:** The term "residual current device (RCD)" may be replaced by the term "ground fault circuit interrupter (GFCI)" or "earth leakage current breaker (ELCB)".

#### 3. **Personal safety**

- *a.* **Stay alert, watch what you are doing and use common sense when operating a power tool. Do not use a power tool while you are tired or under the influence of drugs, alcohol or medication.** *A moment of inattention while operating power tools may result in serious personal injury.*
- b. **Use personal protective equipment. Always wear eye protection.** *Protective equipment such as dust mask, non-skid safety shoes, hard hat, or hearing protection used for appropriate conditions will reduce personal injuries.*
- c. **Prevent unintentional starting. Ensure the switch is in the off-position before connecting to power source and/or battery pack, picking up or carrying the tool.** *Carrying power tools with your finger on the switch or energizing power tools that have the switch on invites accidents.*
- d. **Remove any adjusting key or wrench before turning the power tool on.** *A wrench or a key left attached to a rotating part of the power tool may result in personal injury.*
- e. **Do not overreach. Keep proper footing and balance at all times.** *This enables better control of the power tool in unexpected situations.*
- *f.* **Dress properly. Do not wear loose clothing or jewelry. Keep your hair, clothing and gloves away from moving parts.** *Loose clothes, jewelry, or long hair can be caught in moving parts.*
- g. **If devices are provided for the connection of dust extraction and collection facilities, ensure these are connected and properly used.** *Use of dust collection can reduce dust-related hazards.*

#### 4. **Power tool use and care**

- *a.* **Do not force the power tool. Use the correct power tool for your application.** *The correct power tool will do the job better and safer at the rate for which it was designed.*
- b. **Do not use the power tool if the switch does not turn it on and off.** *Any power tool that cannot be controlled with the switch is dangerous and must be repaired.*
- c. **Disconnect the plug from the power source and/or the battery pack from the power tool before making any adjustments, changing accessories, or storing power tools.** *Such preventive safety measures reduce the risk of starting the power tool accidentally.*
- d. **Store idle power tools out of the reach of children and do not allow persons unfamiliar with the power tool or these instructions to operate the power tool.** *Power tools are dangerous in the hands of untrained users.*
- e. **Maintain power tools. Check for misalignment or binding of moving parts, breakage of parts and any other condition that may affect the power tools operation. If damaged, have the power tool repaired before use.** *Many accidents are caused by poorly maintained power tools.*
- f. **Keep cutting tools sharp and clean.** *Properly maintained cutting tools with sharp cutting edges are less likely to bind and are easier to control.*
- g. **Use the power tool, accessories and tool bits etc., in accordance with these instructions, taking into account the working conditions and the work to be performed.** *Use of the power tool for operations different from those intended could result in a hazardous situation.*
- 5. **Service** 
	- a. **Have your power tool serviced by a qualified repair person using only identical replacement parts.** *This will ensure that the safety of the power tool is maintain*

# <span id="page-7-0"></span>**Precautions**

- **For RS models equipped with an electronic pressure regulator: Do not turn the controller on for an extended period of time without supply air connected. This may shorten the life of the internal regulator.**
- **For proper operation of the tool, the tool ratings, calibration and other information must be entered into the tool setup screen. This is done by navigating from the main menu to Controller->Tool Setup.**
- **Do not preform rundowns with the tool if the shutoff valve has been forced on from the Diagnostics->Live Tool screen. If the solenoid is forced on, the tool will not shutoff at the target torque.**

# <span id="page-8-0"></span>2 Controller Diagrams

### <span id="page-8-1"></span>2.1 Bottom Panel iAC Basic Model

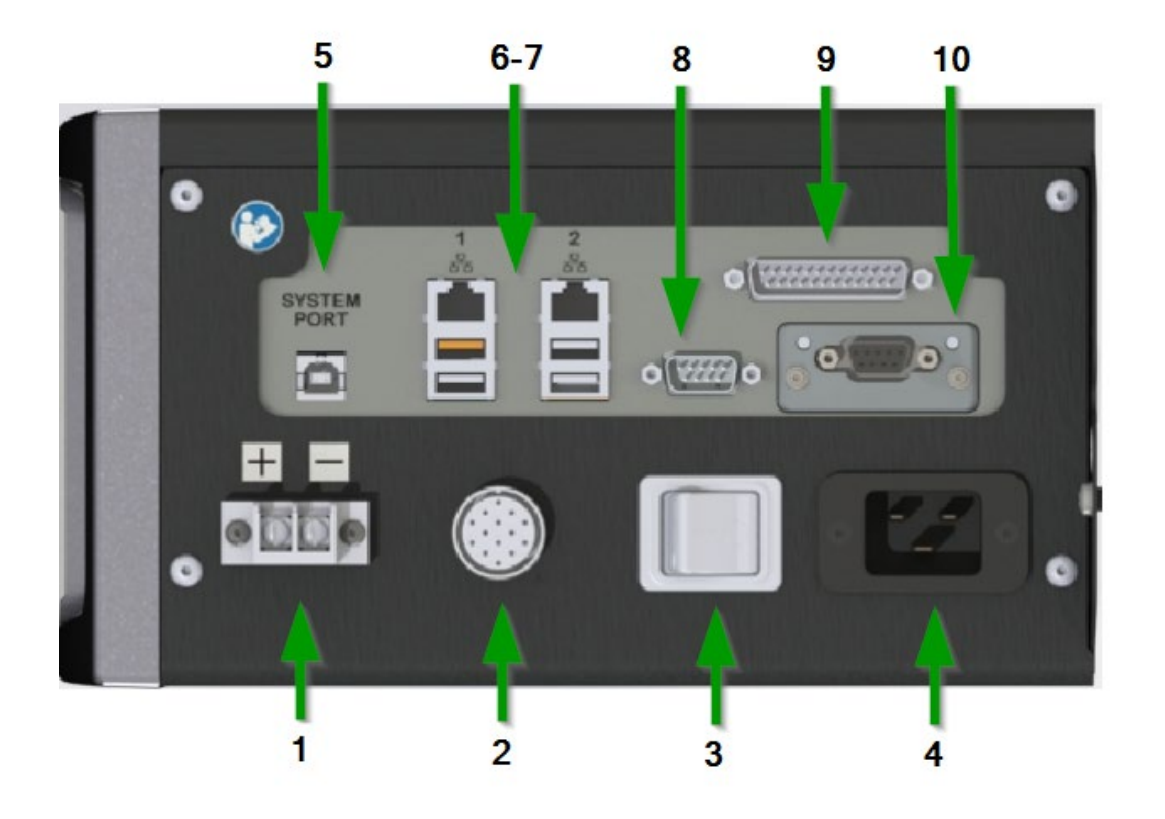

- **1. External Shutoff Valve Solenoid Connection** *24 Volt* **terminal**
- **2. Tool Connector**
- **3. Power Disconnect Switch- Turns controller power on and off**
- **4. Power Supply Cord Connection**
- **5. System Port- USB-B connection used to connect external computer to configure/monitor the controller**
- **6. Ethernet Ports RJ45 Connection used to connect external computer to configure/monitor the controller, or connect to plant wide network protocol infrastructure**
- **7. USB-A Ports – Upload or download settings and logs. Controller upgrade.**
- **8. Serial Port (DB-9Pin M) serial data output for communication with peripherals such as barcode readers**
- **9. I/O Connector 24 Volt (DB-25 Pin M) input and output of signals for process control**
- **10. Anybus-To connect customers field bus network ( Ex: Profibus)**

### <span id="page-9-0"></span>2.2 Bottom Panel iAC Models with Shutoff Valve and/or Regulator

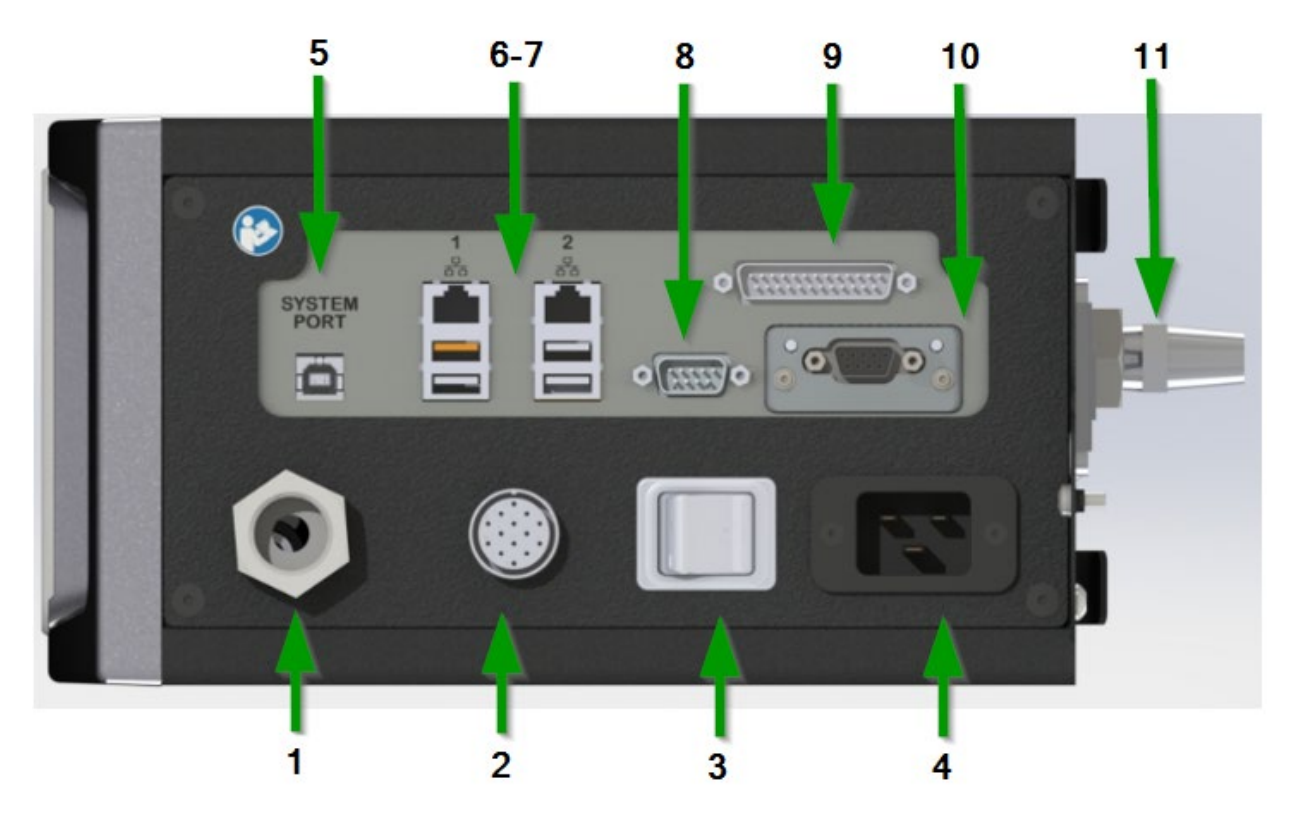

- **1. Air Outlet to the tool - ½" NPT (bottom exit versions)**
- **2. Tool Connector (bottom exit versions)**
- **3. Power Disconnect Switch- Turns controller power on and off**
- **4. Power Supply Cord Connection**
- **5. System Port- USB connection used to connect external computer to configure/monitor the controller**
- **6. Ethernet Port RJ45 Connection used to connect external computer to configure/monitor the controller**
- **7. Serial Port (DB-9Pin M) serial data output for communication with peripherals such as barcode readers**
- **8. 24 Volt I/O Connector (DB-25 Pin M) input and output of signals for process control**
- **9. Anybus-To connect customers field bus network ( Ex: Profibus)**
- **10. I/O Connector 24 Volt (DB-25 Pin M) input and output of signals for process control**
- **11. Air Exhaust – 3/8" NPT**

### <span id="page-10-0"></span>2.3 Top Panel iAC Models with Shutoff Valve and/or Regulator

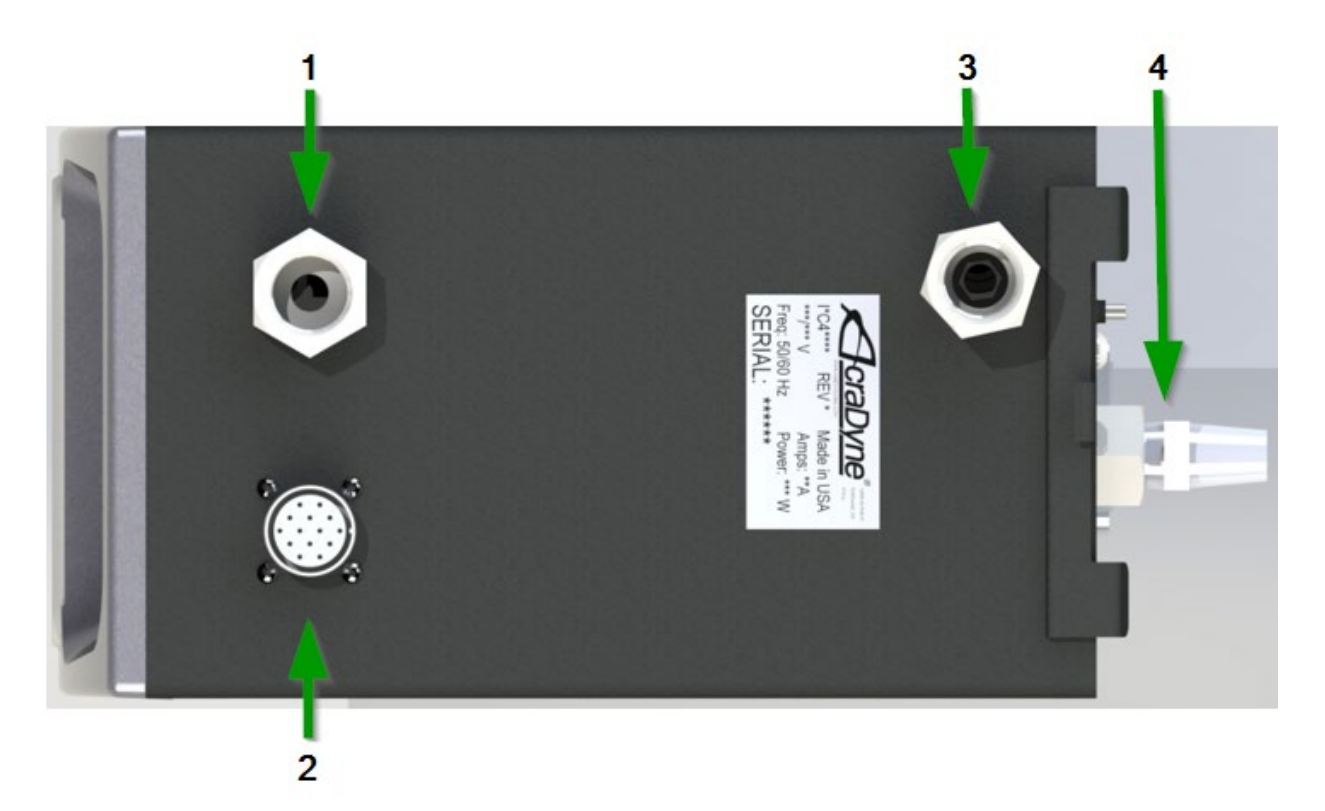

- **1. Air Outlet to the tool – ½" NPT (top exit versions)**
- **2. Tool Connector (top exit versions)**
- **3. Air Supply Inlet to the tool – 130 PSI maximum – ½"NPT**
- **4. Air Exhaust – 3/8" NPT**

<span id="page-11-0"></span>2.3 Front Console LED Display (All Models)

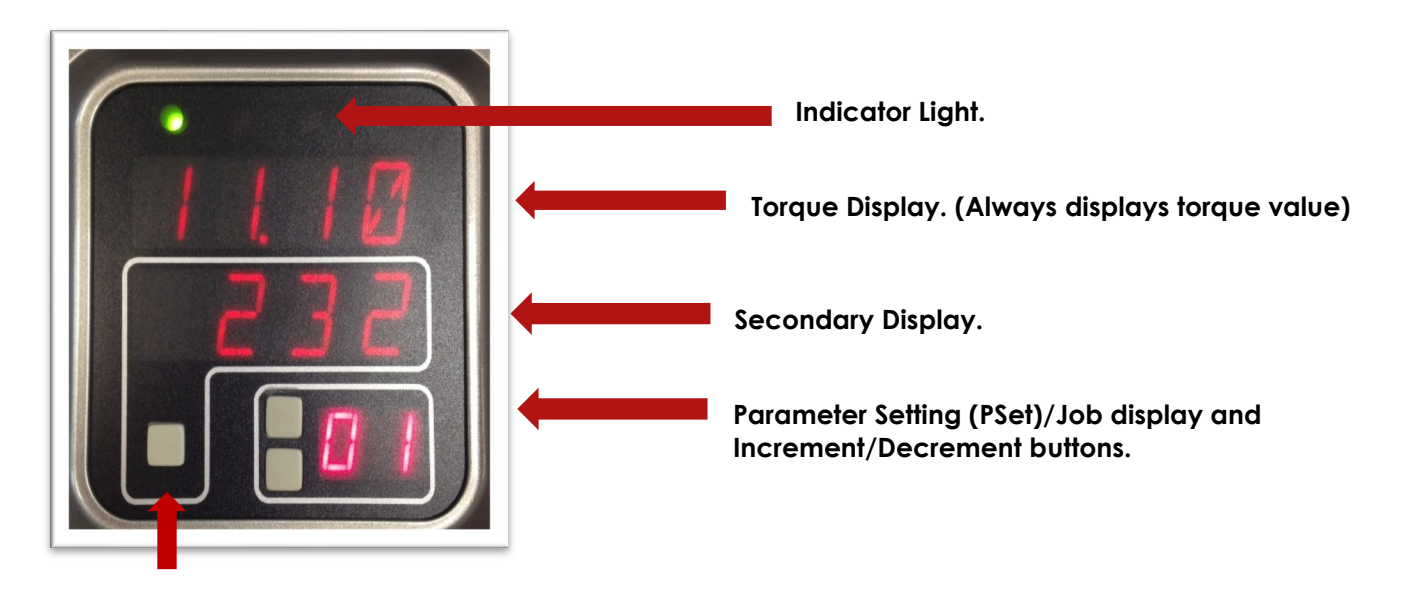

#### **Toggle button**

- **Indicator Lights:**
	- o **Green LED:** Indicates fastening cycle meets specified parameters.
	- o **Red LED:** Indicates fastening cycle rejected for exceeding high torque.<br> **Red Flashing LED:** Indicates low torque. Fastening cycle was reject
	- Red Flashing LED: Indicates low torque. Fastening cycle was rejected for not achieving low torque.
	- o **Yellow LED:** Indicates High Angle or High Pulse. Fastening cycle was rejected for exceeding high angle. Note: The angle indication overrides pulse in the case where the angle is high but the pulse is low.
	- o **Yellow Flashing LED:** Indicates Low Angle or Low Pulse. Fastening cycle was rejected for not achieving low angle. The angle indication overrides pulse in the case where the angle was low but the pulse was high.
	- o **Blue LED:** Tool is In-cycle, above threshold.
- **Increment and Decrement buttons change current PSet or Job number**

#### • **Toggle button switches secondary display between**

- o Units of measure
- o Ethernet IP address
- o USB (System Port) IP address
- o Angle report
- o **NOTE:** If Jobs are enabled refer to **4.3 Job** section of the manual for Toggle Button function.

### <span id="page-12-0"></span>3 Initial Set Up

#### <span id="page-12-1"></span>3.1 Air and Electrical Connections

- 1. Connect the air components to the controller and tool. (See: typical installation configurations for the specific controller models below)
- 2. Connect power cable to the # 5 power supply plug. (see 2.1 Bottom Panel View)
- 3. Connect sensor cable assembly to the IAC controller connection #2. (see 2.1 Bottom Panel View)
- 4. Connect the sensor cable to the URYU tool using the red mark to align pins correctly
- 5. Plug male end of power cable into appropriate power source.
- 6. Connect 24V external solenoid valve to 24 volt terminal on controller
- 7. Connect power cable to the # 5 power supply plug. (see 2.1 Bottom Panel View) Note: Due to a variety of 230Vac power outlets, the standard power cable plug-end provided with the controller *may* need to be modified in order to connect to local 230Vac power outlets. AIMCO has a wide variety of country specific power cord options available. Check with your authorized AIMCO representatives to see if your specific configuration is available. In any case, connection to local power should be made in consultation with a qualified electrician.
- 8. Turn controller on by pushing the Power Disconnect Switch #4 (see 2.1 Bottom Panel View) to the POWER ON position, a light indicates power on.

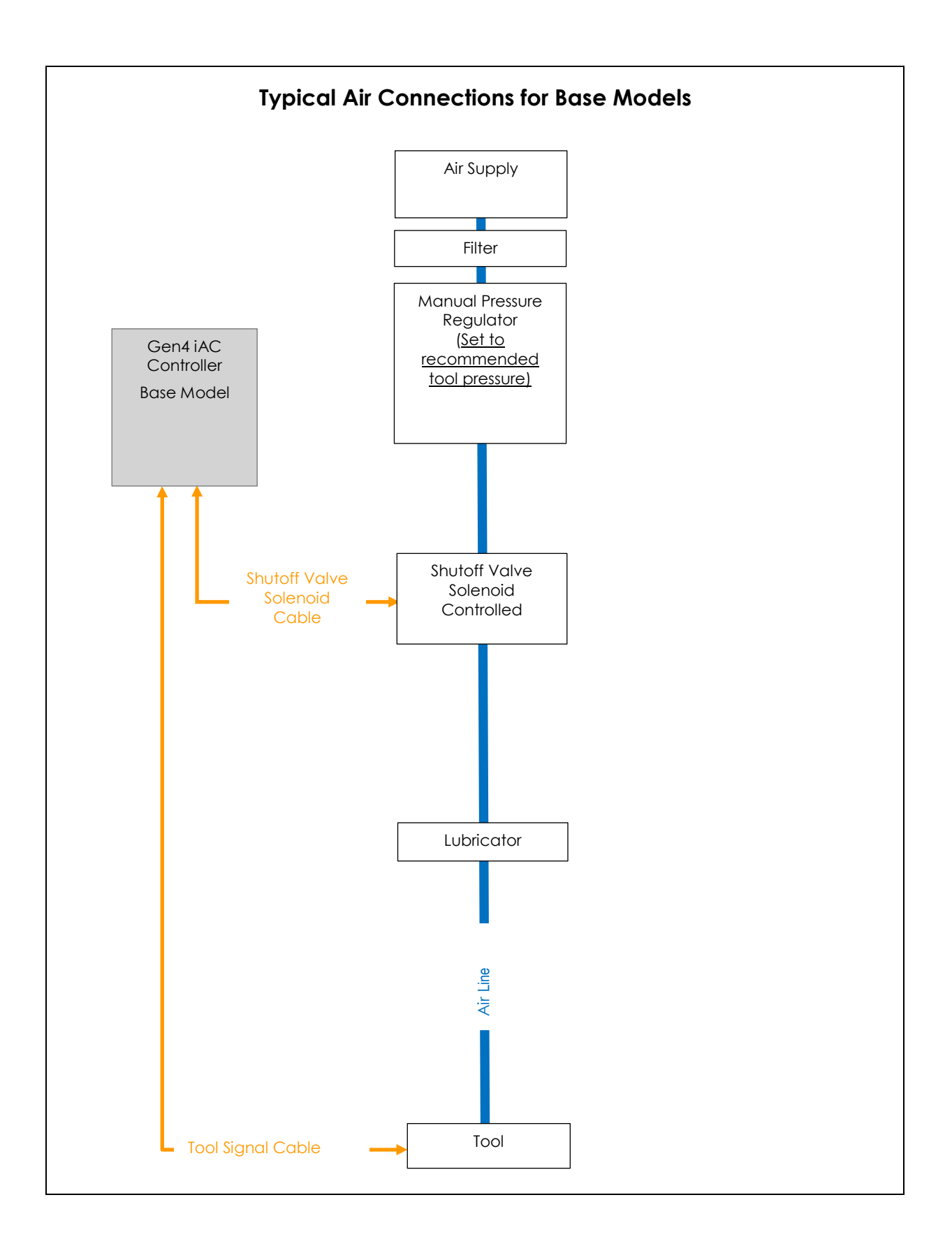

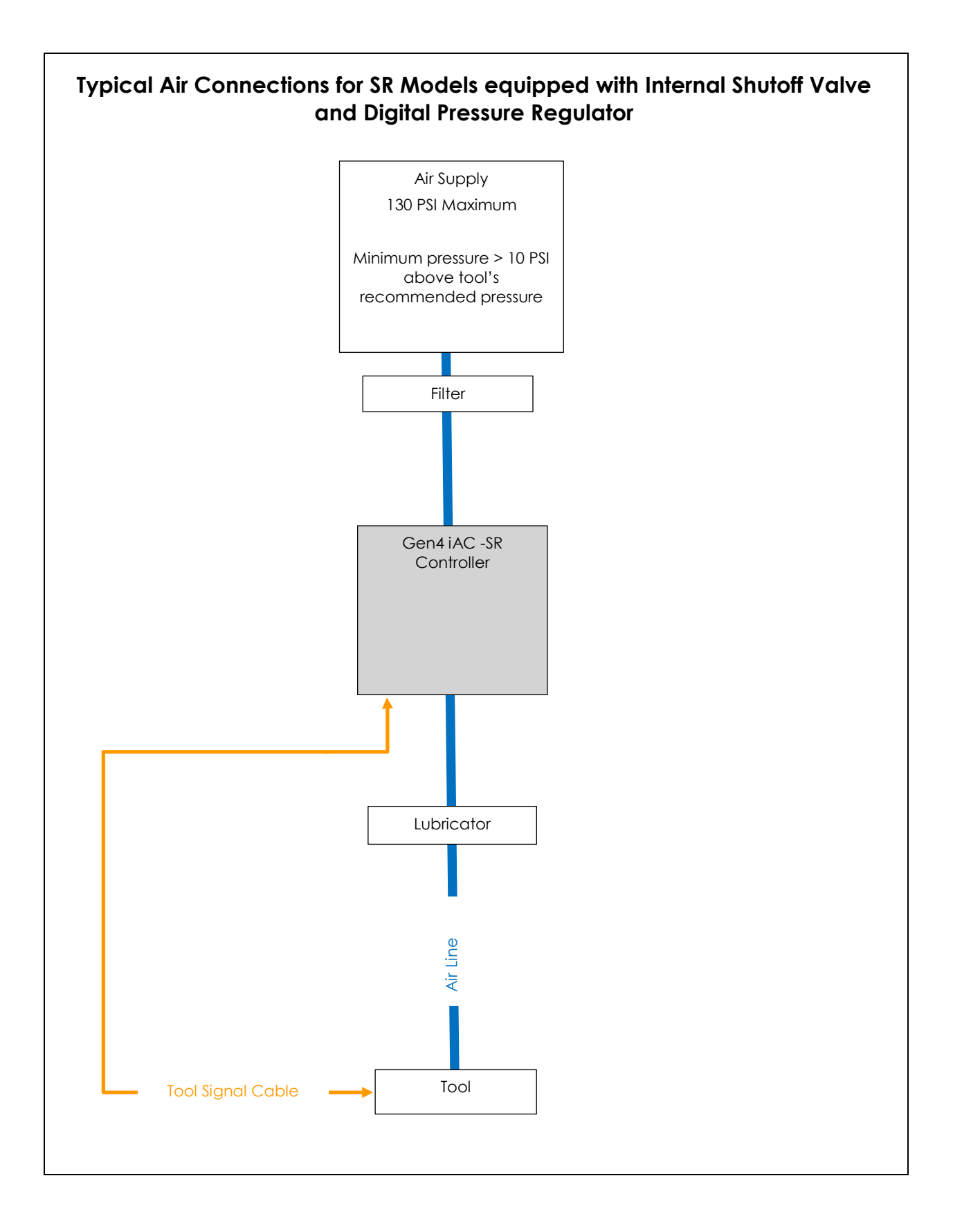

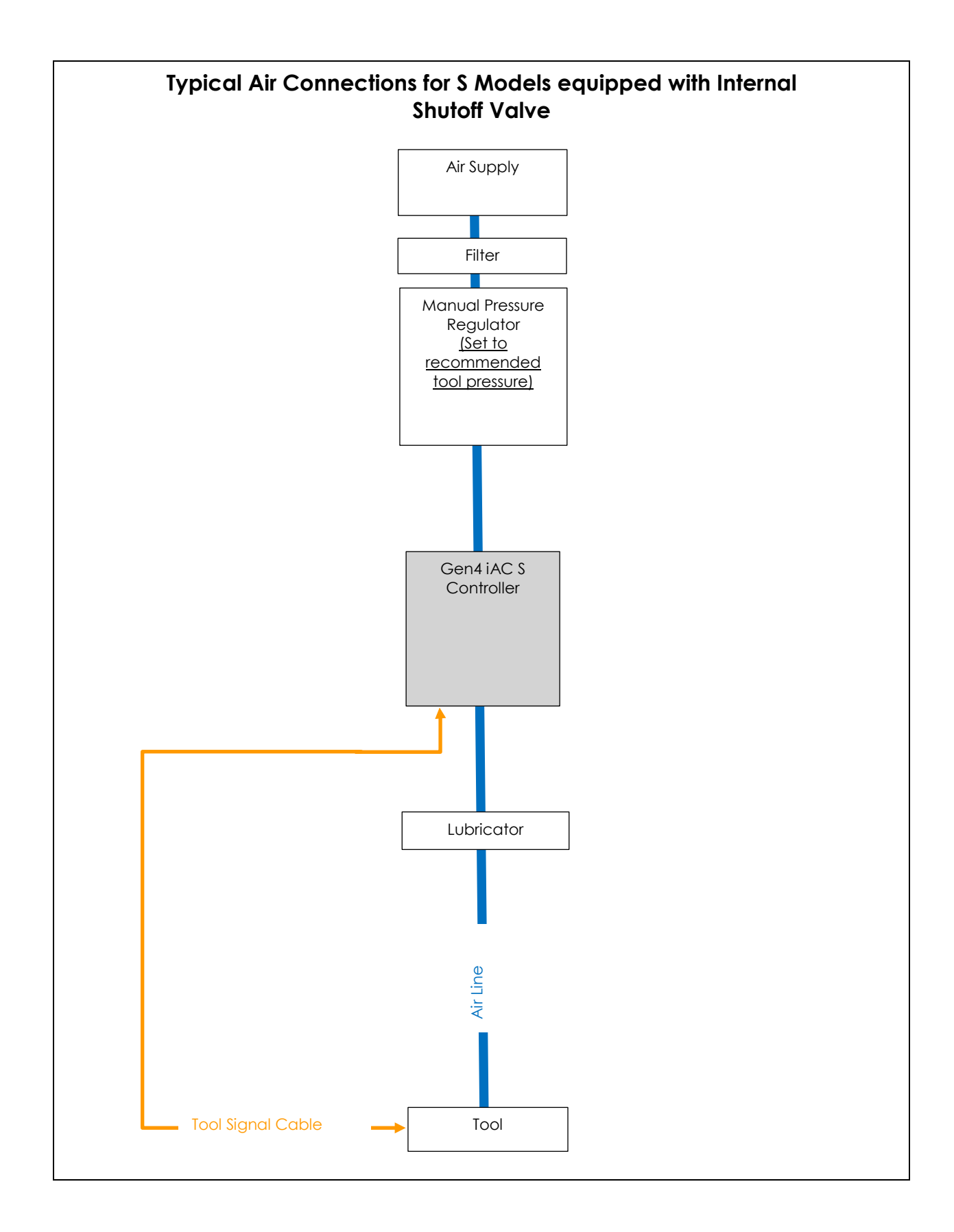

#### <span id="page-16-0"></span>3.2 Interfacing with the Controller

There are three ways to program/communicate with the controller:

- Controller touch-screen console
- System Port: (USB connection), Direct connection to controller.
- Ethernet Port: Via direct connection or LAN.

#### <span id="page-16-1"></span>Touchscreen Console

Controller functions and programming can be accessed directly through the touch-screen.

1. Power on controller.

2. Run screen will appear.

3. Controller is ready for use.

<span id="page-16-2"></span>Connecting via the System Port directly to PC

The following is an example using Window 7. Your screen may look different depending on the operating system.

#### **Windows USB Setup**

Step 1 Power on PC and controller, allow enough time for them to become fully operational.

Step 2 Attach controller to PC using a USB 2.0 A-B cable. If this is the first time connecting the devices, wait for Windows to install the RNDIS driver. This should happen automatically.

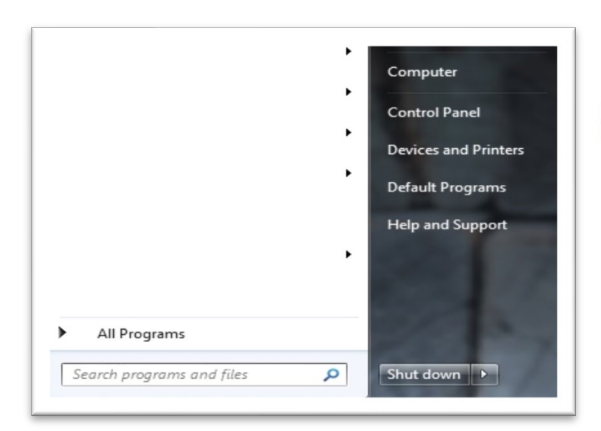

Step 3 After the driver is installed, go to 'Control Panel'.

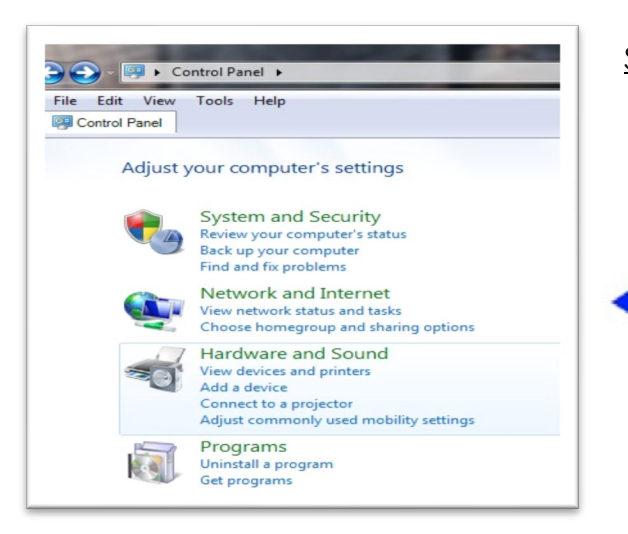

Step 4 Go to 'Network and Internet'.

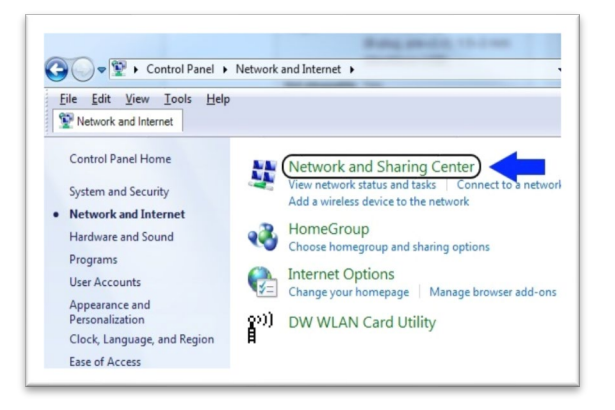

Step 5 Go to 'Network and Sharing Center'.

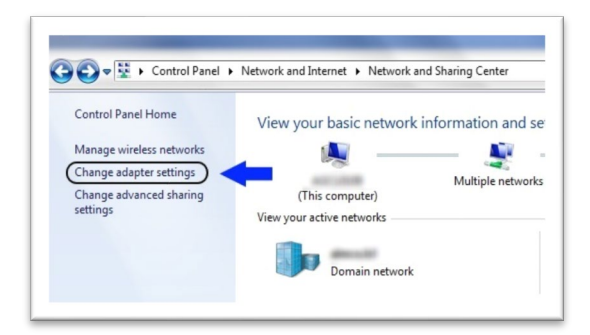

Step 6 Go to 'Change adapter settings'.

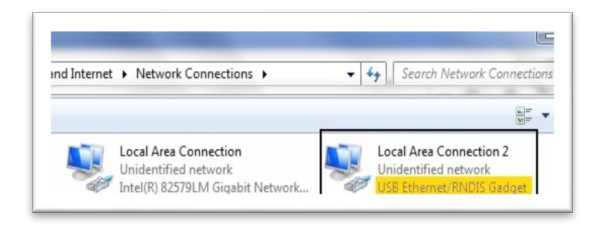

Step 7 Find the Local Area Connection that is using the 'USB Ethernet/RNDIS Gadget' network. Right click this network and go to 'Properties'.

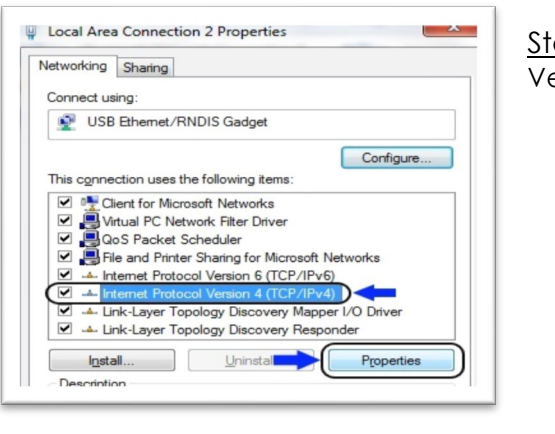

ep 8 In Properties window select 'Internet Protocol ersion 4' and click 'Properties'.

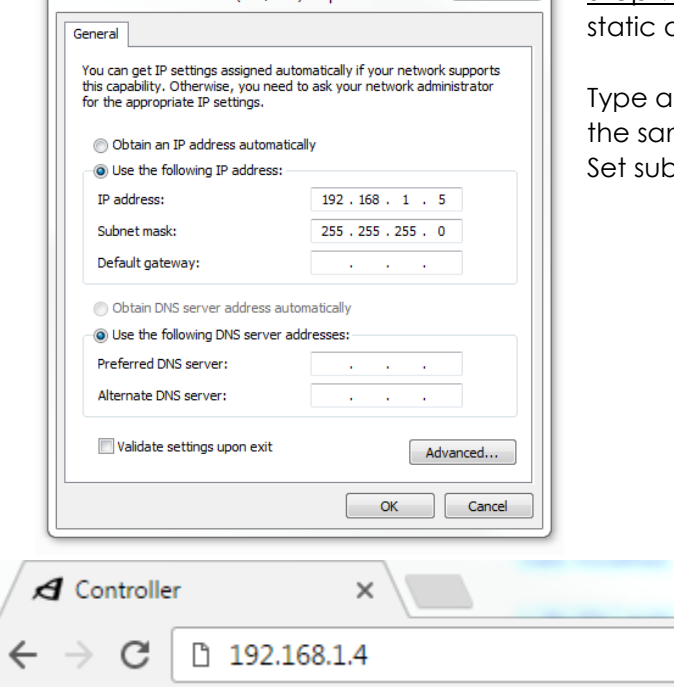

TInternet Protocol Version 4 (TCP/IPv4) Properties **and a set also assume that Step 9 In** 'Properties', set the IP address to a address.

> In IP address of 192.168.1.5 (Any address on me subnet as the controller will work). onet mask to 255.255.255.0

> > Step 10 To connect to the controller. Open a browser such as Chrome or Firefox. Enter 192.168.1.4, - the default system port IP address.

You will see the controller software on your computer sceen.

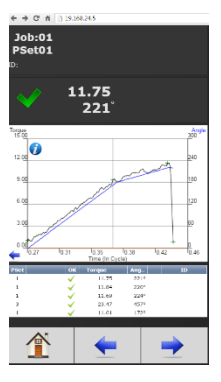

<span id="page-19-0"></span>Connecting using the Ethernet Port Directly or via LAN to PC Turn on the computer and make a physical connection by using a straight through Ethernet cable.

Turn on controller. Verify the controller IP address in 'Communication Interfaces'. Or press toggle button to verify the IP address. If defaulted 0.0.0.0 set desired IP address Set a static IP address of the Computer/Laptop to 10.10.30.98 (example) and subnet mask to 255.255.255.0. (For instructions, see the example earlier in this section.)

To connect to the controller. In the Computer/Laptop open a browser such as Chrome or Firefox. Enter 10.10.30.99, the default Ethernet port IP address.

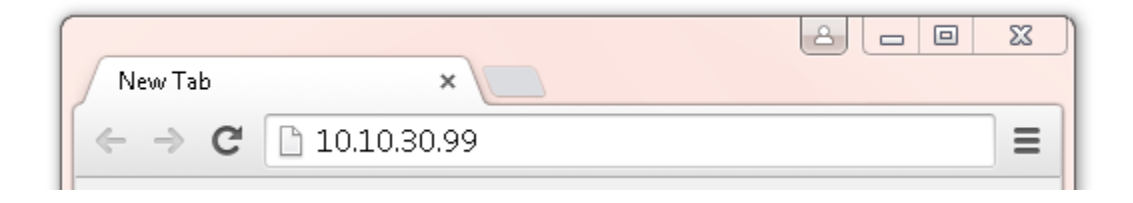

You will see on your computer screen the controller software

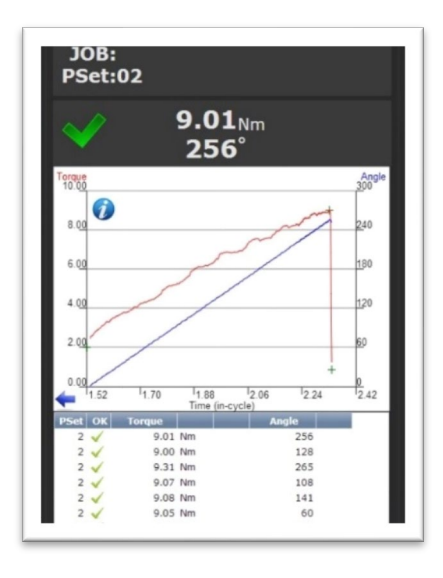

**NOTE:** Controller does not have a DHCP client, it will not automatically configure itself with a useable IP address. Consult your Network Administrator for configuring a correct IP address for your network. The PC, Laptop or Tablet IP address will need to be configured to communicate with the controller.

#### <span id="page-19-1"></span>3.3 Enter Tool Information into the Controller

Attention: For proper operation of the tool, the tool ratings, calibration and other information must be entered into the tool setup screen.

This is done by navigating from the main menu to Controller->Tool Setup

### <span id="page-20-0"></span>3.4 Quick Set up Default PSets from Tool)

On the Home Page press:

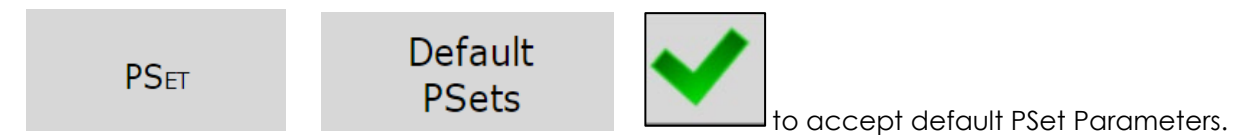

This will generate three generic PSets for the tool connected to the controller. It will automatically use the 40%, 60%, and 80% of the rated maximum torque of the tool in a twostage Torque Control Strategy (TC\_PM). A prompt will display rated Max Torque and Max RPM of the connected tool for reference. These Psets can be modified to meet application requirements.

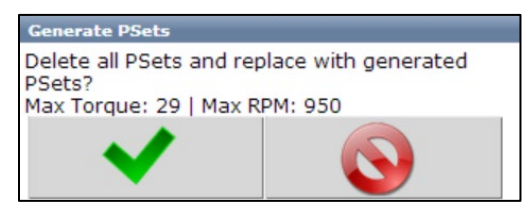

# <span id="page-20-1"></span>4 Home Page (Main Menu)

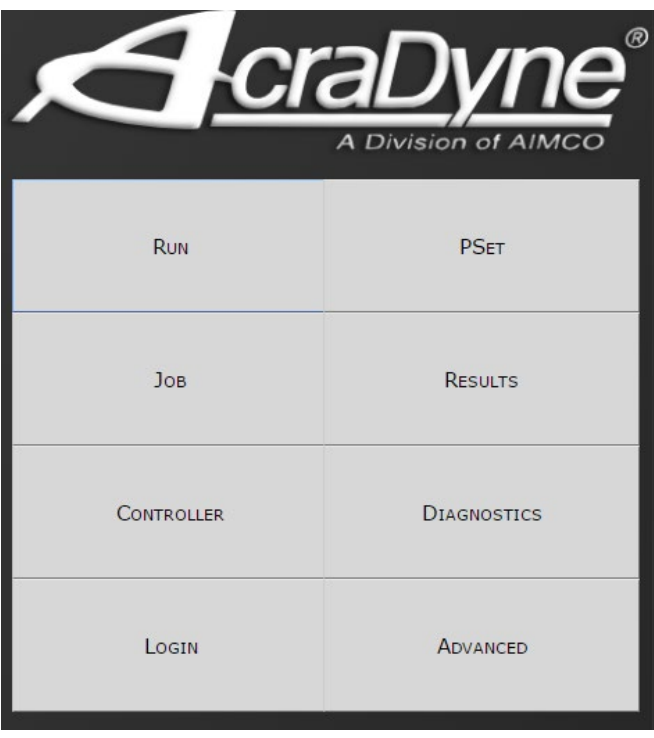

### <span id="page-21-0"></span>4.1 Run

The Run Screen is essentially the dashboard of the IAC controller and provides a look at real time information regarding rundowns.

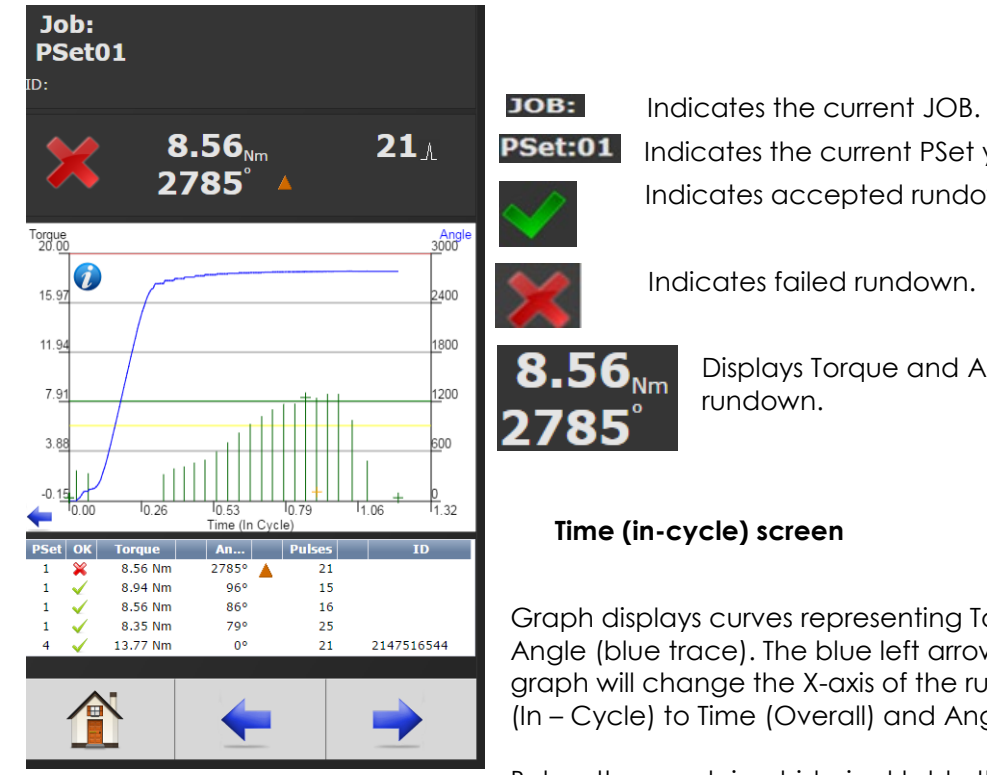

Indicates the current PSet you are operating in. Indicates accepted rundown.

Indicates failed rundown.

Displays Torque and Angle for current

Graph displays curves representing Torque (black trace) and Angle (blue trace). The blue left arrow at the origin of the graph will change the X-axis of the rundown curve from Time (In – Cycle) to Time (Overall) and Angle.

Below the graph is a historical table that will give information

and status of the most recent rundowns, including current PSet, accepted/failed rundown status, torque and angle.

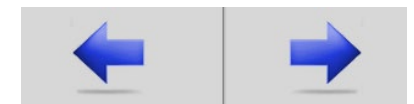

Arrows allow user to scroll left or right for viewing real time Job information such as Run Screen or Rundown Indicators.

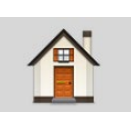

Home tab will return user to the Home Page

#### **Time Overall Screen**

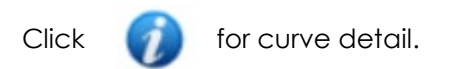

Click on arrow to change curve X axis. Choose Time in-cycle, Time Overall Or Angle screen

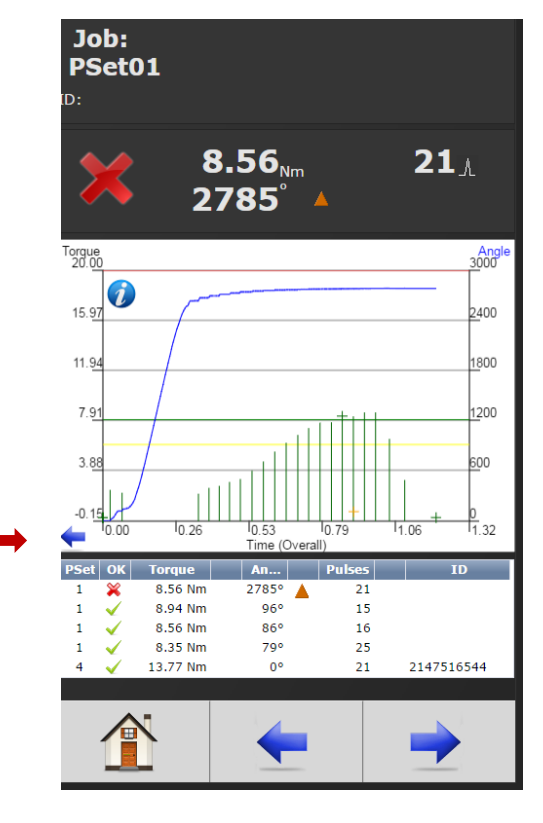

#### **Angle Screen**

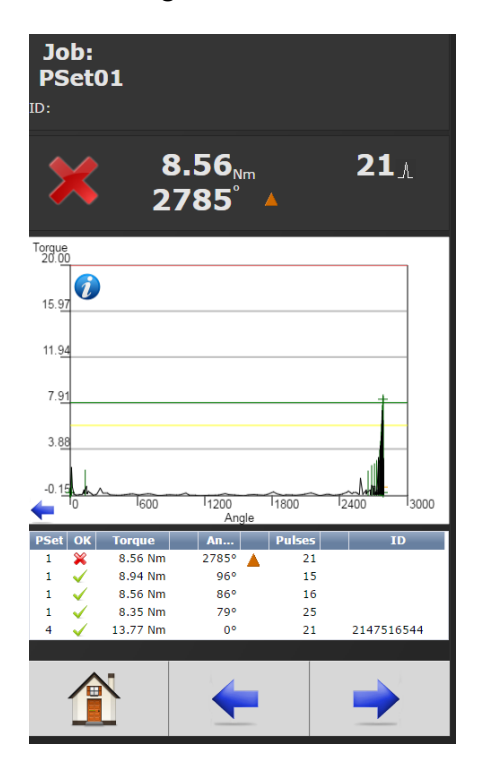

**Run Screen** (Job display information)

Run Screen displays real time Job information.

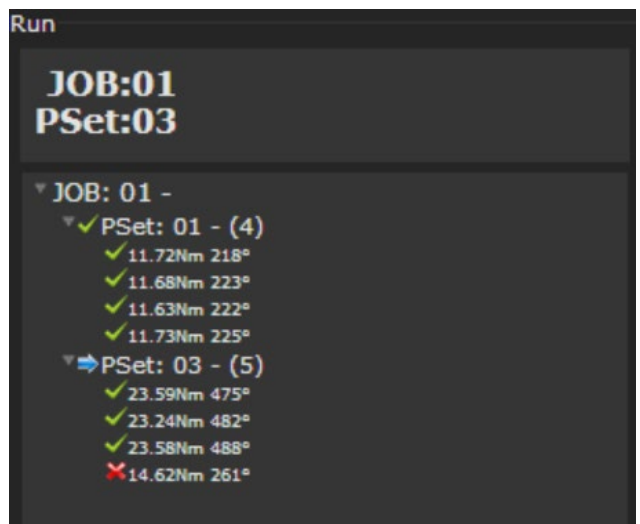

#### **Large Screen Indicators and Audit information**

The large screen indicators are helpful in viewing real time results of the rundown from a distance.

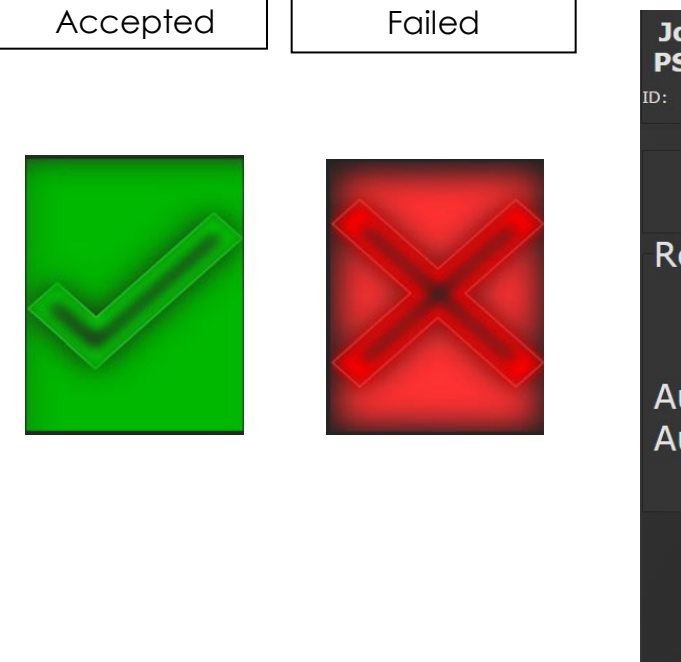

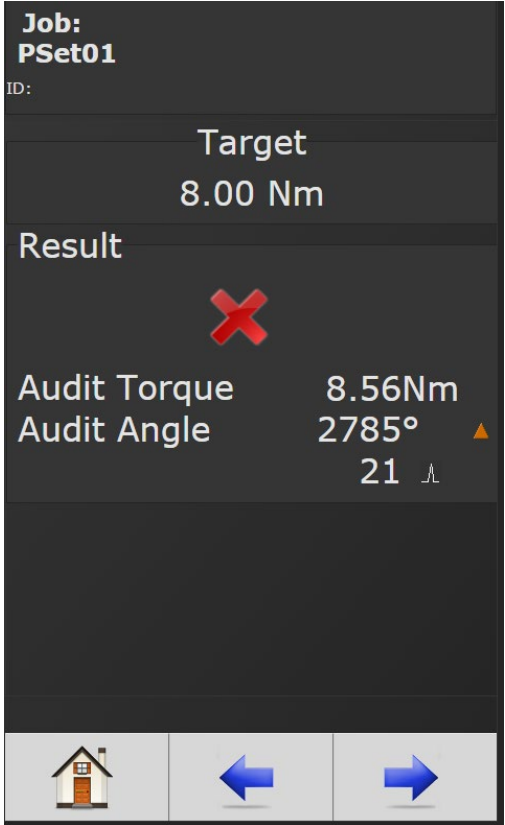

### <span id="page-24-0"></span>4.2 PSet

Parameter Settings (PSets) control the fastening process. The following describes the different fastening strategies and how to setup the basic PSet parameters necessary to perform a fastening. Up to 256 PSets are available.

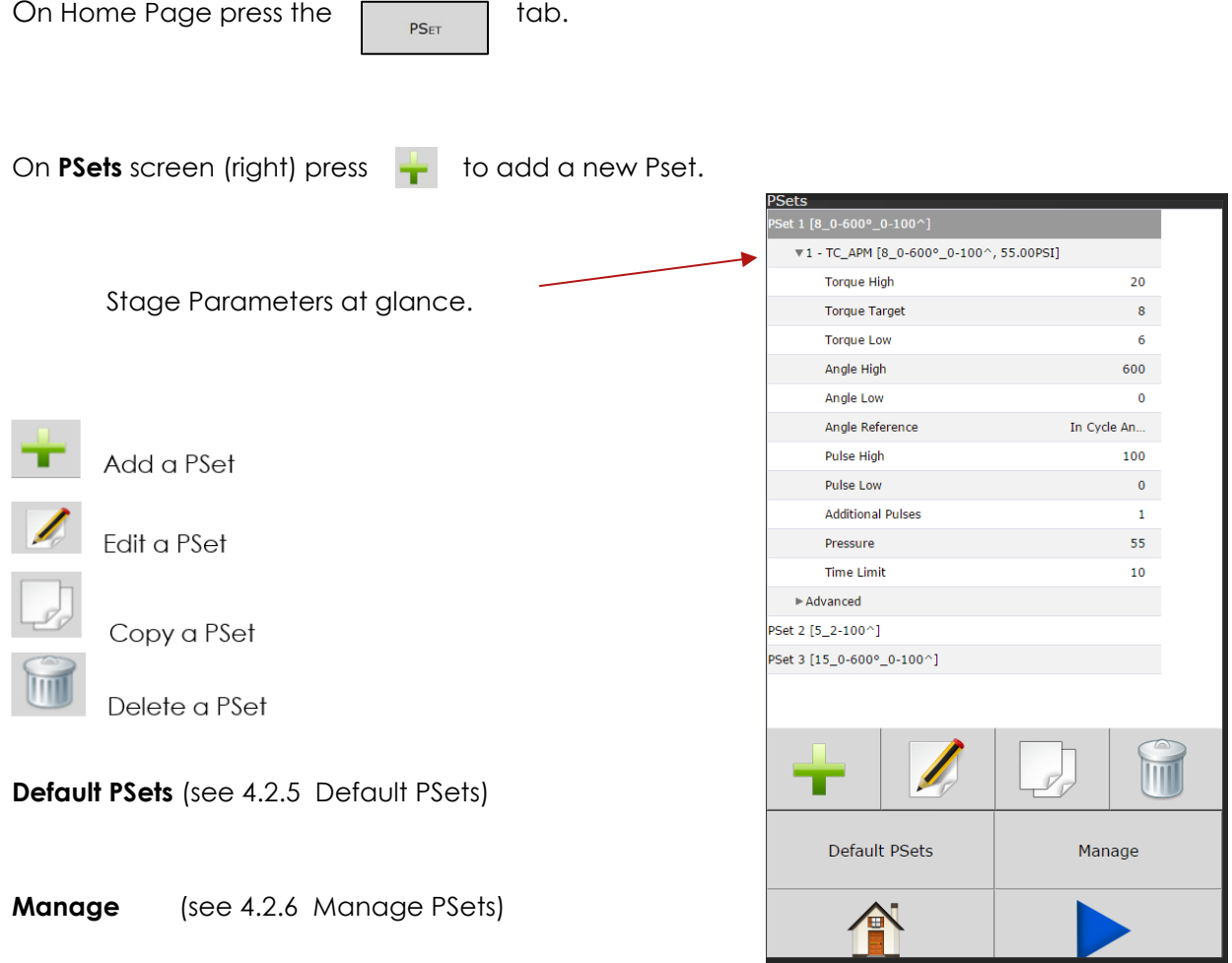

### <span id="page-25-0"></span>4.2.1 Add New PSet

On Add New PSet screen(below)enter appropriate values.

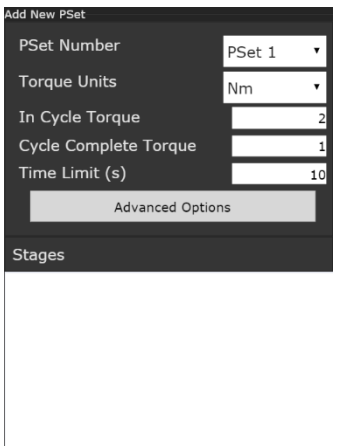

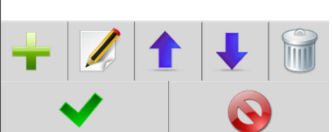

**PSet Number:** Current PSet to be added.

**Torque Units:** Unit of measure.

**In Cycle Torque:** Threshold value at which tool is "In Cycle" and results from the Rundown will be reported. This value is also used to count pulses by determinng the start of a pulse.

**Cycle Complete Torque:** Torque level that determines the end of a pulse.

**Time Limit(s) (sec):** Maximum allowable time tool is allowed to run after going 'In Cycle'.

**Advanced Options:** (see 4.2.2)

Once PSet values are entered press **the stage** of the **Add New Stage** screen. Add New Stage

A single stage or multiple stages build a PSet. Up to 20 stages can be assigned per PSet. The following stage options are available (see 4.2.3 for stage descriptions)

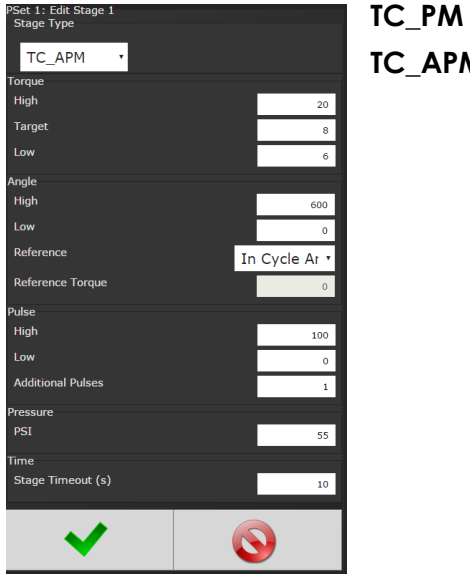

**TC\_APM**

Once the desired stage(s) are selected and configured, press  $\bullet$  to save stage and again to save the **PSet** and return to initial PSet menu.

Next Press **to go to the RUN** screen or  $\hat{\mathbf{T}}$  to return to the **Home** page. The tool should now be operational and you are ready to run a configured PSet.

### <span id="page-26-0"></span>4.2.2 Advanced Options

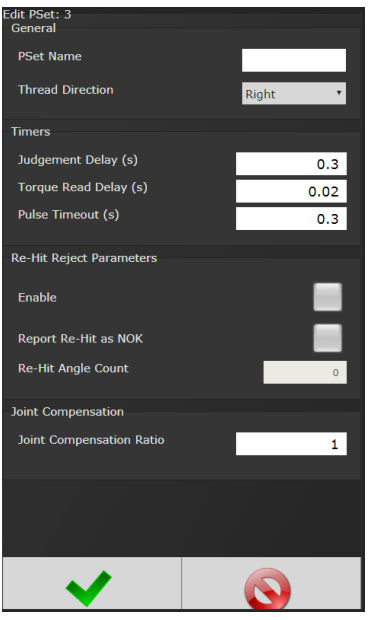

#### **PSet Name** (optional)

**Thread Direction:** Direction the tool is required to run for fastening. **NOTE:** The actual tool direction is set on the tool.

**Judgement Delay:** Delay after the air is shutoff to the tool, where the peak torque, pulse count, and angle are still being recorded. After this delay the rundown is evaluated and reported as complete.

This timer starts when the final stage of the PSet is complete.

**Torque Read Delay:** The primary use of this timer is to ignore seating torque or early stray pulses from contributing to the rundown results. This timer starts when the torque reaches In-Cycle. During this delay time, torque is not compared to the target. When the time is up, the peak torque is reset. This can be useful if there is an initial spike in the torque when the tool first starts or at the fasteners first seating point.

**Pulse Timeout:** The primary use for this timer is to detect trigger release. This timer starts after a pulse is detected. If another pulse is not detected before the timer runs out then the rundown will terminate

**Report Re-Hit as NOK:** If checked the results of the rundown will be NOK with torque, angle and pulse reported as LOW

If not checked, the tool will be shut off and the controller will not go into cycle.

**Re-Hit Angle Count:** The default Re-Hit Angle Count is 100 degrees. If the angle changes less than 100 degrees in .04 seconds before the in-cycle pulse it is determined to be a Re-Hit.

**Joint Compensation Ratio:** Additional calibration ratio factor for the specific PSet.

#### <span id="page-27-0"></span>4.2.3 PSet Stages

**TC\_APM Torque Control Angle Pulse Monitor** (Only available for tools with Angle Sensing capability 'Resolver')

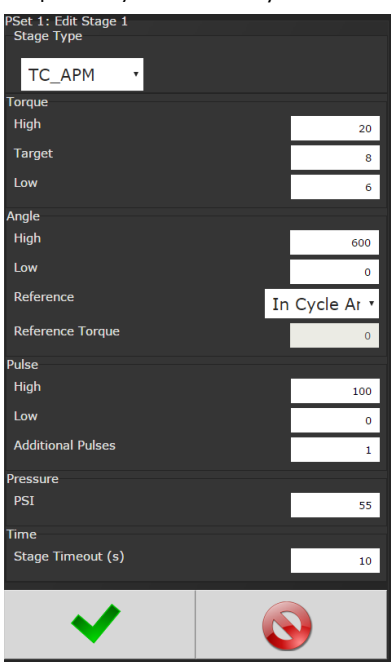

**Torque High:** Upper control limit of the rundown.

**Torque Target:** Final desired torque (CUT Level). **Torque Low:** The lower control limit of the rundown. **Angle High:** Maximum acceptable angle rotation in degrees. **Angle Low:** Minimum acceptable angle rotation in degrees. **Reference Torque:** (drop down menu) **In-cycle Angle:** Angle is measured from In-Cycle torque value (Determined in PSet screen).

**Stage Angle:** Angle is measured from Reference Torque. **Pulse High:** Maximum acceptable pulses **Pulse Low:** Minimum acceptable pulses **Additional Pulses:** After reaching target torque, additional pulses to be applied before shutting of the air to the tool. **PSI:** Desired amount of air pressure supplied to the tool (Only available for RS models) *Note: The pressure set in the first stage of the PSet, is applied when the tool is enabled to run.* **Stage Timeout:** Maximum allowable time in this stage. If time is exceeded, the tool will stop and the Rundown will be terminated.

#### **TC\_PM Torque Control Pulse Monitor**

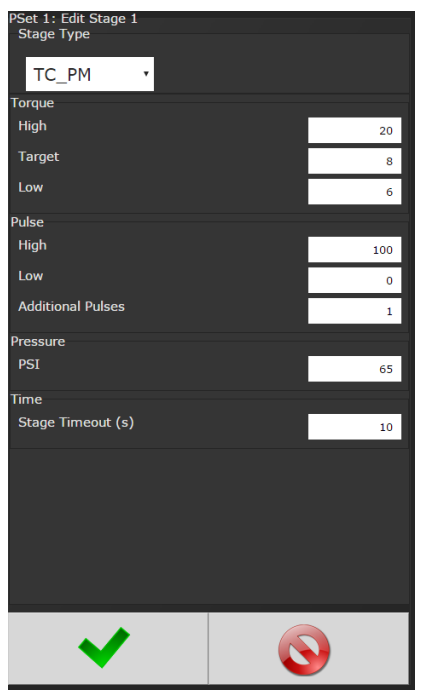

(See above for stage information)

### <span id="page-28-0"></span>4.2.4 Multistage Rundown Evaluation and Reporting

- If a rundown cycle completes, or is terminated early while in or after the final stage of the PSet:
	- o The overall evaluation of the rundown will be determined using the limits set in the final stage.
	- o The peak torque, pulse count, and angle, achieved during the rundown are used for the evaluation and reported.
	- o Note: The fastening torque must reach the In-Cycle torque value set in the PSet in order for the rundown to be evaluated and reported.
- If a rundown is terminated early before reaching the final audit stage:
	- o The overall result of the rundown will be reported as a reject.
	- o The torque, pulse, and angle evaluation will be determined using the limits set in the stage that was running when the rundown was terminated.
	- o The peak torque, pulse count, and angle at the point in time when the rundown was terminated, is used for the stage evaluation.
	- o The torque, pulse count, and angle status reported will reflect this stage evaluation with the following exception:
		- If torque, pulse count, and angle are all within limits of the stage that was running, the torque, pulse, and angle status will all be reported as low. This is done to further indicate that the rundown terminated before reaching the final audit stage.
	- o The peak torque, pulse count, and angle achieved, during the rundown, will be reported.
- Angle measurement details:
	- o Peak Angle used for overall evaluation and reported is the peak angle achieved during the rundown, measured from the angle reference set in the final stage. Note: If an angle reference is not defined in the final audit stage, the angle is measured from when the torque first crosses the In-Cycle torque set in the PSet.
	- o Angle used for stage evaluation is the angle at the point in time when stage was terminated or completed, measured from the angle reference set in the stage.
- Note: If the evaluation of any stage during the rundown fails, or a bail out limit is exceeded, the fastening cycle will be terminated early and any subsequent stages will not run.

### <span id="page-29-0"></span>*4.2.5 Edit PSet*

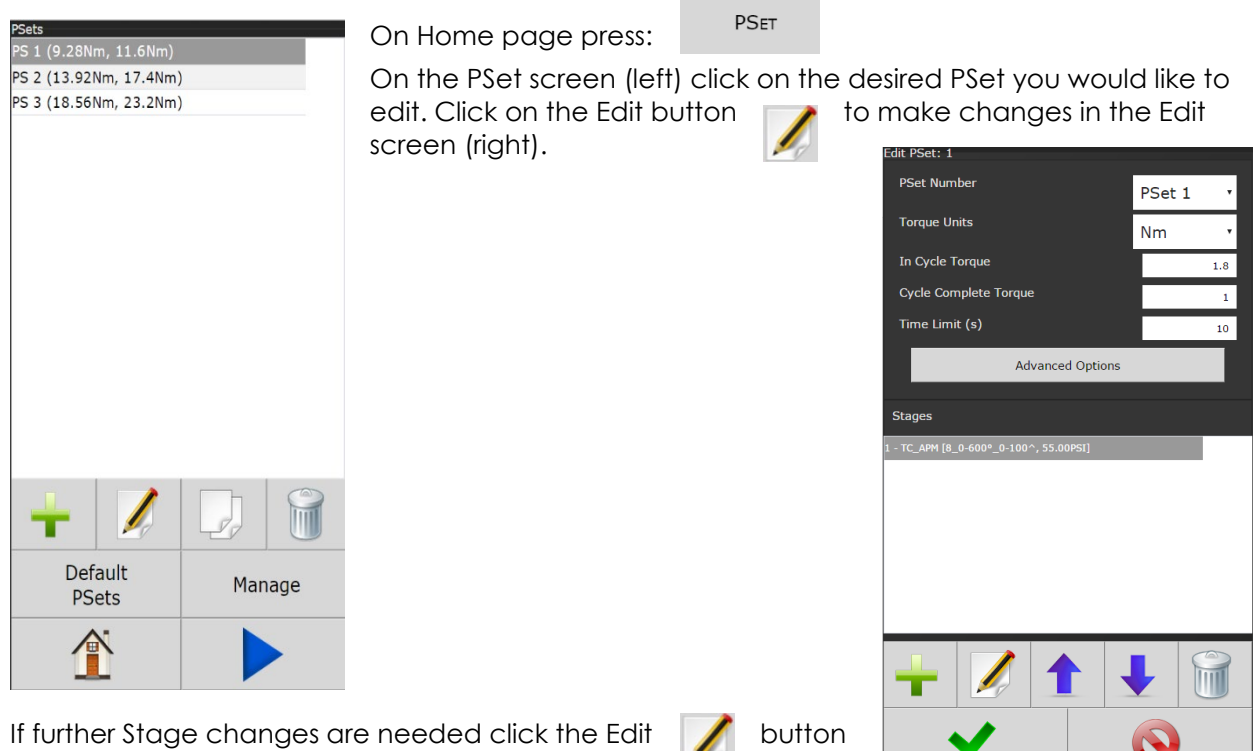

again to enter Edit Stage screen (below).

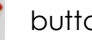

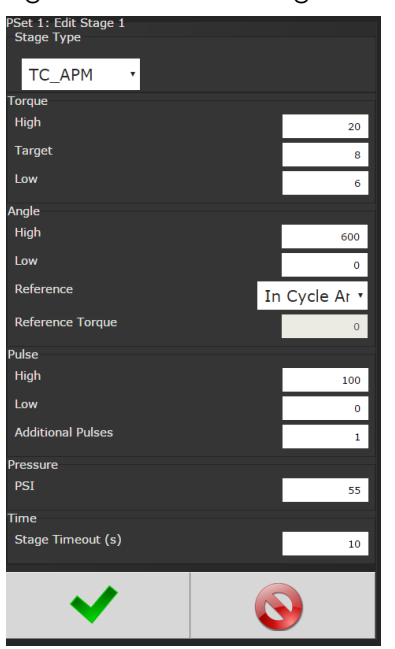

Once desired changes are made click twice to save changes.

### <span id="page-30-0"></span>4.2.6 Default PSets

**Default PSets** will generate three generic PSets for the tool connected to the controller. It will automatically use the 40%, 60%, and 80% of the rated maximum torque of the tool in a twostage Torque Control Strategy (TC\_PM). A prompt will display rated Max Torque and Max RPM of the connected tool for reference. These Psets can be modified to meet application requirements.

#### <span id="page-30-1"></span>4.2.7 Manage PSets

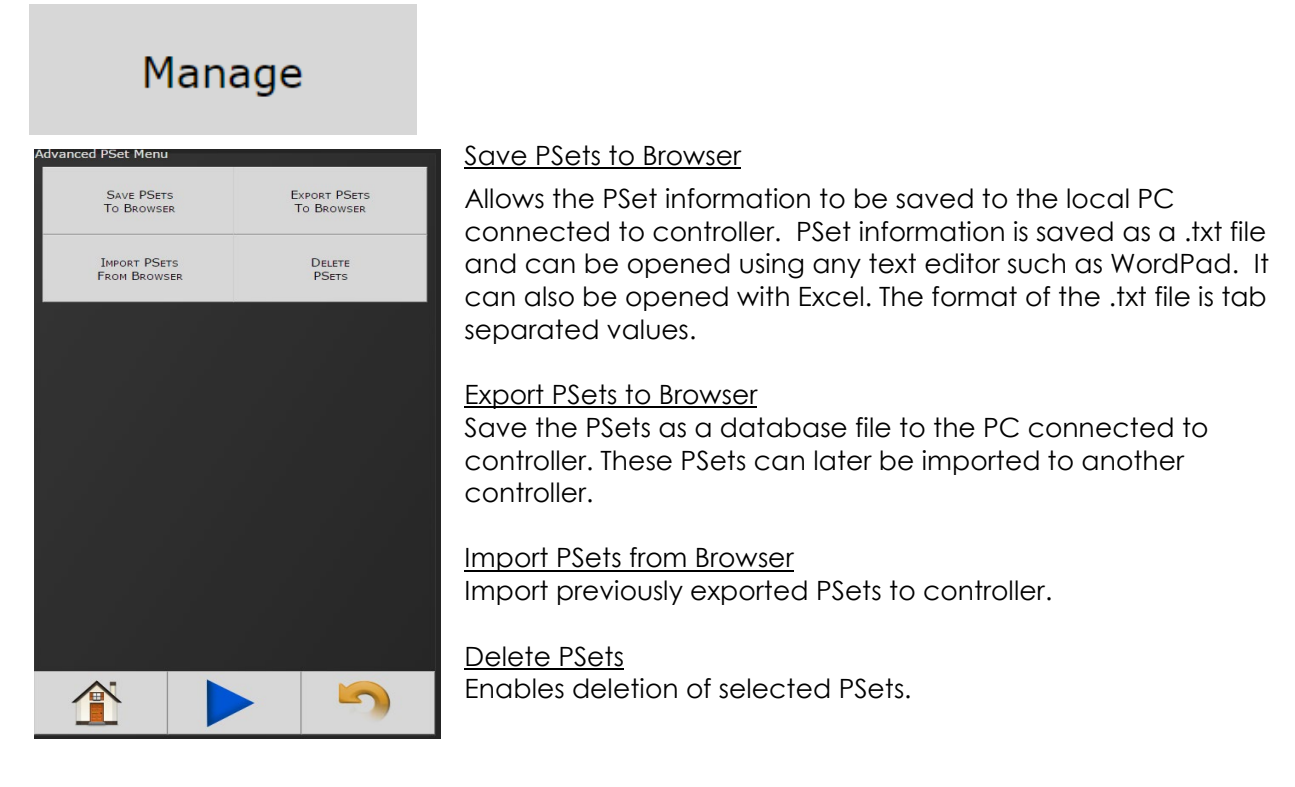

#### <span id="page-30-2"></span>4.3 Job

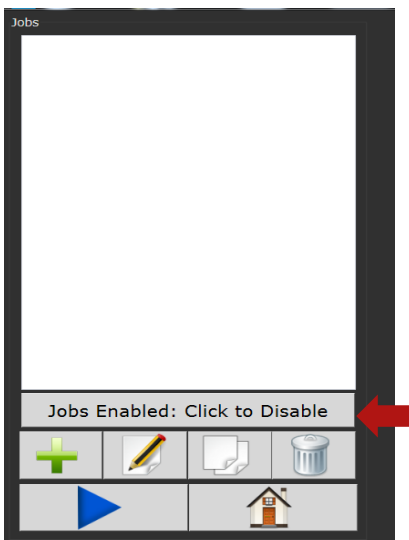

A Job is a collection of PSets which can be run when performing multiple fastening operations on a single application**.** 

#### **Jobs provide**:

- Error proofing.
- Logical grouping of PSets.
- Fastening order.
- Job status.

Click to Enable/Disable Job function.

#### <span id="page-31-0"></span>4.3.1 Add New Job

To add a new Job press on the Home Page.

Press  $\Box$  on Jobs screen (above) to enter Add New Job

screen (below)

.<br>Add New Job **Job Number** 

**Job Name Job Action** 

**Job Number:** Up to 99 Jobs can be configured.

**Job Name:** Enter Job Name

 $10<sub>b</sub>$  2

#### **Job Action:**

**Disable Tool:** Disable tool after job is finished. Job complete Icon will appear. Tool will not operate until job is reset. **Reset Job:** Will reset after Job is finished. Disable Tool

After appropriate values are entered, press **that i** to go to Add

#### New Job Sequence screen.

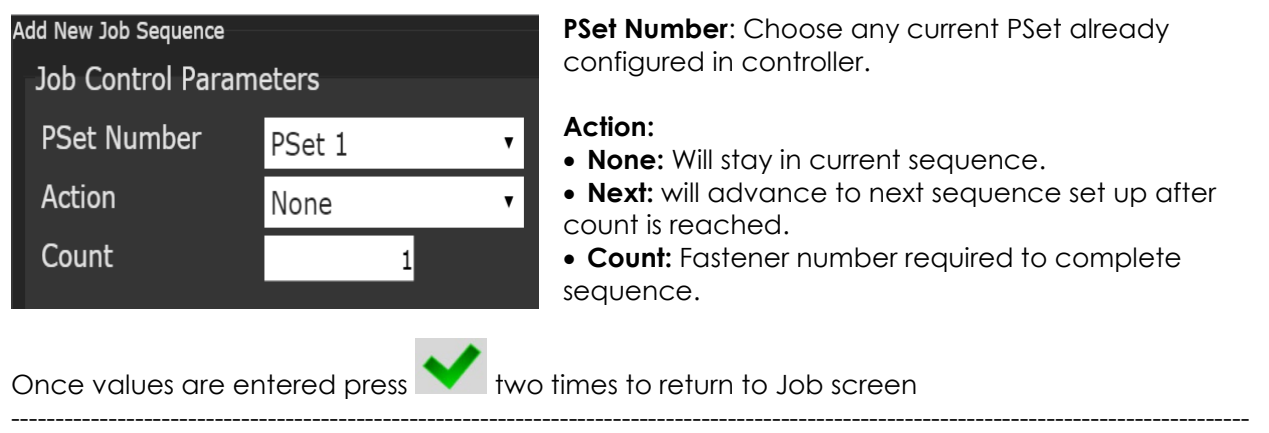

**Jobs** "Enabled" display and button function:

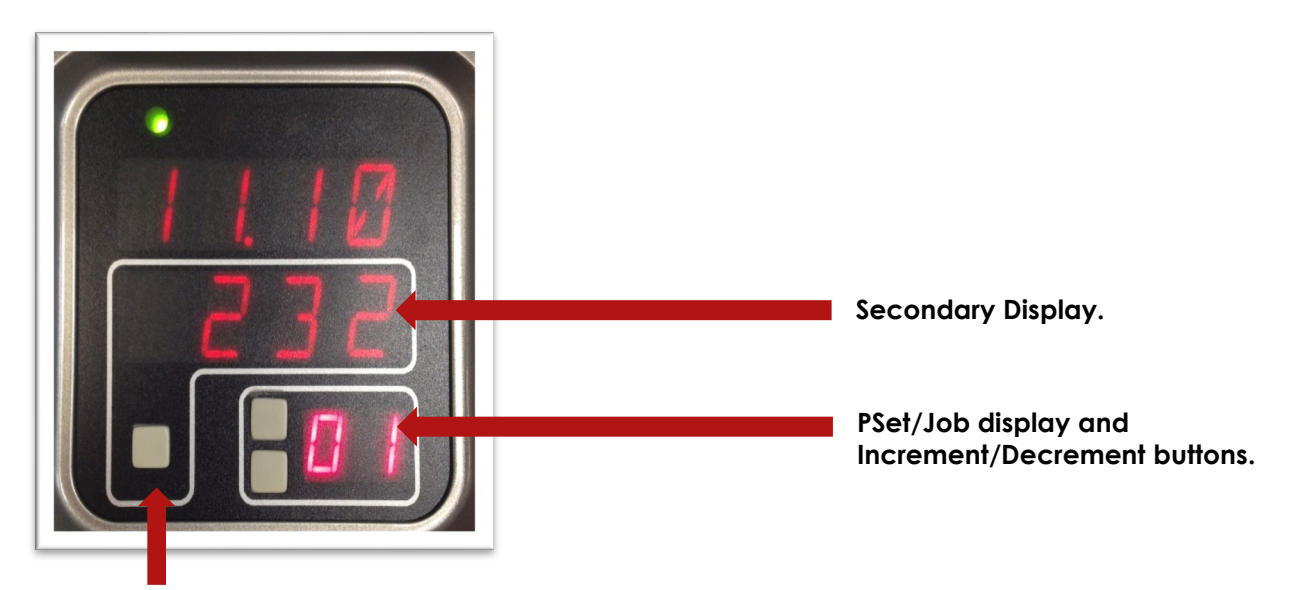

#### **Toggle button: PSet/Job functions.**

- Increment and Decrement buttons change the job sequence. The PSet number will change and job sequence number on **secondary display** will change if jobs are enabled.
- Holding the toggle button will display will display the Job number, while pressing increment or decrement buttons will change it. The two numbers on the PSet/Job display will be separated by decimals.
- Pressing the toggle button will change **secondary display** between:
	- o Units of measure
	- o Ethernet IP address
	- o System port IP address
	- o Angle report (If tool is equipped with angle resolver)
	- o Bolt count
	- o Job sequence

**NOTE:** Job sequence shows which PSet you are currently on in the job (this is not the PSet number). The first PSet in the job is always job sequence 1, and the next is 2, etc. Bolt count is shown as current bolt count out of total number of bolts. Example: *If you have* 3 total bolts. When you start the job you will see 0.3. After one rundown you will see 1.3 and then 2.3 on the next run and so on until the job is completed.

#### <span id="page-33-0"></span>4.4 Results

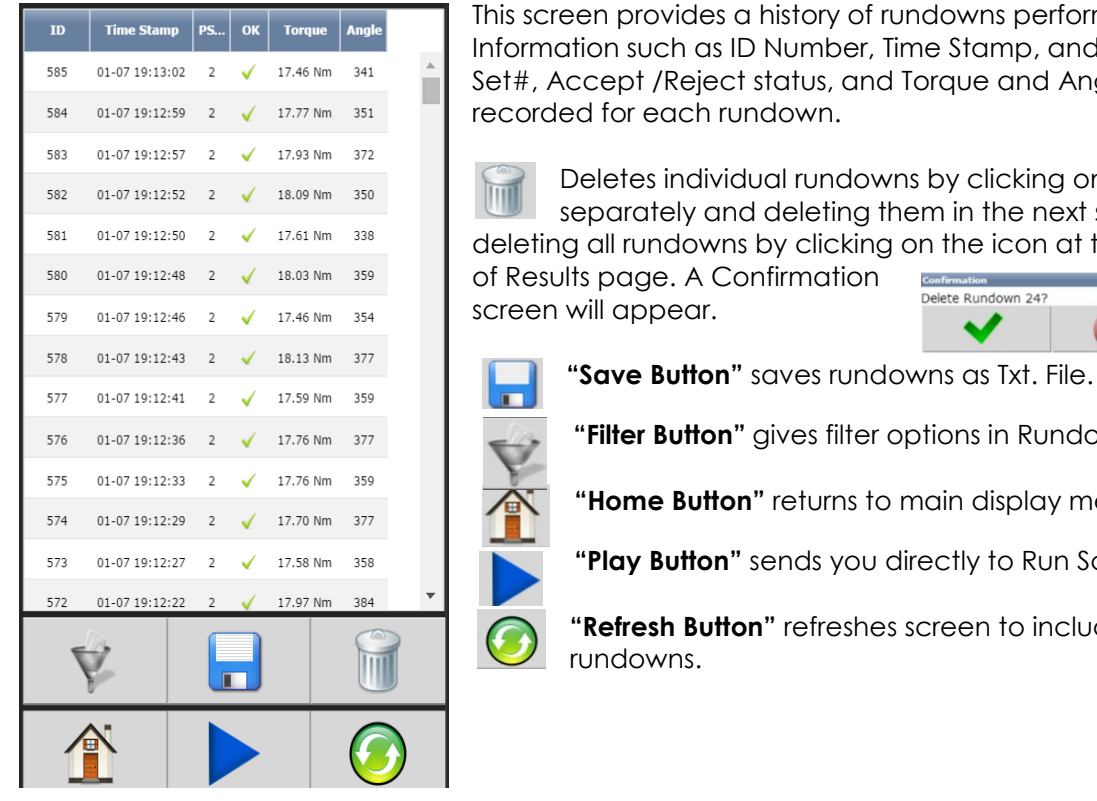

n provides a history of rundowns performed. on such as ID Number, Time Stamp, and Parameter ept /Reject status, and Torque and Angle are for each rundown.

letes individual rundowns by clicking on them parately and deleting them in the next screen or all rundowns by clicking on the icon at the bottom

page. A Confirmation ill appear.

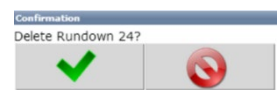

Filter Button" gives filter options in Rundown screen.

**"Home Button"** returns to main display menu.

Play Button" sends you directly to Run Screen.

**efresh Button"** refreshes screen to include latest ndowns.

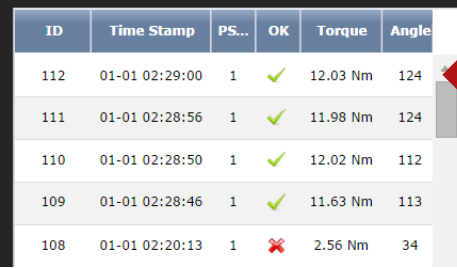

Click on Individual Runs for Rundown information.

*Example: Rejected Rundown Information.*

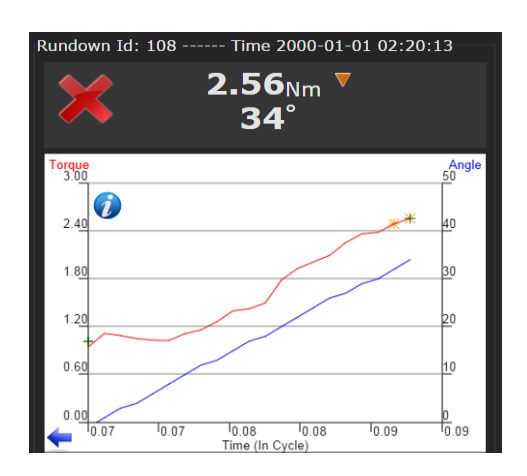

#### <span id="page-34-0"></span>*4.4.1 Saving Rundown(s)*

#### **TOTAL RUNDOWNS**

Click on **in in main rundown screen to view/save total** rundowns.

Then click on  $\Box$  the PC to save

or open the file using a text editor such as Notepad. The format of the Rundown file is tab separated variables and can be viewed using Excel. The raw data can now be imported to Excel to build graphs, charts etc. Contact AIMCO Technical Service for pre-made Torque and Angle Templates.

图 result-73-3.csv

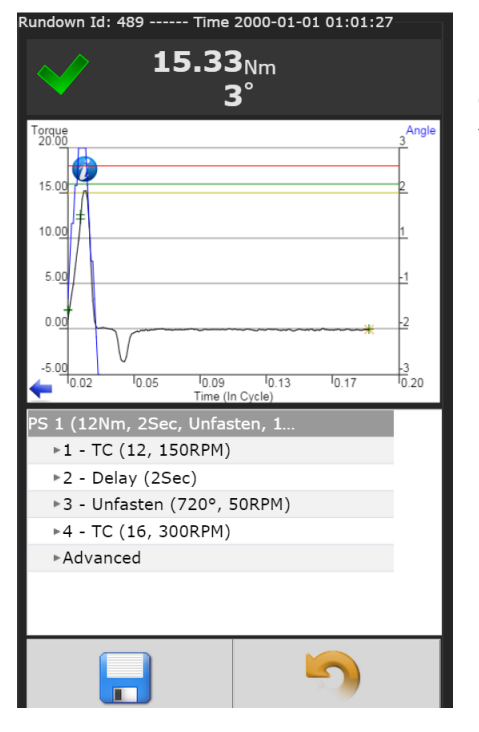

#### **INDIVIDUAL RUNDOWNS**

Click on an individual run to view/save rundown information.

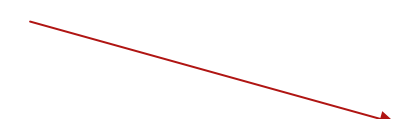

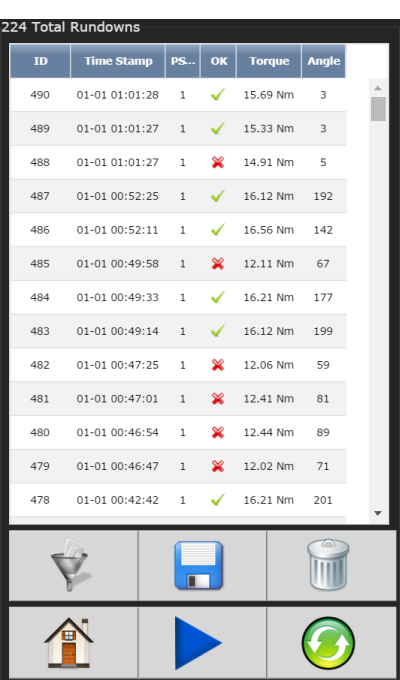

#### **SAMPLE OF INDIVIDUAL RUNDOWN INFORMATION**

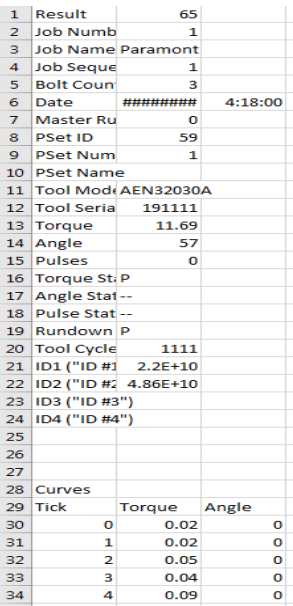

### <span id="page-35-0"></span>4.5 Controller

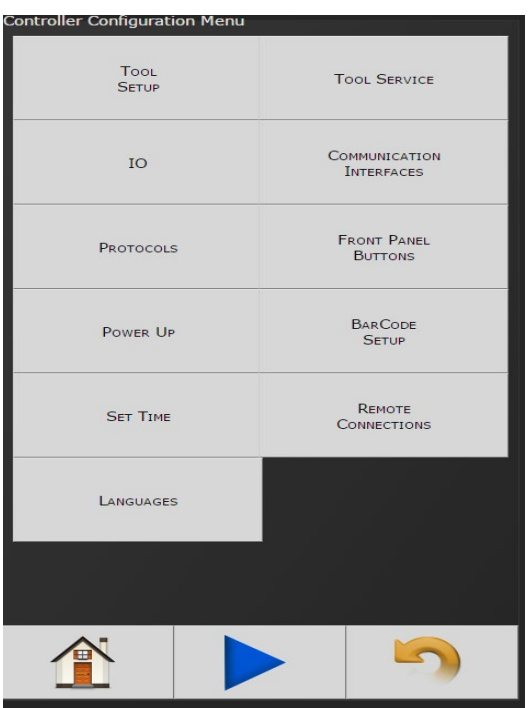

The controller menu is where all of the settings for the IAC controller are configured. All of the different configuration capabilities are explained below.

# <span id="page-35-1"></span>4.5.1 Tool Setup

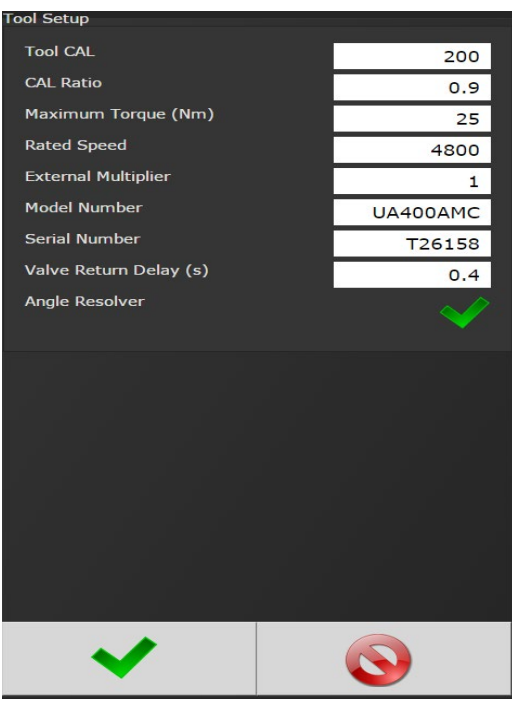

For proper operation of the tool, this information must be entered each time a new tool is connected to the controller.

• **Tool CAL:** Value stamped on tool.

• **CAL Ratio:** Calibration factor for matching the torque reading of the tool/controller to a torque auditor.

• **Maximum Torque:** Rated maximum torque of the tool. This is used when determining the default PSets.

• **Rated Speed:** Rated catalog speed of the tool. (Optional information only. Does not affect the operation of the tool)

• **External Multiplier:** Gear ratio of any aftermarket gearing installed. (1= No aftermarket gearing installed)

• **Model Number:** (Optional information only. Does not affect the operation of the tool)

• **Serial Number:** (Optional information only. Does not affect the operation of the tool)

• **Valve Return Delay:** Time from when the air to the tool shuts off after a rundown, to when the tool air turns back on for the next rundown.

• **Angle Resolver:** Tool is equipped with an angle sensor 'Resolver'.
# 4.5.2 Tool Service

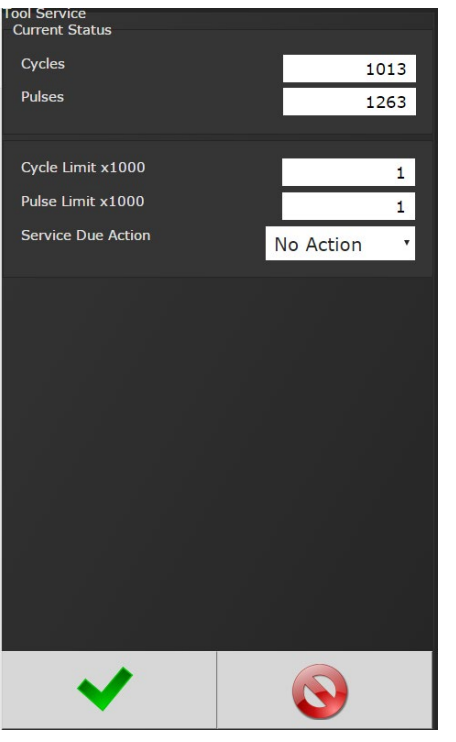

Service Parameters are stored in the controller and can be viewed in this screen.

Service Due Actions:

- •No Action
- Log error
- •Display error
- •Disable tool

# *4.5.3 I/O*

# 4.5.3.1 Physical I/O Configuration

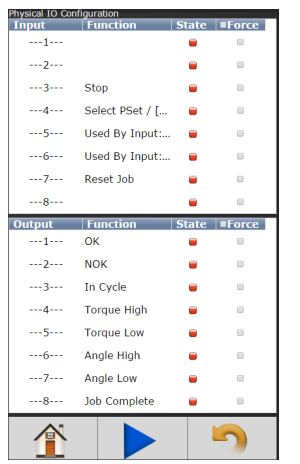

Assign functionality to 24V Input and Output pins. Shows the "live state" of each Input and Output.

Functions shown in screen shot are default settings.

To change these assignments, click on the "Function" column of the any of the I/O pins. This will open a Output/Input Configuration screen (below).

Click on the "Force" column of any of the I/O pins to enable or disable the forcing of the selected input or output.

If force is enabled, click on the "State" column to toggle the state of input or output selected.

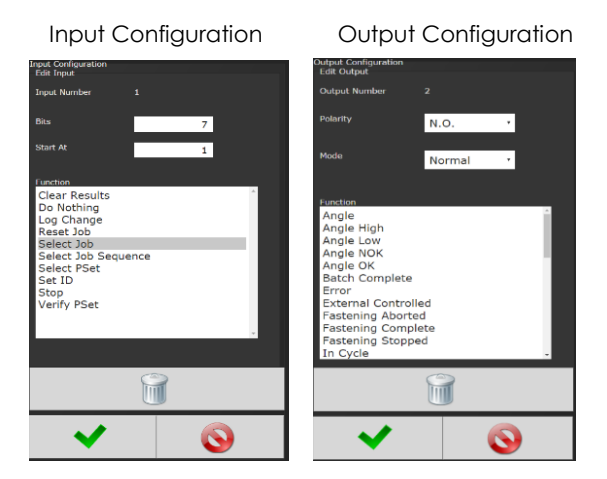

See 11.0 Assignable IO Details for more detail on available assignment functions and how to configure.

See 10.0 24 Volt I/O for the pinout of the 24Volt Logic IO port, and wiring examples.

# 4.5.3.2 Physical IO Monitor

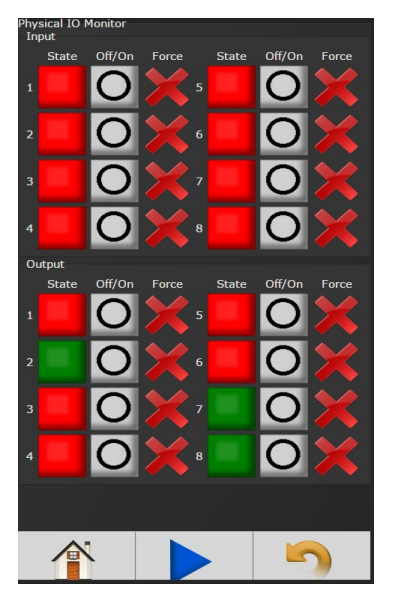

monitoring of Physical 24 Volt I/O. Force on/off the individual I/O pins for testing of field wiring.

Each indicator shows the state of the associated pin. Green= On Red= Off

**Force Enable/Disable:** Enables the forcing of the selected input or output.

**Force Off/On:** If Force is enabled this button will toggle the state of input or output selected.

**NOTE:** See Sectio[n11 Assignable IO Details](#page-71-0) for more details.

# 4.5.3.3 Anybus/ Modbus TCP/Ethernet IP Inputs

These types of communication are useful for data communication between controller and PLC's. It is an effective, quick way for the data transfer of short data packages.

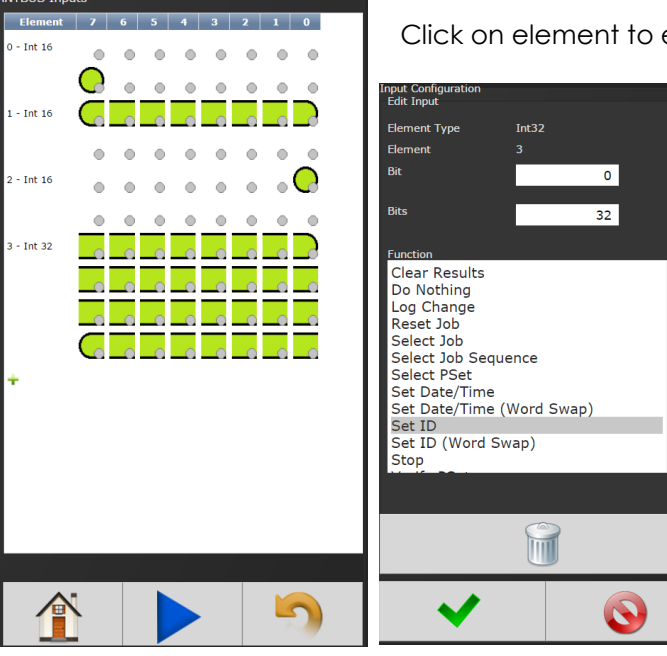

Click on element to enter Configuration Screen (below)

**Element Type:** Choose from Byte, Int16 or Int32.

**Element:** Shows element # being configured

**Bit:** Enter Bit #.

**Bits:** # of bits the assignment will read.

**Start at:** Starting bit location.

**Polarity:** Normally Open or Normally Closed Inputs (used in certain Input functions)

**Function:** See 11.0 Assignable I/O for more detail on available assignment functions

 $Click on$  after appropriate selections are made.

Below is an example of the Anybus Input screen with five Inputs set up.

Click on to change an individual Element or return to Input Configuration screen.

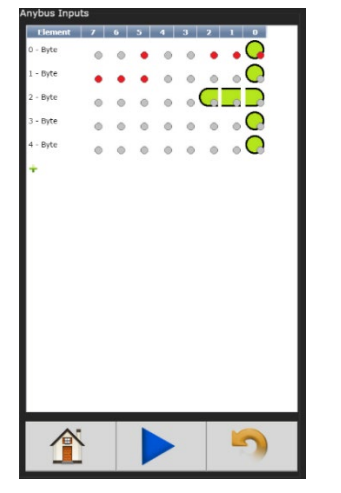

Will delete individual Elements.

# 4.5.3.4 Anybus/Modbus TCP/Ethernet IP Outputs

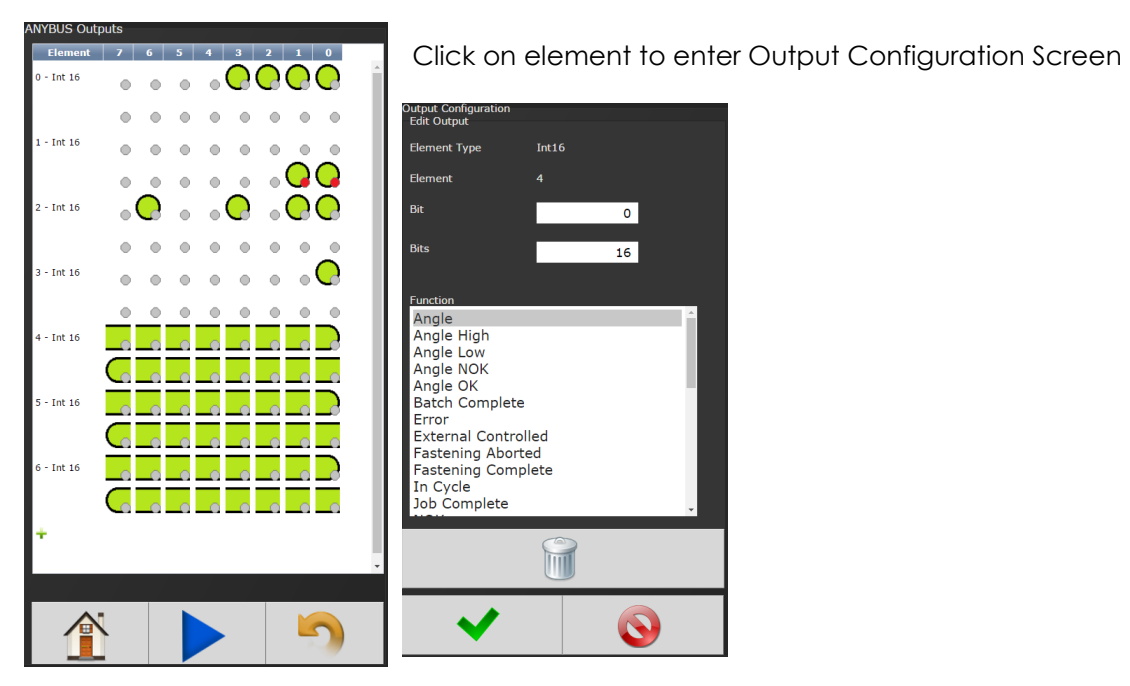

#### **Element Type:**

Choose from Byte, Int16 or Int32.

**Element:** Shows Element # being configured.

**Bit:** Enter Bit #

**Polarity:** Select Normally Open or Normally Closed Outputs.

**Mode:** Normal - Output signal sent.

Timed signal sent (Time entered in seconds)

Flash - signal sent (Time entered in Seconds)

**Function:** See 11.0 Assignable I/O for more detail on available assignment functions.

Click on **and a** after appropriate changes are made.

Below is an example of the Anybus Output screen with five Outputs set up.

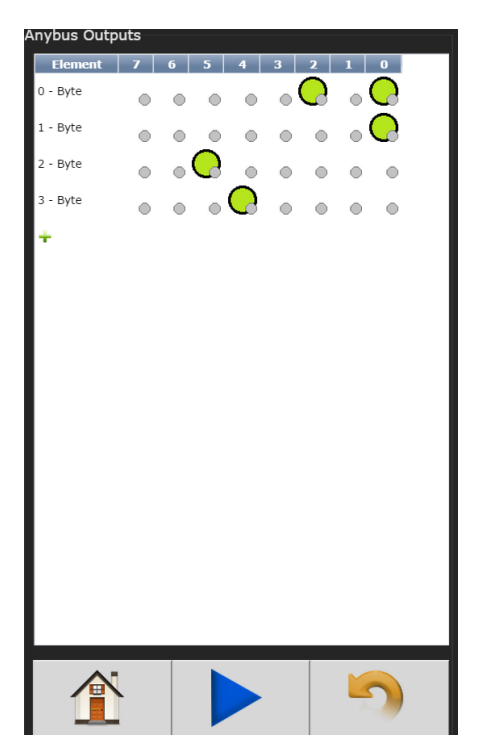

Click on  $\bigcirc$  to make changes on an individual Element or return to the Output Configuration screen.

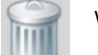

Will delete element.

# 4.5.4 Communication Interfaces

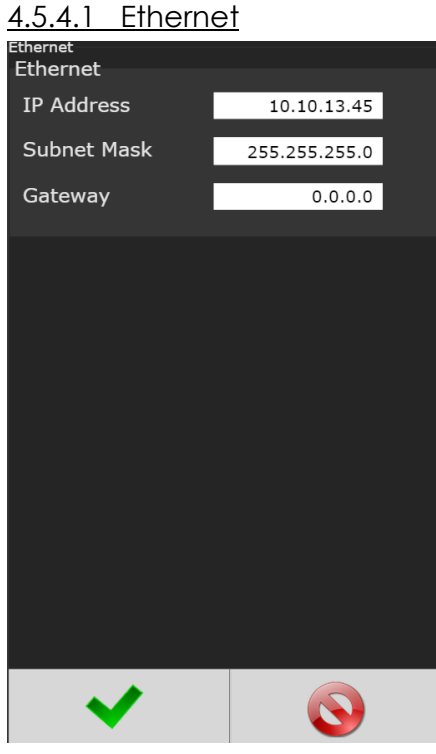

- **IP Address:** IP address of controller's Ethernet port.
- **Subnet Mask:** Subnet mask of the controller.
- **Gateway:** Gateway is the IP address of the gateway computer that provides access beyond the local network.

**NOTE:** Consult your local System Administrator to connect the controller to your Network and assign IP addresses.

# 4.5.4.2 Second Ethernet

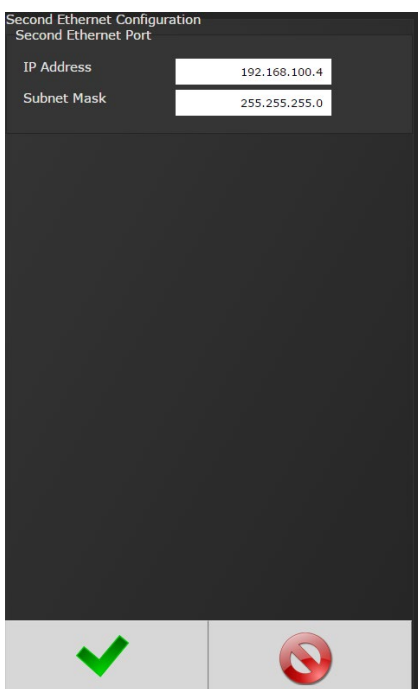

# 4.5.4.3 System Port

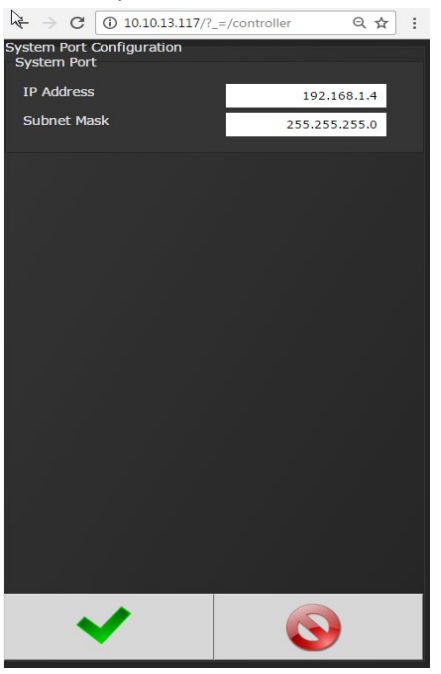

**IP Address:** The IP address of controller's System Port (Default is 192.168.1.4) **Subnet Mask:** The Subnet Mask of controller's System Port.

**NOTE:** It is not recommended to change this setting.

# 4.5.4.4 Serial Port Configuration

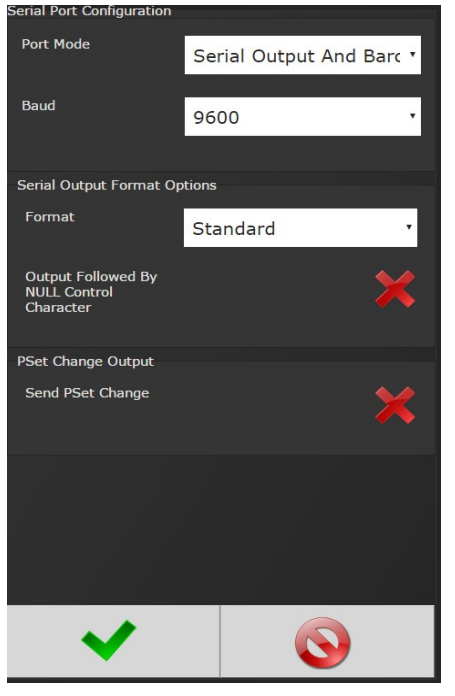

**Port Mode:** The following modes are available:

- **Serial Output:** A serial data string will be output after each rundown.
- **Barcode Reader** (See Barcode setup for details)
- **Serial Output and Barcode Reader**
- **Open Protocol** (See Open Protocol section for details)
- **PFCS** (See PFCS section for details)
- **MODBUS RTU** (See MODBUS RTU section for details)

**Baud:** Serial ports can be configured for different baud rates.

• 75, 110, 300, 1200, 2400, 4800, 9600, 19200, 38400, 57600, 115200

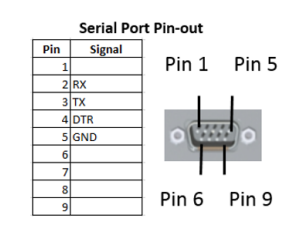

STRING FORMAT OPTIONS:

# • **Standard Output Format:**

- o O P HHHHH LLLLL TTTTT *P HHHHH LLLLL AAAAA* CR CR NULL\*
	- **•** O: Overall Pass/Fail
		- $\bullet$  'P' = Pass, 'F' = Fail
	- P: Torque Pass/Fail
		- $\bullet$  'P' = Pass, 'F' = Fail
	- **HHHHH: Torque High Limit** 
		- Units selected in the PSet X10
	- **LLLLL: Torque Low Limit** 
		- Units selected in the PSet X10
	- **TITTE: Torque Result** 
		- Units selected in the PSet X10
	- *P*: Angle Pass/Fail
		- $\bullet$  'P' = Pass, 'F' = Fail
	- *HHHHH*: Angle High Limit
		- Degrees
	- *LLLLL*: Angle Low Limit
		- Degrees
	- *AAAAA*: Angle Result
		- Degrees
	- **CR: Carriage return control character**
	- **CR: Carriage return control character**
	- NULL\*: Null control character (\*if option is selected)

# • **Standard Output with Carriage Return, Line Feed and PSet Format:**

- o O P HHHHH LLLLL TTTTT *P HHHHH LLLLL AAAAA* 1 CR LF NULL\*
	- **•** O: Overall Pass/Fail
		- $\bullet$  'P' = Pass, 'F' = Fail
	- **P: Torque Pass/Fail** 
		- $\bullet$  'P' = Pass, 'F' = Fail
	- **•** HHHHH: Torque High Limit
		- Units selected in the PSet X10
	- **LLLLL: Torque Low Limit** 
		- Units selected in the PSet X10
	- **TITTE: Torque Result** 
		- Units selected in the PSet X10
	- *P*: Angle Pass/Fail
		- $\bullet$  'P' = Pass, 'F' = Fail
- *HHHHH*: Angle High Limit
	- Degrees
- *LLLLL*: Angle Low Limit
	- Degrees
- *AAAAA*: Angle Result
	- Degrees
- $\blacksquare$  1: PSet
	- PSet('1' '9') for PSets 1-9, ('A' 'Z') for PSets 10-35
- **CR: Carriage return control character**
- **IF: Line feed control character**
- NULL\*: Null control character (\*if option is selected)

#### • **UEC Serial Modified Format (matches some Gen4 earlier versions):**

- o # P 1 BB TTT.T *AAAA* PPPP 0000 J CR NULL\*
	- **.** #: Message Start
	- **P: PSet** 
		- PSet('1' '9') for PSets 1-9, ('A' 'Z') for PSets 10-35
	- **1: Spindle Number (Always 1)**
	- BB: Job Bolt Count
		- Total number of accepts during the Job
	- **TTT.T: Torque Result** 
		- Units selected in the PSet
	- *AAAA*: Angle Result
		- Degrees
	- **PPPP: Pulse Count**
	- $\blacksquare$  0000
	- **J: Judgment** 
		- $\bullet$   $\hat{Q}' =$  Overall Pass, 'H' = Low Torque, 'I' = High Torque, 'J' = Low Angle, 'K = High Angle, 'G' = Fault During Fastening
	- **CR: Carriage return control character**
	- NULL\*: Null control character (\*if option is selected)

# • **Profibus Output Format:**

- o %CAN 1 O P HHHHH LLLLL TTTTT *P HHHHH LLLLL AAAAA* NAC% CR LF NULL\*
	- **8 %CAN: Message Start**
	- 1: PSet
		- PSet('1' '9') for PSets 1-9, ('A' 'Z') for PSets 10-35
	- **•** O: Overall Pass/Fail
		- $\bullet$  'P' = Pass, 'F' = Fail
	- **P: Torque Pass/Fail**
- $\bullet$  'P' = Pass, 'F' = Fail
- HHHHH: Torque High Limit
	- Units selected in the PSet X10
- LLLLL: Torque Low Limit
	- Units selected in the PSet X10
- TTTTT: Torque Result
	- Units selected in the PSet X10
- *P*: Angle Pass/Fail
	- $\bullet$  'P' = Pass, 'F' = Fail
- *HHHHH*: Angle High Limit
	- Degrees
- *LLLLL*: Angle Low Limit
	- Degrees
- *AAAAA*: Angle Result
	- Degrees
- **NAC%: Message End**
- **CR: Carriage return control character**
- **LF: Line feed control character**
- NULL\*: Null control character (\*if option is selected)

#### • **UEC Serial Format (matches UEC 4800 and Gen3):**

- o # 1 P BB TTT.T *AAAA* PPPP 0000 J CR NULL\*
	- **.** #: Message Start
	- 1: Spindle Number (Always 1)
	- **P: PSet** 
		- PSet('1' '9') for PSets 1-9, ('A' 'Z') for PSets 10-35
	- BB: Job Bolt Count
		- Total number of accepts during the Job
	- **TTT.T: Torque Result** 
		- Units selected in the PSet
	- *AAAA*: Angle Result
		- Degrees
	- **PPPP: Pulse Count**
	- 0000
	- J: Judgment
		- $\bullet$   $\hat{Q}' =$  Overall Pass, 'H' = Low Torque, 'I' = High Torque, 'J' = Low Angle, 'K = High Angle, 'G' = Fault During Fastening
	- **CR: Carriage return control character**
	- NULL\*: Null control character (\*if option is selected)

PSET CHANGED STRING FORMAT:

- PSet Changed String Format:
	- o %CAN 8 A NAC% %CAN 4 B NAC% NULL\*
		- %CAN: Message Start
		- 8
		- A: Previous PSet
			- PSet('1' '9') for PSets 1-9,  $('A' 'Z')$  for PSets 10-35
		- NAC%
		- %CAN
		- $-4$
		- **B: New PSet** 
			- PSet('1' '9') for PSets 1-9, ('A' 'Z') for PSets 10-35
		- **NAC%: Message End**
		- NULL\*: Null control character (\*if option is selected)

#### 4.5.4.5 Spindle USB Port

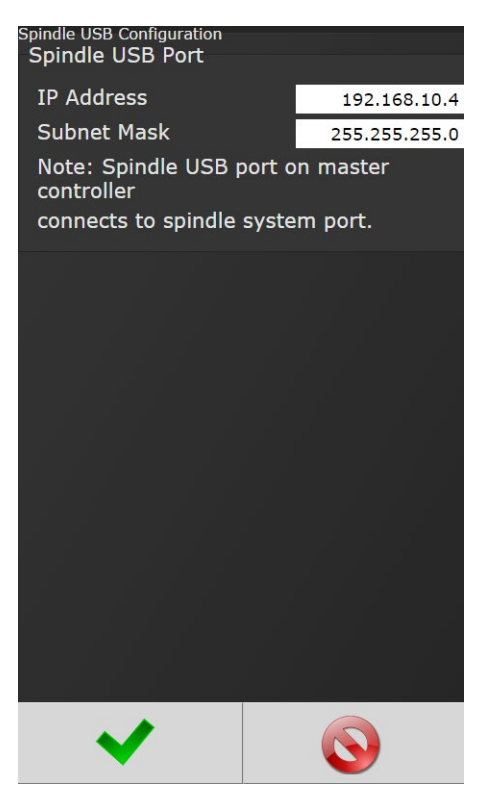

This can be used to set up a 2 spindle network through the USB port

# 4.5.5 Front Panel Buttons

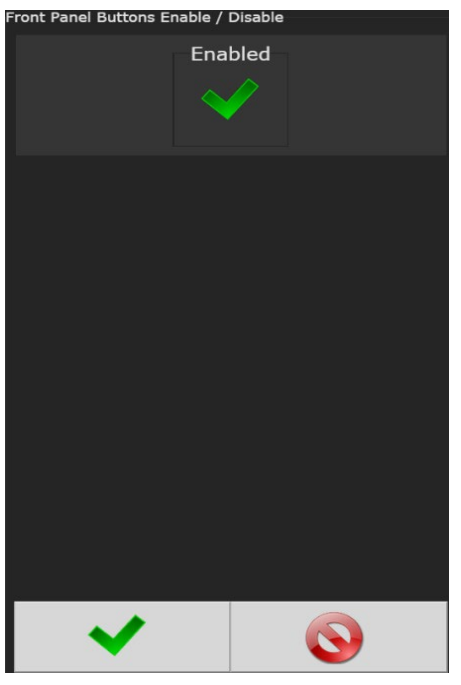

Enable/ Disable front panel buttons on controller console.

# 4.5.6 Power Up

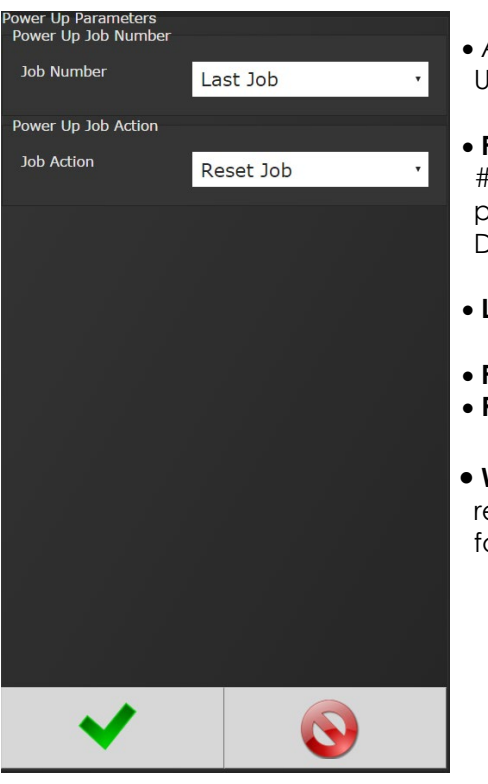

- Allows user several "Job" choices upon controller Power Up:
- **Power Up Job Number:** Controller will power up on the job # selected. When "Last job" is selected, controller will power up on last job selected prior to being Powered Down.
- **Last Job:** Controller will default to last job performed.
- **Power Up Job Action**
- **Reset Job:** Job will be reset when controller is Powered Up.
- **Wait for job Reset:** Controller will wait for an External Job reset command upon Power Up and will retain job formation existing prior to power down.

# 4.5.7 Bar Code Setup

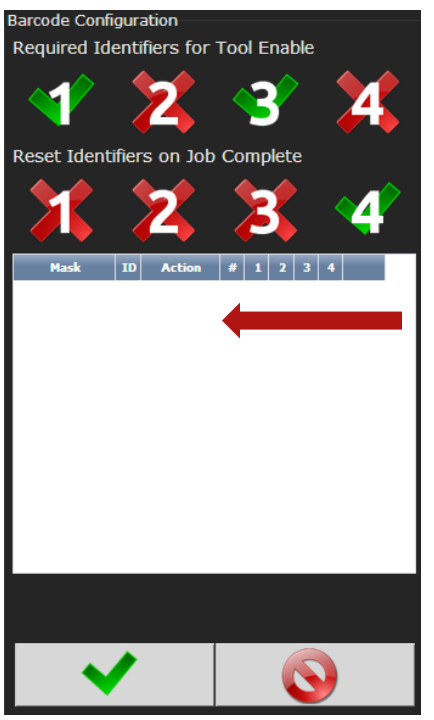

• **Required Identifiers for Tool Enable:** Selects which four Identifiers (ID#1-4) are required to enable tool.

• **Reset identifiers for Job Complete:** Selects which four Identifiers (ID#1-4) to reset on a job complete. Select Identifiers by clicking on them.

**Step 1:** Click anywhere in body to enter the Barcode ID configuration Screen or add additional Identifiers.

**Step 2:** Enter appropriate information on Barcode ID Configuration Screen

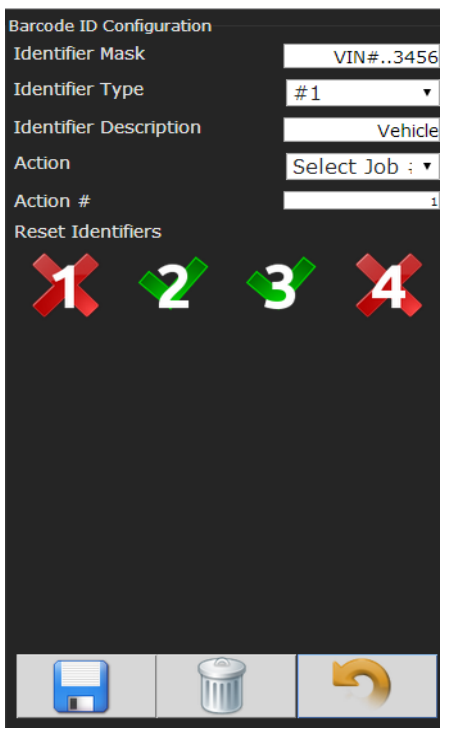

• **Identifier Mask:** The Mask is a string used to compare the received barcode against. The received barcode must be at least as long in length as the Mask. The Mask can also contain "don't care" characters of a decimal point or period in the string. These characters are counted in the length, however, the actual received character in that position doesn't matter.

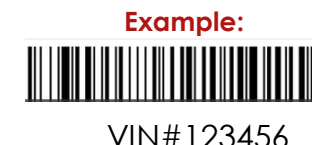

• **Identifier Type:** Identifies which identifier (ID#1-4) received barcode will be stored into.

• **Identifier Description:** Text field can be used to give a description to each identifier type. (Example: Vehicle). **Action:** Action executed by controller when barcode with a matching identifier mask is scanned. The actions are:

- Select Job##(This will require a Job to be configured on the JOB page when using this option)
- Do Nothing
- Select PSet#

• **Action#:** When Select Job# or Select PSet# is selected, this is the number of the Job or PSet that will be selected.

**Reset Identifiers:** Can reset other identifiers (ID#1-4) when barcode is received. Click on identifiers to reset.

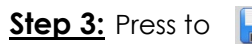

save and re-enter completed barcode configuration screen.

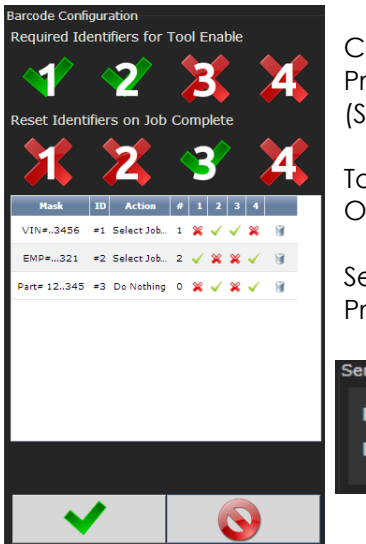

Click anywhere in body if additional identifiers are required. Press to save barcode configuration.

(See **5.0 Barcode Reader Details** for more information)

To configure Serial Port for Barcode Reader: On Home page click controller-Communication Interfaces-Serial

Select Barcode Reader and the correct Baud rate. Press  $\bullet\bullet\bullet$  to save changes.

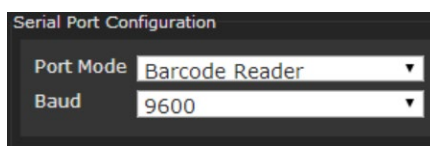

# 4.5.8 Set Time

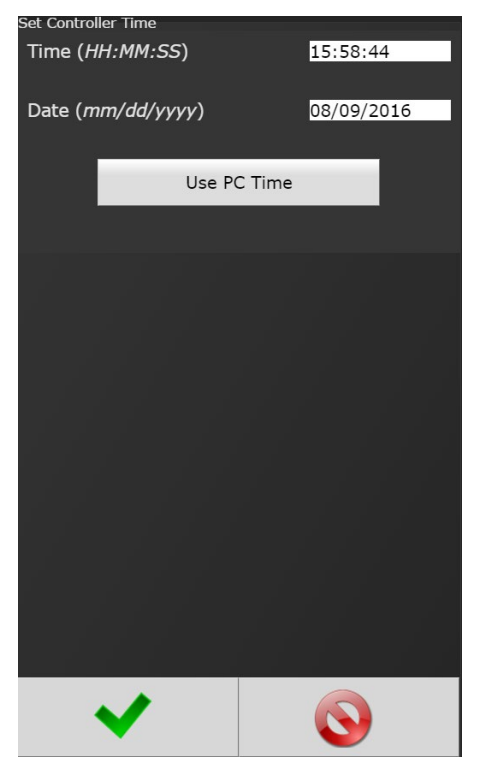

Set time and date. If connected to a PC, use PC Time to set controller time.

# 4.5.9 Remote Connections

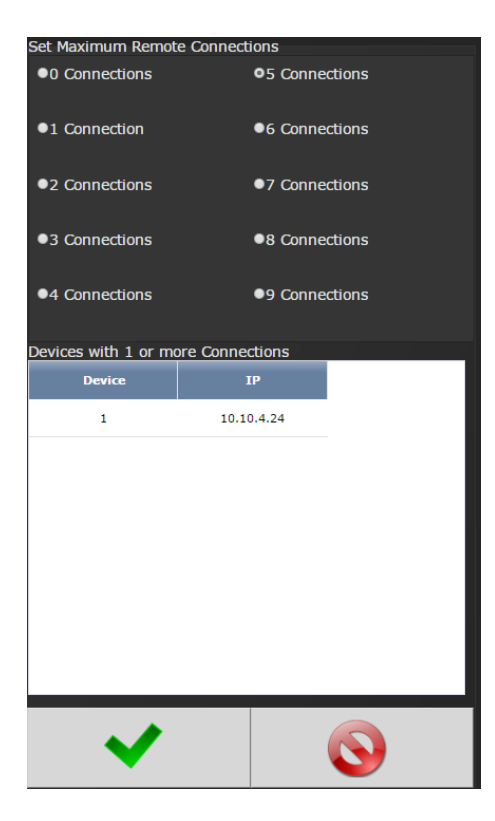

Sets number of allowed remote browser connections to controller.

Displays the IP addresses of remote browser connections to the controller.

# 4.5.10 Languages

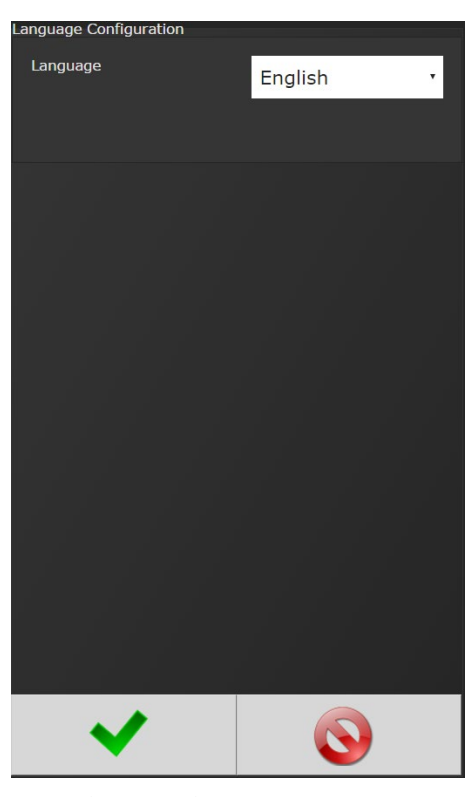

# **Select from:**

English Chinese Japanese Korean Spanish

# 4.6 Diagnostics<br><sub>Diagnostics</sub>

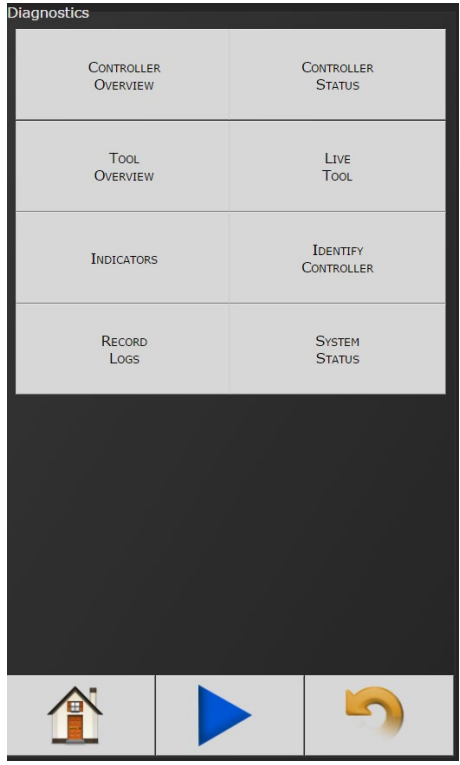

The Diagnostics menu contains all pertinent information regarding unusual behavior of the system. Detailed descriptions are given below.

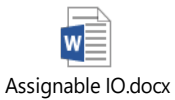

# 4.6.1 Controller Overview

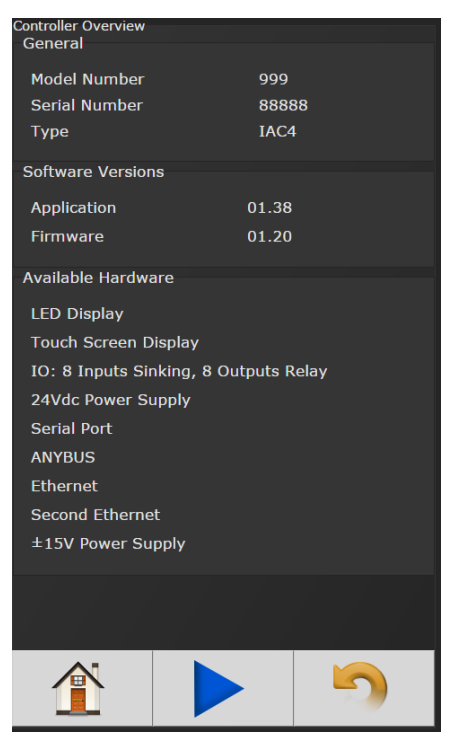

- **Model Number:** Model Number of the controller.
- **Serial Number:** Serial Number of the controller.
- **Type:** Type of controller- IAC4 Intelligent Air Controller
- **Application:** Current Application software version.
- **Firmware:** Current Firmware software version.
- **Available Hardware:** Hardware configuration of the controller.

# 4.6.2 Controller Status

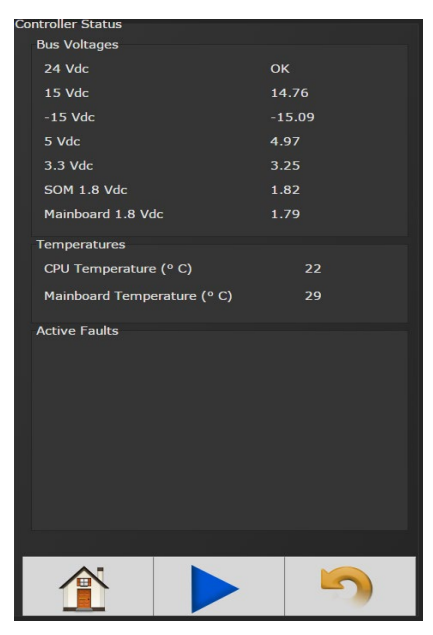

Shows "Live" status of controller, voltages, active faults and temperature.

Power Supplies: Alarm icon will appear on controller console and under "Active Faults" (see below) if any of these values are out of range:

**24 VDC:** Represents voltage from 24V power supply. Value is reported as on or off (0 or 24.0 volts). This supply is for external use via 24V I/O port.

- **15 VDC:** Represents voltage from 15V power supply powering Tool electronics
- **-15 VDC:** Represents voltage from 15V power supply powering Tool electronics
- **5 VDC:** Represents voltage from 5V power supply powering controller electronics.
- **3.3 VDC:** Represents controller electronics internal 3.3V Bus voltage
- **SOM 1.8 VDC:** Represents controller electronics internal 1.8V Bus voltage
- **Mainboard 1.8 VDC** Represents controller electronics internal 1.8V Bus voltage
- **Mainboard Temperature** Represents temperature inside controller.
- **CPU Temperature:** Represents temperature of CPU.
- **Active Faults:** Any tool/ controller faults will be shown in this area.

# 4.6.3 Live Tool

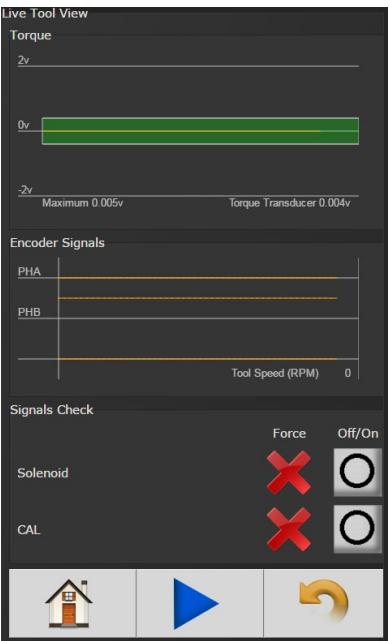

Shows a live view of tool transducer in volts. Voltage will be approximately 0 volts when tool is at rest and torque is zero. During a rundown, the tool transducer voltage increases as torque increases.

Encoder Signals will be monitored along with tool RPM. (Only applies for tools with Angle Sensing capability 'Resolver')

Signal Check is also available to force ON and OFF the following:

• Air Shut Off Valve Solenoid

• CAL Signal to the tool – When this is forced ON the torque voltage should be approximately 2 volts.

**Attention! Remove all forces before running the tool.**

# 4.6.4 Identify Controller

'Identify Controller' will cause lights on controller to flash making the system easy to locate. This is especially helpful when programming is being done and multiple controllers are being used in close proximity to each other.

#### 4.6.5 Record Logs

Logs information describing usage of controller and tools that have been used with that controller.

#### 4.6.5.1 Change Log

Log displays changes made to tool or controller.

4.6.5.2 Information Log Log displays all information entries.

4.6.5.3 Error Log Log displays ONLY Error Entries.

4.6.5.4 All Displays all Changes, Information and Error entries.

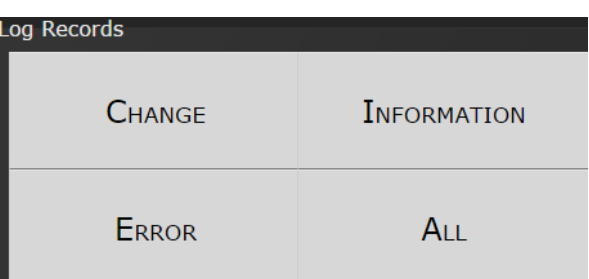

#### 4.6.6 System Status

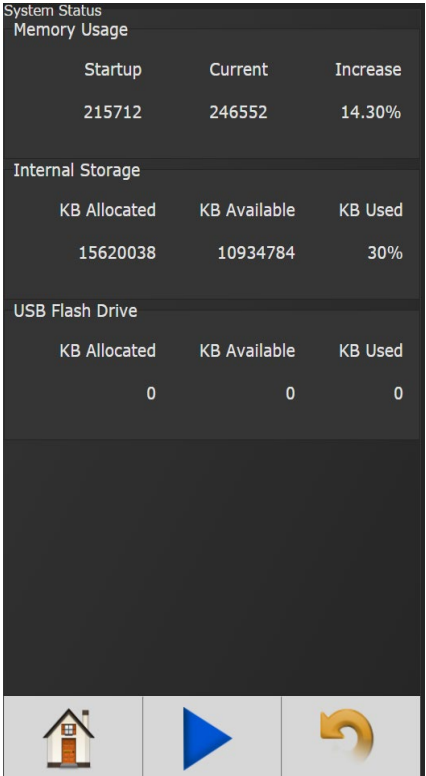

# 4.7 Login

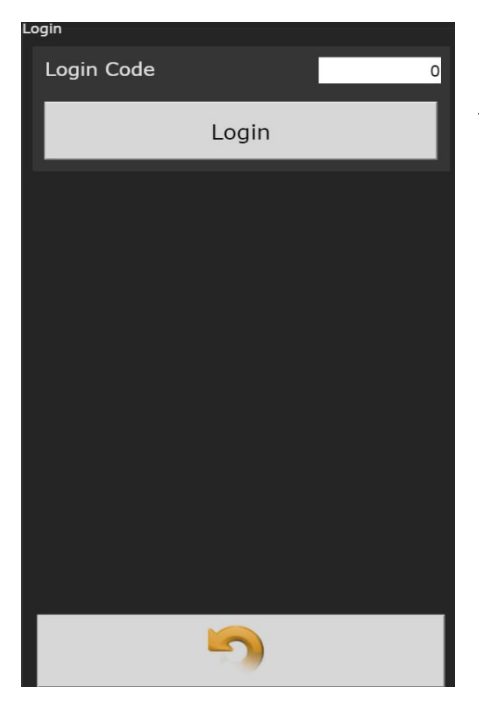

When a password is required it can be entered in this screen.

Three levels of access to the controller are available:

- **Operator** Run/Login screens available.
- **Technician** Run/PSet/Job/Diagnostics and Login screens available.
- **Administrator** All screens available.

# 4.8 Advanced

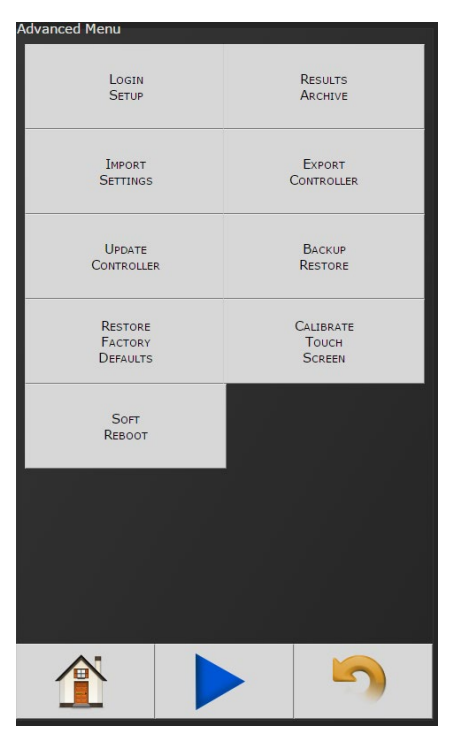

The 'Advanced' menu handles complex settings within the controller. Detailed descriptions are given below.

# *4.8.1 Login Setup*

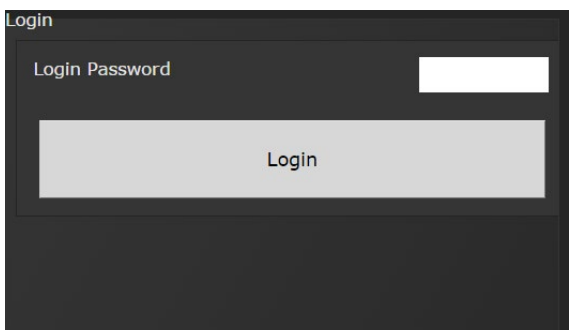

This screen allows the user to select the default Login level upon controller start up.

- **Operator**
- **Technician**
- **Administrator**

#### 4.8.2 Results Archive

Approximately one million rundowns can be stored. Twenty files with approximately 50,000 rundowns are maintained at a time. The user can, at any time, save the runs to either a USB stick or to the Web as a USV file imported directly into an Excel spreadsheet.

Using the touchscreen console you can select multiple files to save.

Using the web option, you can select one of these files at a time to save (web option is default).

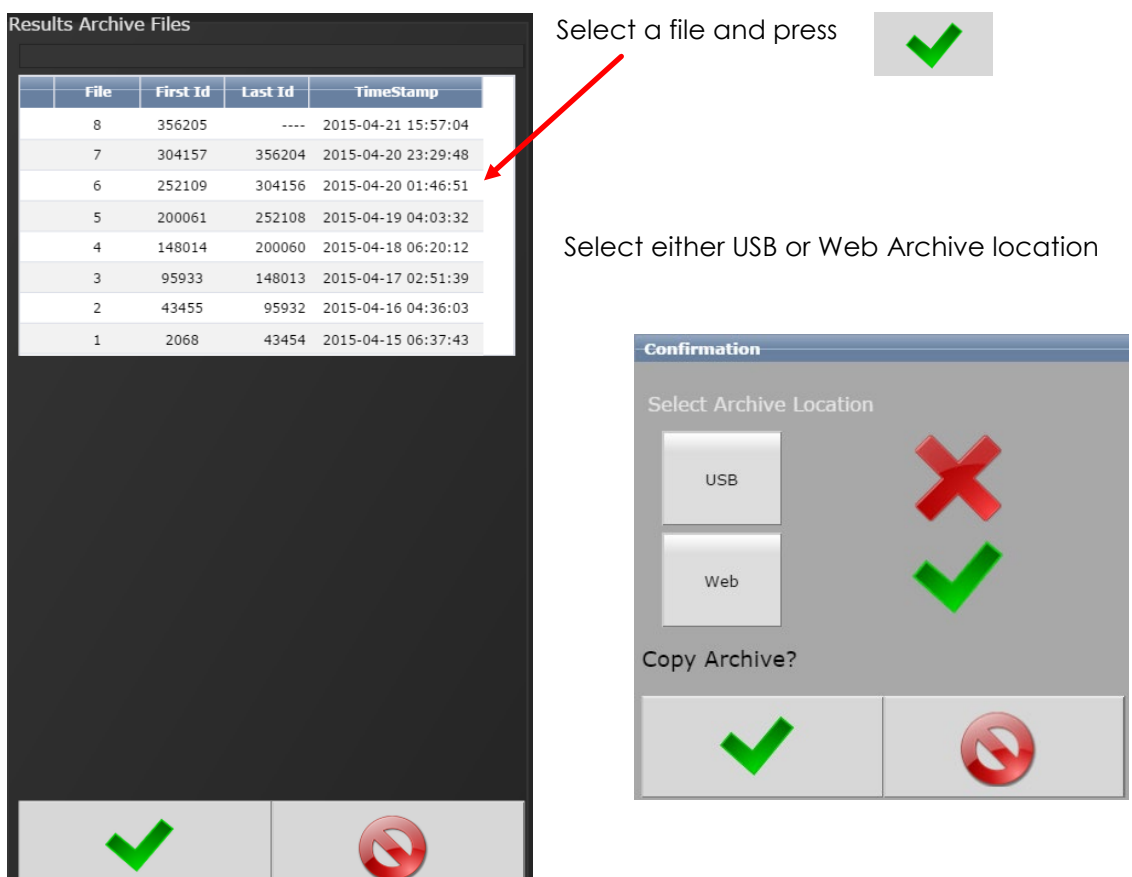

# 4.8.3 Import Settings

This allows the user to download any previously saved settings onto the controller (refer to 'Export Controller' for help with saving data).

**EXAMPLE OF SAVED EXCEL FILE**

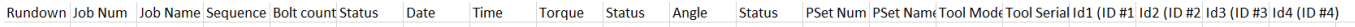

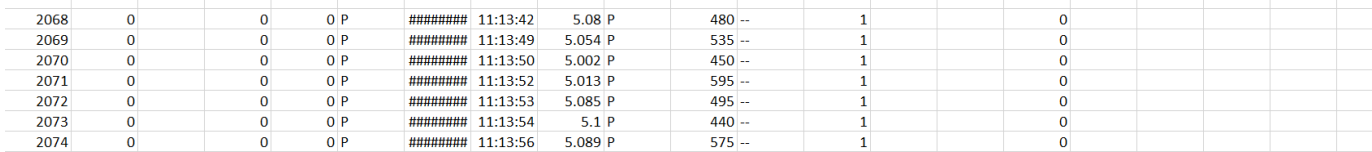

- 1. Plug the USB with an export file into any port on the controller.
- 2. From the Home screen, navigate to Advanced-Import Settings.

3. Select the settings to be changed by pressing  $\Box$  thus Changing it to

**Configuration:** This includes all settings of the controller except I/O, Master Spindle, Rundowns, PSets or Jobs.

**Operations:** This includes PSets and Jobs.

- **I/O:** This includes I/O settings for the local I/O, Anybus, Modbus, and Ethernet/IP.
- **Spindle:** This includes any Master Spindle setup (i.e. number of spindles, slave IP addresses, etc.).
- 4. Press to accept the changes. 5. Press to proceed. 6. Press when the import is complete the controller will restart.

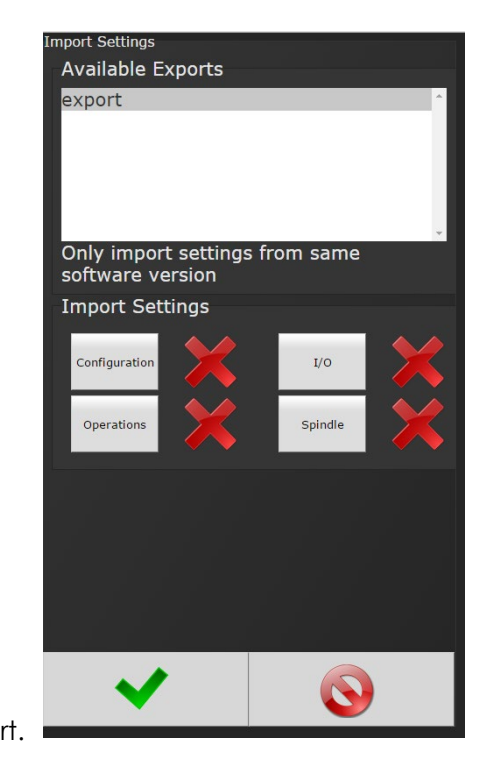

Import settings that were exported from another controller via a USB flash drive. Use this to quickly apply the same settings across several controllers. For example, it is common to have multiple controllers with the same IO configuration. Set up one controller with the correct IO configuration and export the controller from Advanced->Export Controller. Now the IO settings can be imported using this screen.

**NOTE:** Setting can only be imported from controllers running the same version of software.

# *4.8.4 Export Controller*

This allows the user to save Configuration, Operations, I/O, and Spindle settings onto a USB flash drive.

- 1. Plug a USB into any port on the controller.
- 2. From the Home screen, navigate to Advanced  $\rightarrow$  Export Controller.
- 3. Press to continue, the controller will begin the export process.
- 4. Press to complete the export.

## 4.8.5 Update Controller

**NOTE:** Updated firmware versions will typically be sent via email zip file. Always save PSet and IP address information before upgrading controller.

#### **Upgrading the AIMCO IAC Controller**

Using the TouchScreen or a System Port browser session, navigate to the 'Advanced' menu. Click 'Update Controller' and select the latest release. See Figure 1 as an example.

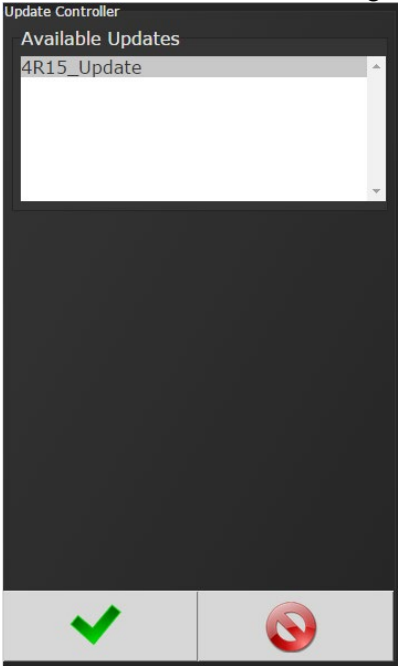

**FIGURE 1 AVAILABLE UPDATES**

Click the green checkmark when ready. After the controller restarts, the user should see the messages in Figure 2

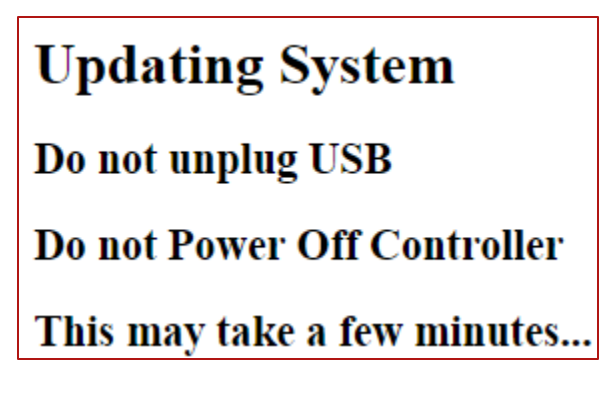

**FIGURE 2 CONTROLLER UPGRADE NOTIFICATION**

When the controller has finished, navigate to Diagnostics $\rightarrow$ Controller Overview to view any changes to the 'Software Versions'. Any system settings (Ethernet IP address, PSets, Jobs, etc.) will remain unchanged.

#### 4.8.6 Backup Restore

The Backup function allows the user to create an image of the controller software/firmware including all Configurations, Operations, I/O, and Spindle settings. This is used to create a point in which the controller can restore to if the need arises. In that case, the Restore function would be used.

1. From the Home screen, navigate to Advanced > Backup Restore.

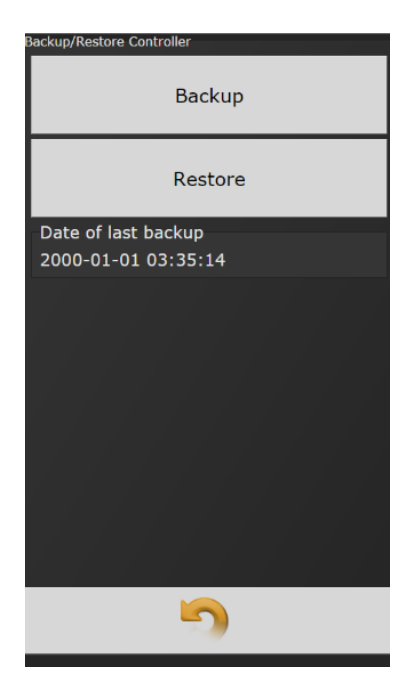

- 2. Press Backup to initialize the backup process.
- 3. Press to replace previous backup with current system, the backup process will begin.
- 4. Press Restore to initialize the restore process.
- 5. Press to restore all settings and firmware to last backup, the restore process will begin.
- 6. The controller will restart when finished.

#### 4.8.7 Restore Factory Defaults

This allows the user to reset the controller's parameters to factory settings

- 1. From the Home screen, navigate to Advanced-Restore Factory Defaults.
- 2. Select the settings to be changed and accept
	- **Configuration:** This includes all settings of the controller except I/O, Master Spindle, Rundowns, PSets or Jobs.
	- **Operations:** This includes PSets and Jobs.
	- **I/O:** This includes I/O settings for the local I/O, Anybus, Modbus, and Ethernet/IP.
	- **Spindle:** This includes any Master Spindle setup (i.e. number of spindles, slave IP addresses, etc.).
	- **Rundown:** This includes all rundown data /information
	- **Log:** This includes the Change, Information, Error, and Combined logs.
	- **Firmware:** This includes the firmware/software.
	- **System:** This includes miscellaneous system files.
- 3. Press to accept the changes.
- 4. Press **to proceed.**
- 5. Press when the restore is complete, the controller will restart.

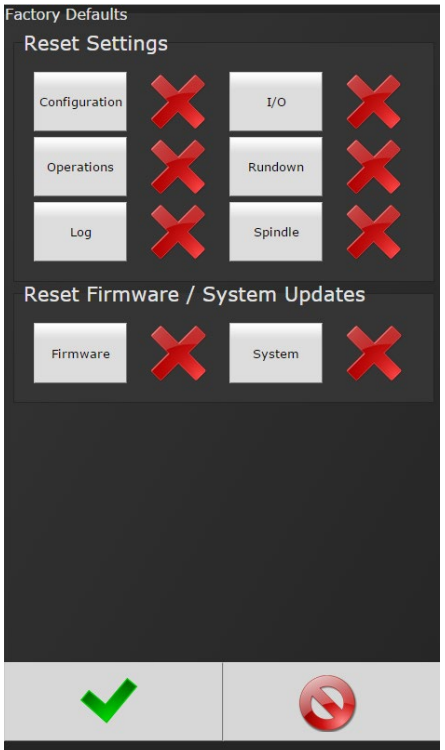

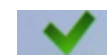

### 4.8.8 Calibrate Touch Screen

#### **Calibrate Touch Screen**

Custom and Factory default calibration are available on the controller console.

- 1. From the Home screen, navigate to Advanced->Calibrate Touch Screen.
- 2. Press to disable the tool.
- 

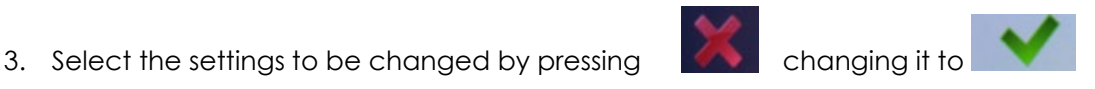

- 4. Press to accept the changes.
- 5. Press **to proceed.**
- 6. Press when the calibration is complete, the controller will restart.

**Custom Calibration:** This allows the user to create a custom calibration setting for the touch screen.

**NOTE:** The controller may need to be reset before the custom calibration is possible.

**Factory Default Calibration:** This calibrates the touchscreen to the factory defaults.

#### 4.8.9 Soft Reboot

Restart the controller without turning the power off.

1. From the Home screen, navigate to Advanced-Soft Reboot.

2. Press to proceed, the controller will restart.

# 5 Barcode Reader Details

The IAC controller supports the following barcode reader functionality:

- Support up to four identifiers.
- Each rundown result can be associated with up to four identifiers.
- Identifier(s) can be used to select a parameter set or a job.
- Display identifier(s) on controller.
- Ability to lock-out tool until correct identifier(s) is entered.
- Ability to block barcode reads while a job is in progress.
- Barcode reads (identifiers) can come from any or all the following sources.
	- o Serial barcode reader
	- o Open protocol
	- o Fieldbus network
	- o Telnet port

#### **Solution**

Regardless of the source (serial barcode reader, telnet, fieldbus, or protocol) each new string is passed through the same process:

- All four identifiers are reset to an empty string on power-up.
- Each received barcode is processed through a Barcode Match Table to look for a match, if one is found the barcode is accepted.
- Each fastening will then be associated with the received barcode(s) until a new one is received or they are reset.

#### **Parameters**

The parameters that pertain to the processing of barcode strings:

- The Barcode Match Table is used to identify the newly received barcode string.
- Which of the four Identifiers (ID#1-4) are required to enable the tool?
- Which of the four Identifiers (ID#1-4) to reset on a job complete?
- Parameter to disable all barcode reads while a job is in progress. If set, barcode reads will be disabled after the first fastener is ran until job is complete.

#### **Barcode Match Table**

The Barcode Match Table is used to identify which barcode has been received. The controller can have up to 99 entries (rows) in the table. Each entry has actions that will be performed when a matching barcode is received. The table is searched from top to bottom in an attempt to find a matching barcode. If none are found, the barcode is ignored.

#### **Mask**

The Mask is a string used to compare against the received barcode. The received barcode must be at least as long in length as the Mask. The Mask can also contain "don't care" characters of a decimal point or period in the string. These "don't care" characters are counted in the length but the actual received character in that position doesn't matter.

#### **Identifier Type**

The "Identifier Type" field identifies which identifier (ID#1-4) the received barcode will be stored in.

# **Action**

Action can be one of the following:

- None
- Select PS#1-256
- Select Job#1-20

#### **Reset ID**

The "Reset ID" has the ability to reset other identifiers (ID#1-4) when barcode is received.

#### **Examples:**

#### **Operator Scans**

When a vehicle enters the station, the operator scans the VIN. The controller selects the correct job number and enables the tool. Each fastener will be identified with this VIN stored locally, and/or, sent to a server for storage. The job settings will disable the tool when the job is complete.

#### **Setup**

In this example, there are three possible vehicle types each with its own job. The barcode scan will select the correct job (enabling the tool) and the scan will be stored into ID#1.

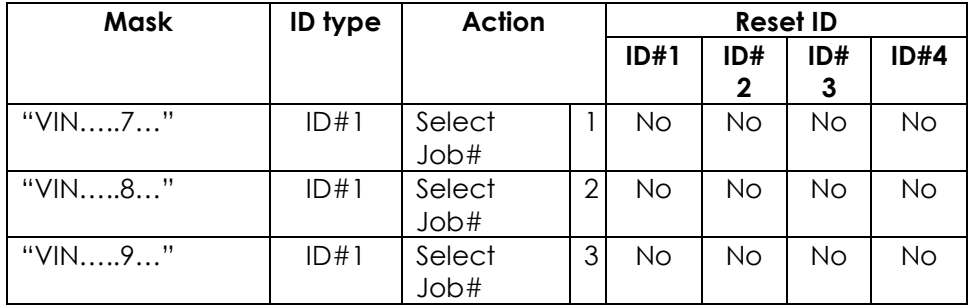

The tool enable/disable will be controlled by the job settings; the correct job will be selected by the barcode scan. The "ID Required to Enable the Tool" feature does not need to be utilized.

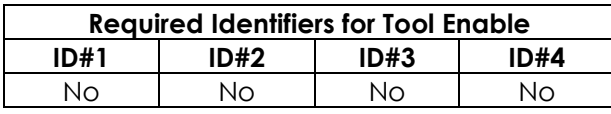

These settings are irrelevant since the only way to enable the tool is with a new job and the only way to select a new job is to scan a new barcode.

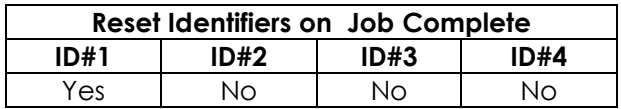

#### **Examples**

This is what the 'Operator Scans' example looks like once set up in 4.5.7 Barcode Configuration Screen.

#### **Airbag Install**

The customer wants to track the serial number of each airbag being installed, as well as, the operator installing it. When the operator reports to the station, they will scan their employee ID. When the vehicle comes into the station, the operator scans the VIN of the vehicle and the serial number of the airbag. Once all three scans are received, the tool is enabled. Once the correct number of fasteners are installed, the tool is disabled by the job settings. From that point, the operator only needs to scan the vehicle and the airbag to enable the tool.

#### **Setup**

We will assign the employee ID to ID#1, the vehicle VIN to ID#2, and the airbag serial number to ID#3. Scanning a new employee ID will reset the other IDs and force a scan of the vehicle VIN and airbag serial number. The scan of the vehicle VIN will also select the correct job number.

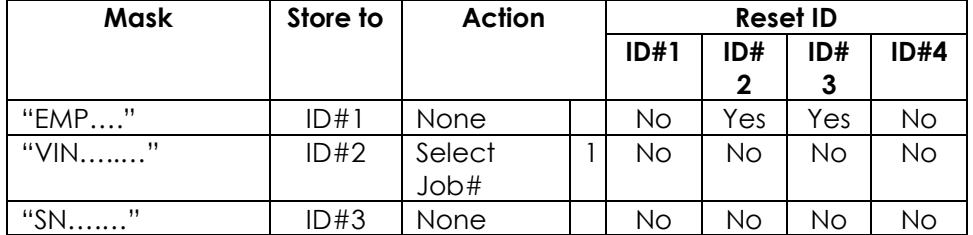

Once all three scans are received, the tool will be enabled.

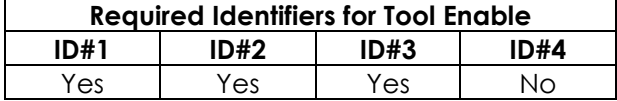

When job is complete, the vehicle VIN will be reset and the airbag serial number, but not the employee ID; this way subsequent vehicles will only require a VIN and S/N to enable tool.

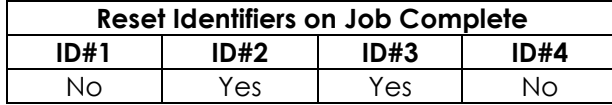

This is what the Airbag Install example looks like set up in 4.5.7 Barcode Configuration Screen.

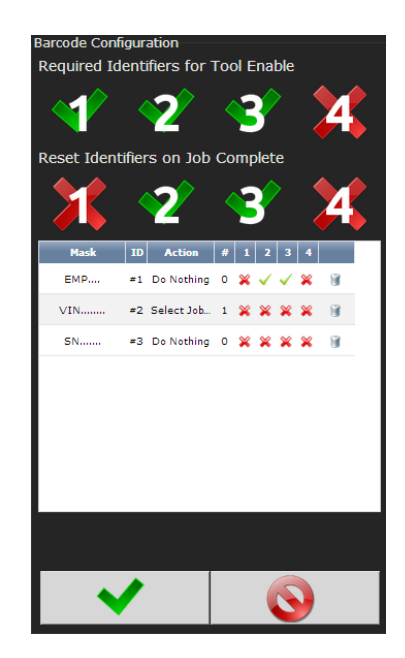

# 6 Glossary of Terms

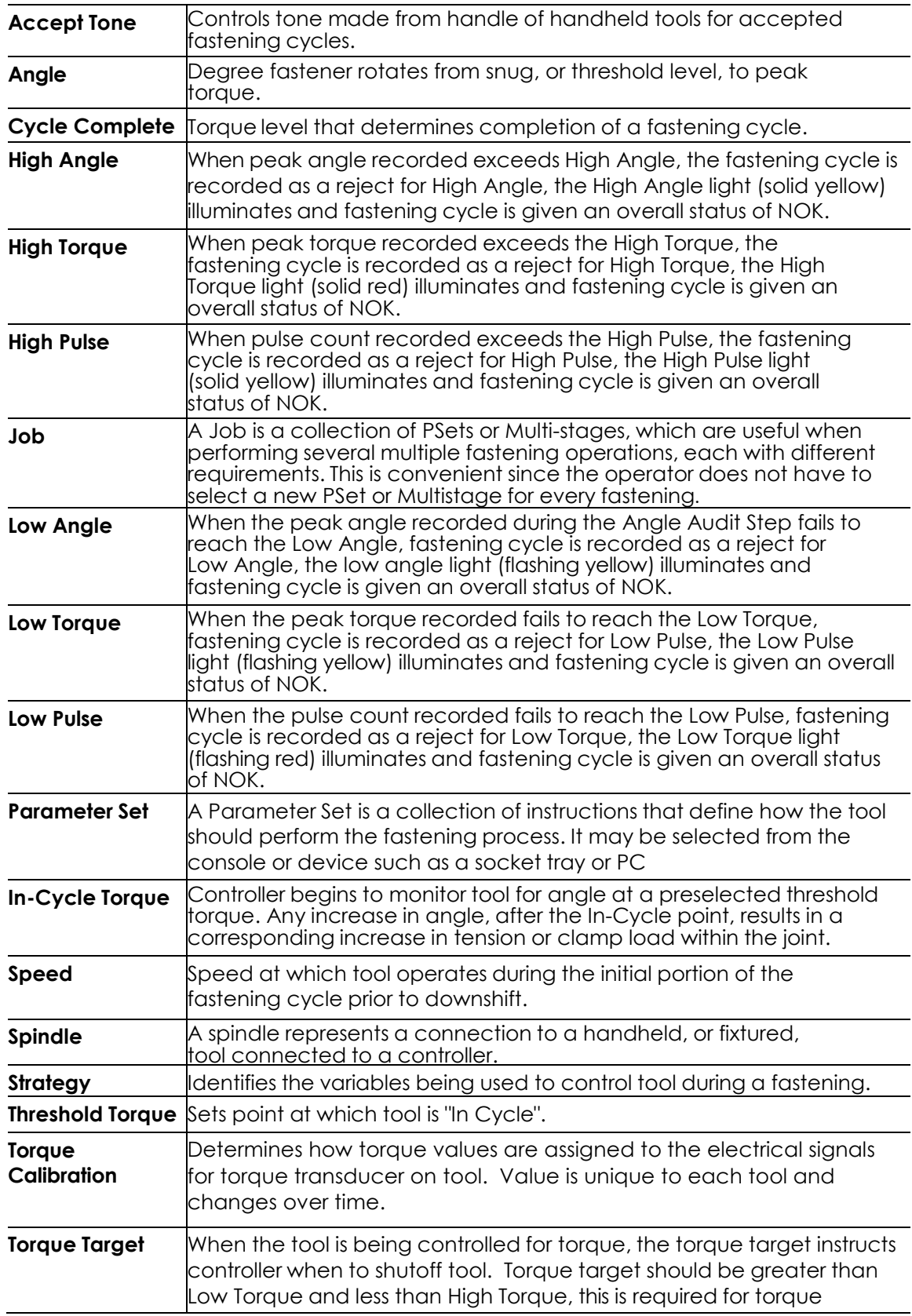

# 7 Icons Defined

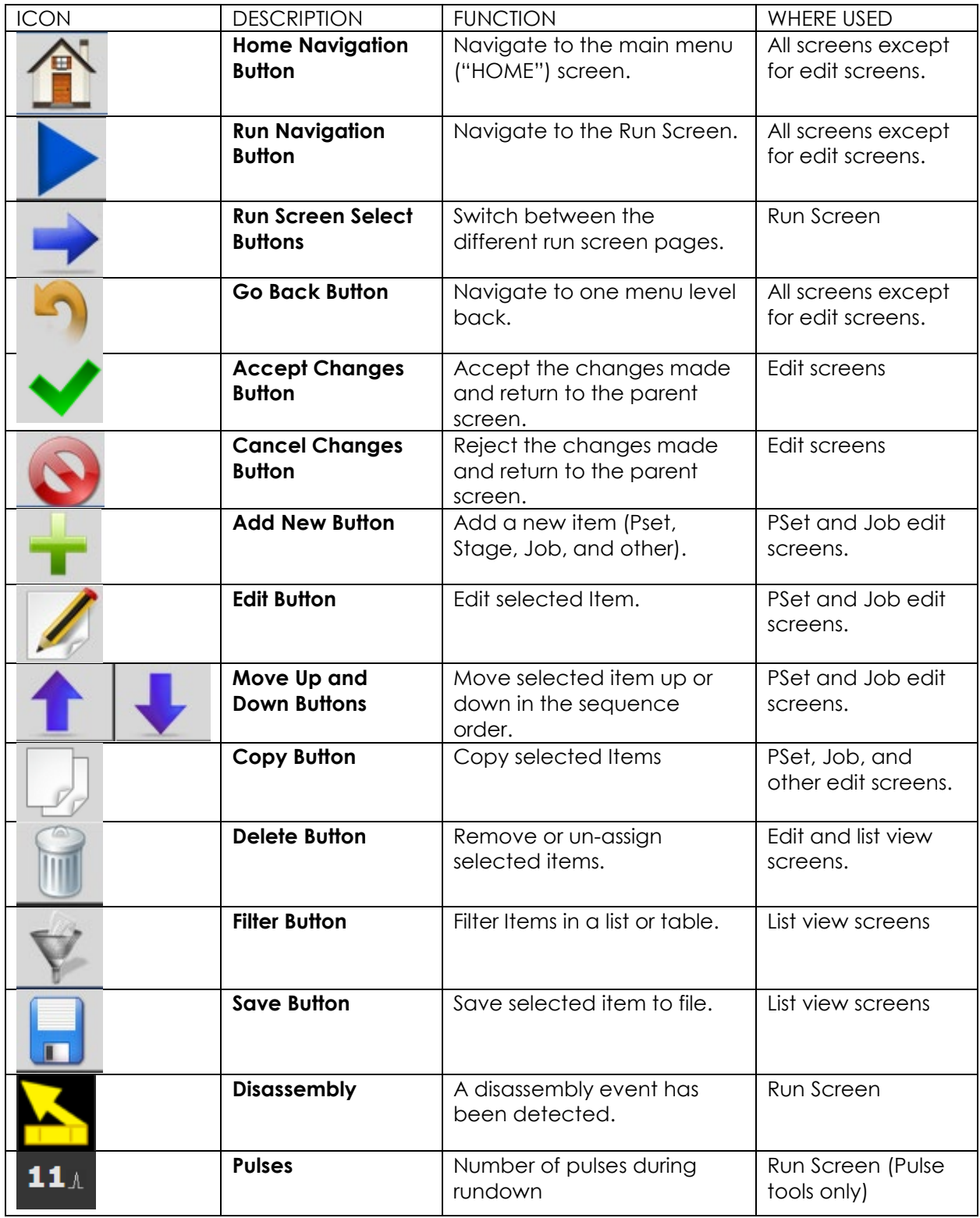

# 8 Stop Codes

If a Stop condition is detected that prevents the tool from running, a code will appear on the LED display. Any active stop conditions are also displayed on the RUN screen.

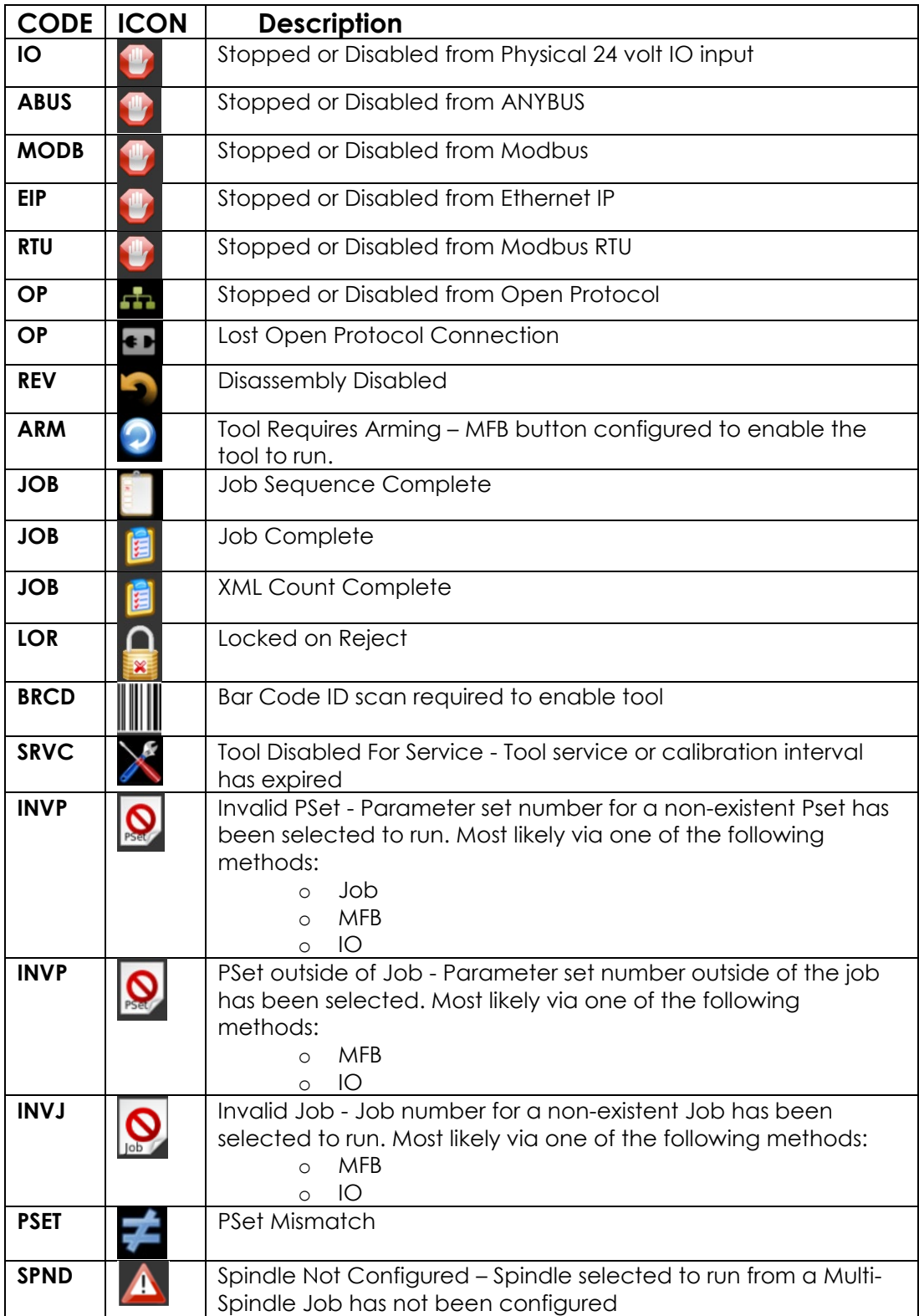

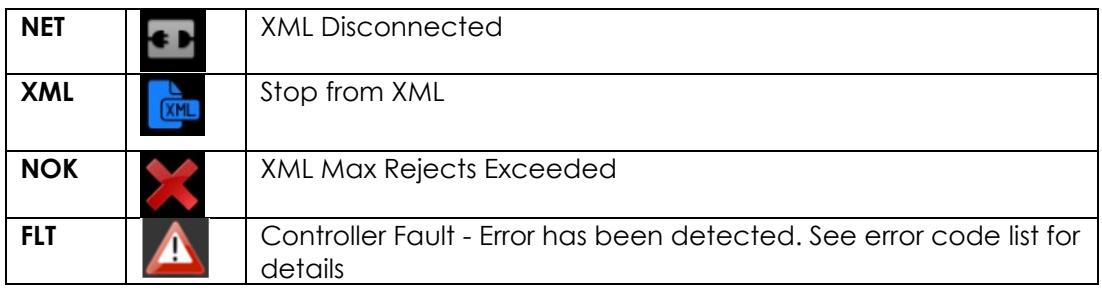

# 9 Error Codes

If an error condition is detected that prevents the tool from running, a fault code will appear on the LED display. Any active faults are also displayed on GUI RUN screen. Fault history can be viewed in the Controller Error Log.

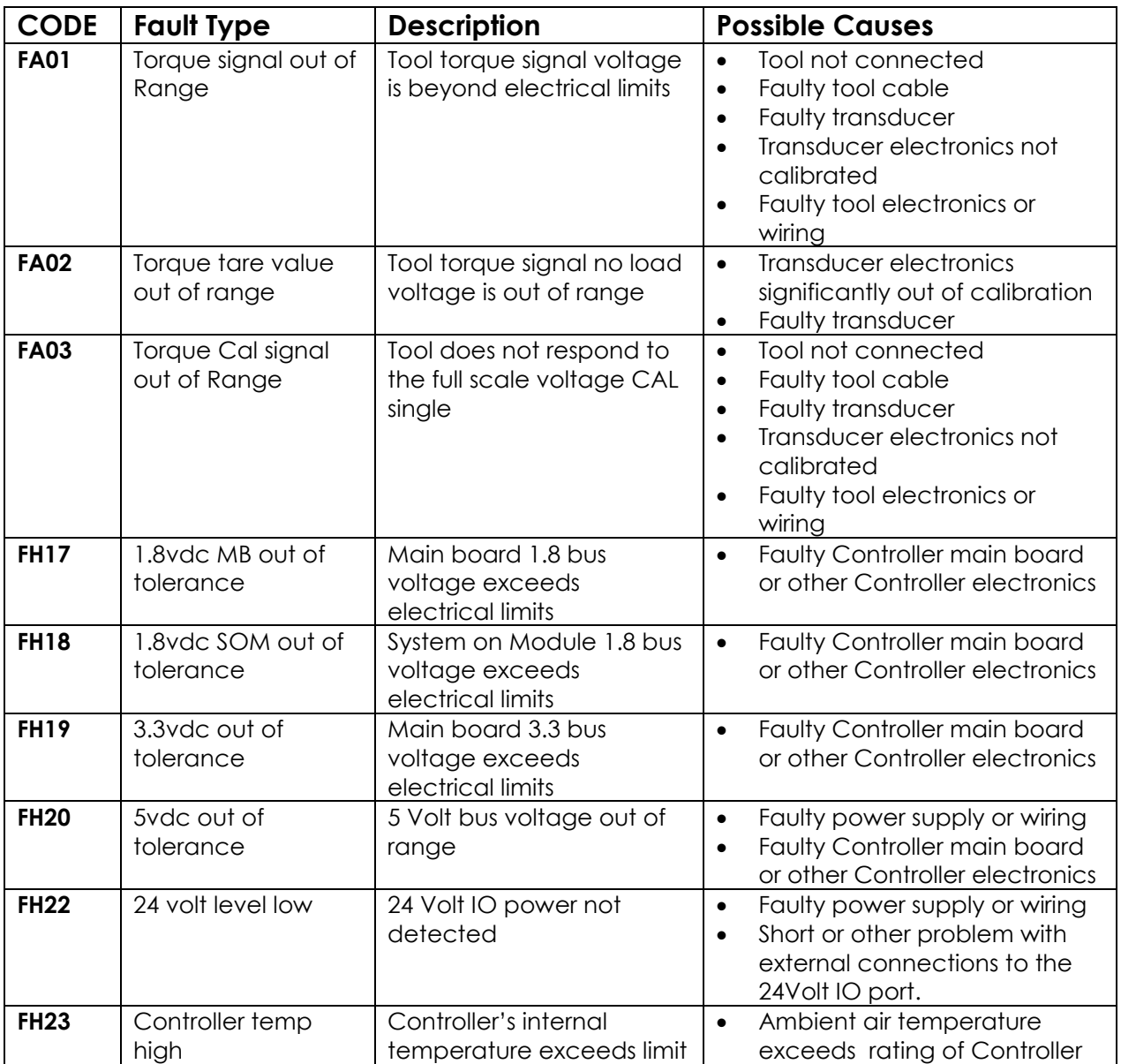

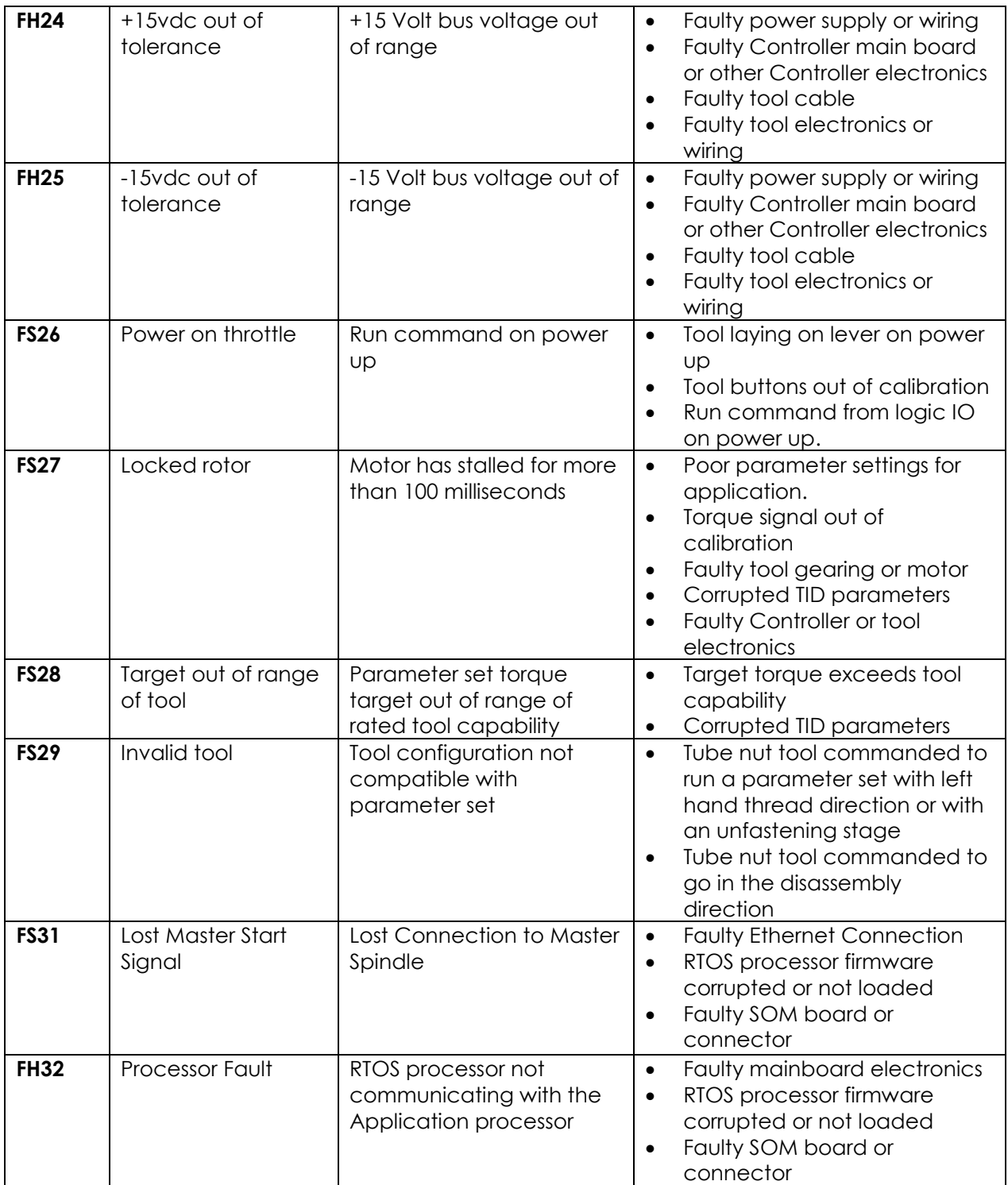

# 10 24 Volt I/O

#### 10.1 Port Pinout and Diagrams

A connector kit is available (PT #**27348**) from AIMCO to make connection to I/O port on the controller easier. Contact your AIMCO Sales Representative for ordering information. Toll Free: 1- 800-852-1368.

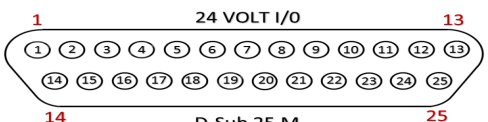

D-Sub 25 M

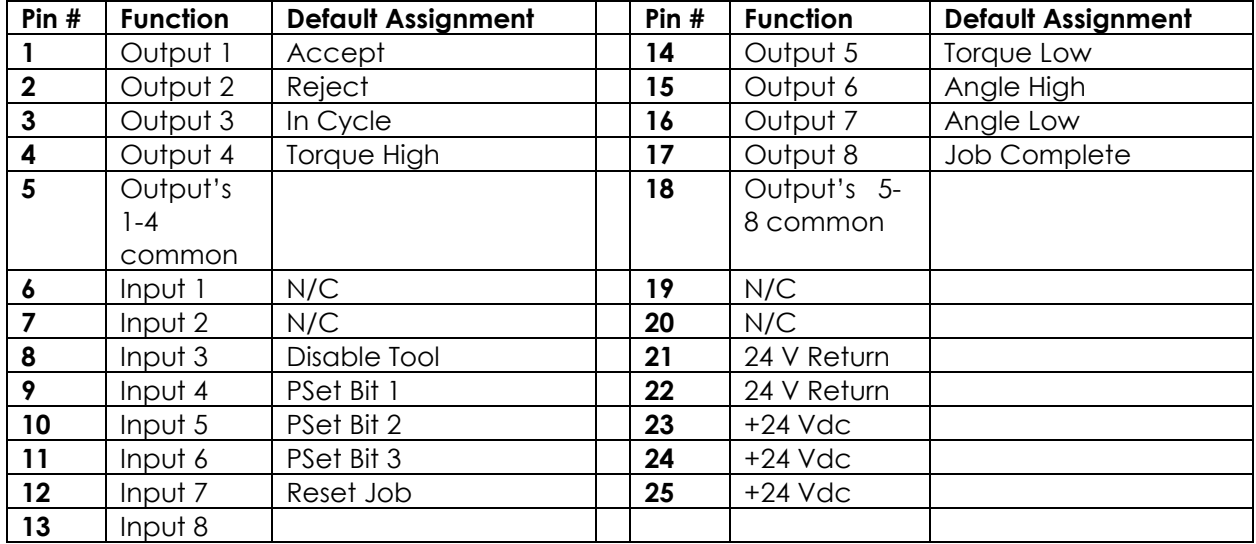

**NOTE:** The Default Assignments in Table above are factory defaults and can be changed. (See Assignable I/O section)

#### *10.2 24 Volt I/O Connections*

Turn off system before connecting to the LOGIC I/O port. There may be risk of damaging the controller.

- **24Vdc Supply:** The internal 24Vdc power can supply up to 1 amp.
- **Inputs**: Inputs are a sinking configuration with the common connected to the ground pins. 24Vdc is logic ON and 0Vdc is logic OFF.
- **Outputs:** Outputs are normally open relay contacts. The relays are rated for 24Vdc, 1 amp.

**NOTE:** If Outputs are driving an inductive load, such as a solenoid or large relay, it is recommended to add a diode in parallel with the load to prevent voltage surges.

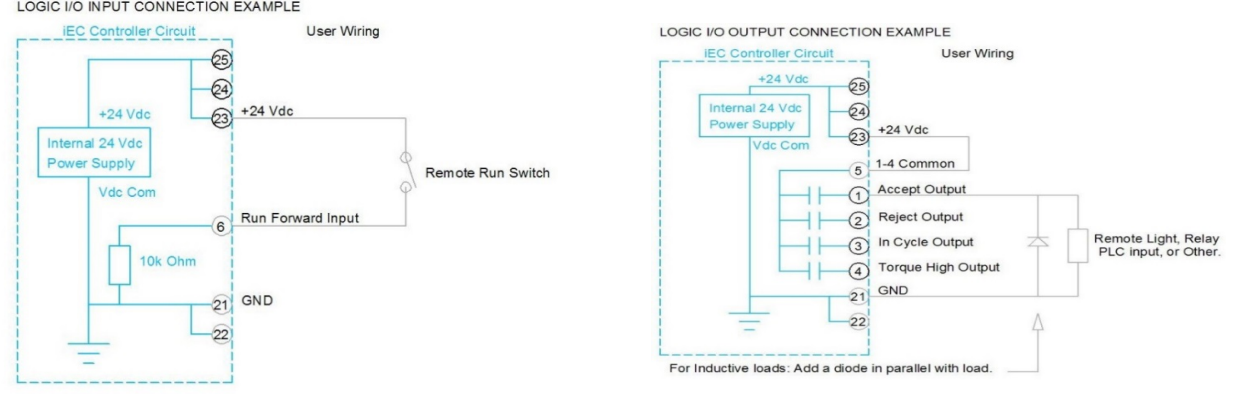

# <span id="page-71-0"></span>11 Assignable IO Details

#### **Introduction**

The IAC controller supports assignable I/O.

#### **Buses**

The controller is divided up into buses. Each bus has a set of inputs and a set of outputs. Currently the controller supports two buses.

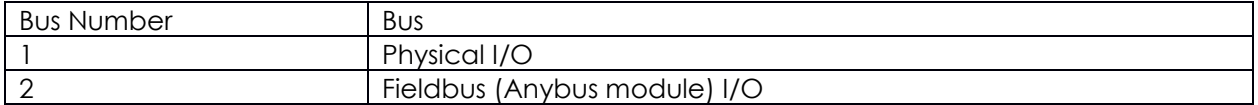

All assignments have a bus, element, and bit configuration to define its location in the system. The bus value needs to be set from the list above. The element and bit define the location in the bus. The first element on the bus is 0 and goes up the last legal element for the given bus. The bits in each element is referenced from 0(LSB) to 31(MSB).

Inputs

All input assignments have a Bus, Element, and Bit configuration to define its location in the system. Along with the basic configuration many also have other configuration(s) that allow its behavior to be modified to suit the application.

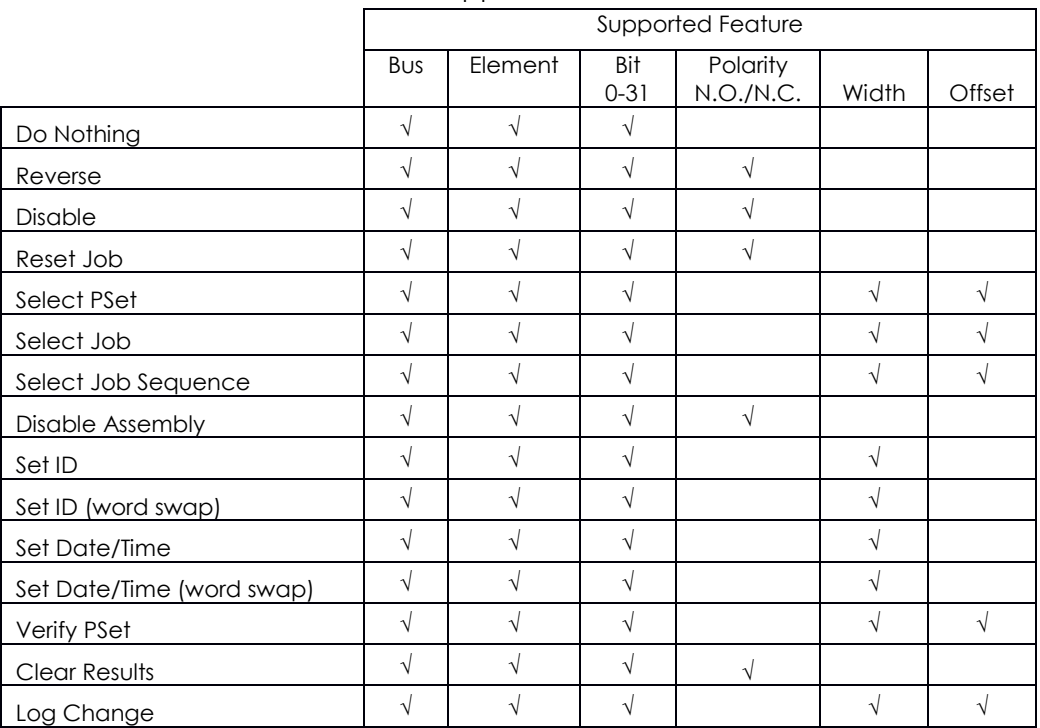
# **Polarity**

When the polarity is set to N.O. the input is considered active high (24vdc for physical inputs and logic 1 for all network type buses). When the polarity is set to N.C. the input is considered active low (0vdc for physical inputs and logic 0 for all network type buses).

# **Width and Offset**

For multiple bit inputs (for example "Select PSet") the width variable defines the number of bits the assignment will read for its input. This allows the input size to be restricted to a few bits saving space for other assignments.

The offset variable allows a fixed value to be added to the read value.

For example to use bits 4 & 5 of the physical inputs to select parameter sets 1-4 the assignment would look like:

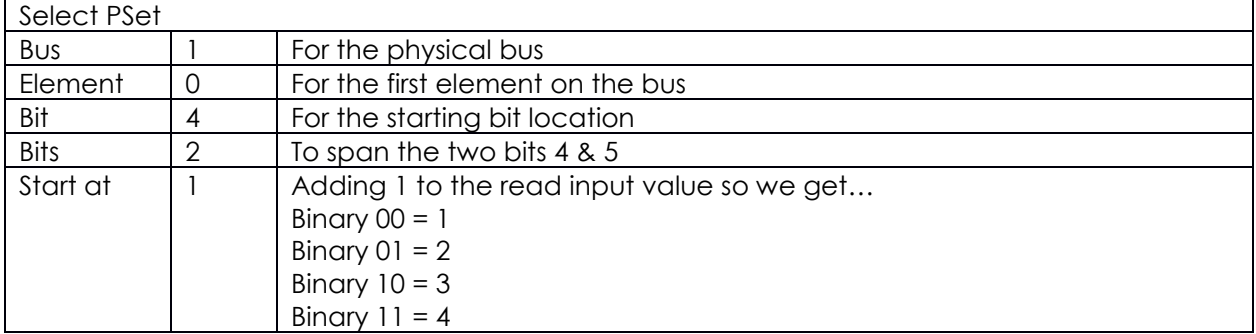

# **Assignments**

Do Nothing

Supported Feature

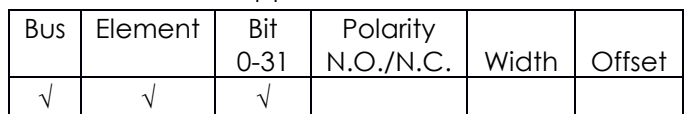

The "Do Nothing" assignment will run do nothing if it is active or inactive.

Stop

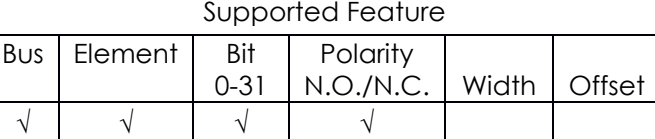

The "Stop" assignment will stop the tool if it is running and prevent it from being started.

Disable

# Supported Feature

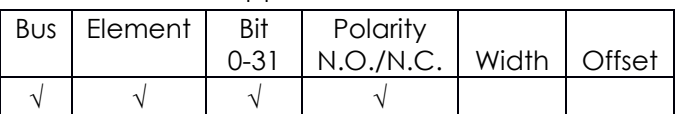

The "Disable" will disable the tool while the input is active. It will not stop a fastening cycle that is progress.

Reset Job

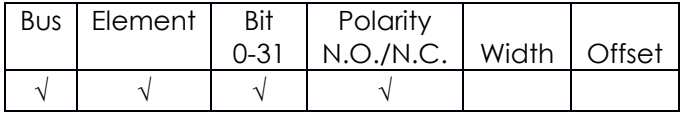

On the transition of inactive to active the "Reset Job" assignment will reset the active job.

Select PSet

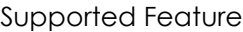

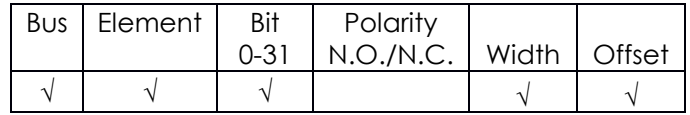

The "Select PSET" input will select the parameter set according to the input value. Uses the width parameter limit the width of the input bits read. The minimum width is 1 and the maximum is 8. After the input is read the offset parameter will be added to the value do get the actual parameter set number. Selecting an invalid parameter set number will disable the tool.

Select Job

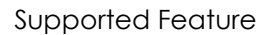

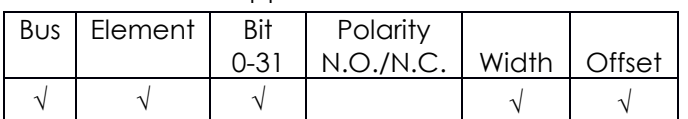

The "Select Job" input will select the job number according to the input value. Uses the width parameter limit the width of the input bits read. The minimum width is 1 and the maximum is 8. After the input is read the offset parameter will be added to the value do get the actual job number. Selecting an invalid job number will disable the tool.

Select Job Sequence

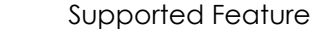

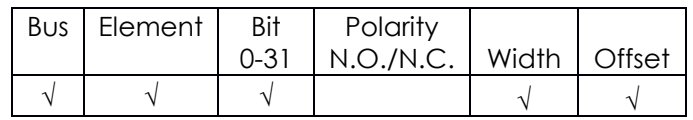

The "Select Job Sequence" input will select the job sequence number according to the input value. Uses the width parameter limit the width of the input bits read. The minimum width is 1 and the maximum is 8. After the input is read the offset parameter will be added to the value do get the actual job sequence number. Selecting an invalid job sequence number or a sequence that is already complete will disable the tool.

Disable Assembly

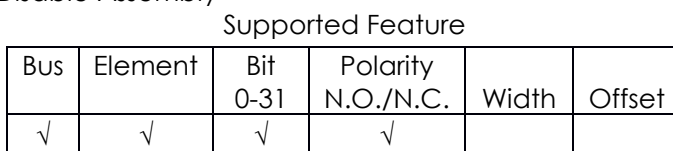

The "Disable Assembly" assignment will disable the tool in the assembly direction. It will not disable the tool in disassembly or tube nut homing. It will not stop a fastening cycle that is progress.

Set ID

Supported Feature

| Bus   Element | Bit<br>0-31 | Polarity<br>N.O./N.C.   Width   Offset |  |
|---------------|-------------|----------------------------------------|--|
|               |             |                                        |  |

The "Set ID" assignment will set the ID to an integer value of the input value. The width can be set from 1 to 32 bits. The input value will read as an integer value and an ASCII string with leading zeroes will be produced and passed to the ID recognition system. The length of the

string is based on the width of the assignment. The string will always be sized to accommodate the maximum value of the input. For example a width setting of 16 can have an integer value of 0-65535 so the produced ID would be "00000" to "65535" (always five character long).

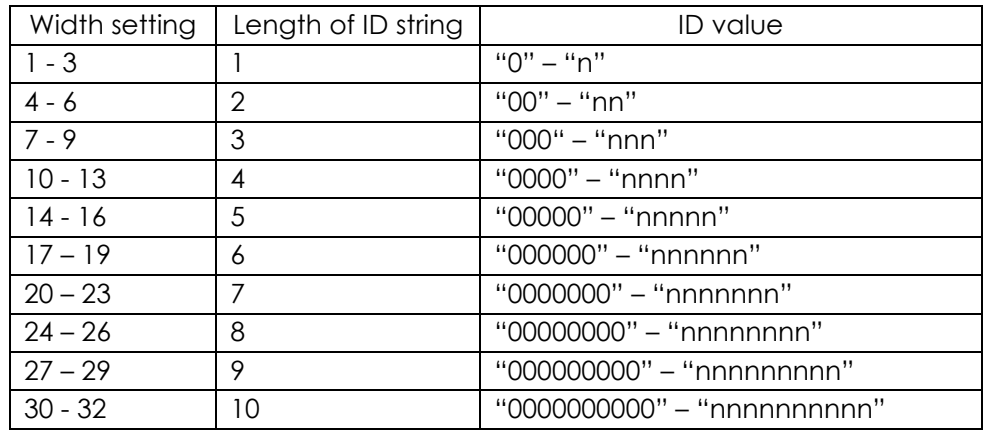

Set ID (word swap)

Supported Feature

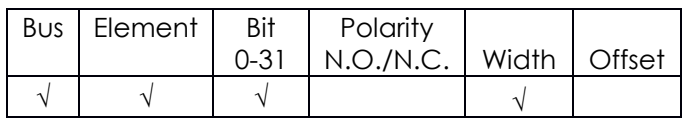

The "Set ID (word swap)" assignment is the same as the "Set ID" assignment except the high and low words (16bit) are swapped prior to evaluation. This is to correct the mixed endianness of some PLC. See the "Set ID" for behavior.

Set Date/Time

Supported Feature

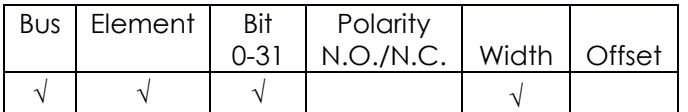

The "Set Date/Time" assignment will set the date and time of the controller. The width can be set from 1 to 32 bits but should always be set to 32 to get the correct results. The input value will be read as the number of seconds since 00:00:00 January 1, 1970 (POSIX time or Epoch time). If the input value changes and it is non-zero the date and time of the controller will be set to the new value.

Set Date/Time (word swap)

Supported Feature

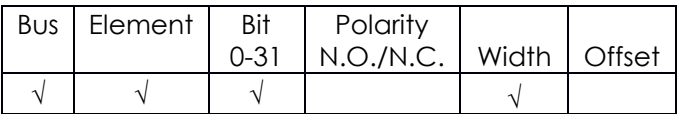

The "Set Date/Time (word swap)" assignment is the same as the "Set Date/Time" assignment except the high and low words (16bit) are swapped prior to evaluation. This is to correct the mixed endianness of some PLC. See the "Set Date/Time" for behavior.

Verify PSet

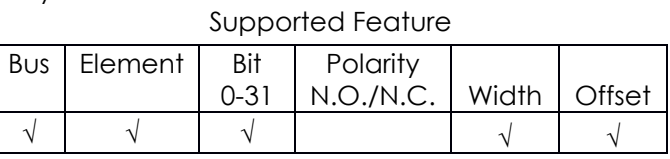

The "Verify PSET" input will compare the current parameter set to the input value. Uses the width parameter limit the width of the input bits read. The minimum width is 1 and the maximum is 8.

After the input is read the offset parameter will be added to the value do get the actual parameter set number. If the parameter set input value does not match the current parameter of the controller the tool will be disabled.

Clear Results

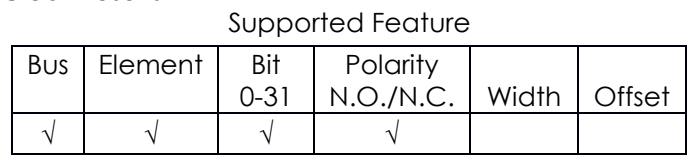

The "Clear Results" assignment will clear the latest results outputs (Ok, Nok, etc.) on the same bus.

Log Change

Supported Feature

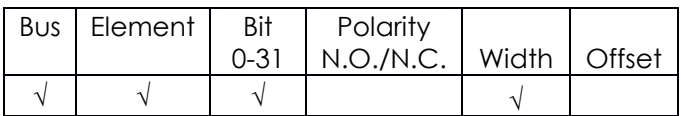

The "Log Change" assignment will add entries to the controller event log when the input changes.

**----------------------------------------------------------------------------------------------------**

# **Outputs**

All output assignments have a Bus, Element, and Bit configuration to define its location in the system. Along with the basic configuration, many also have other configuration(s) that allow its behavior to be modified to suit the application.

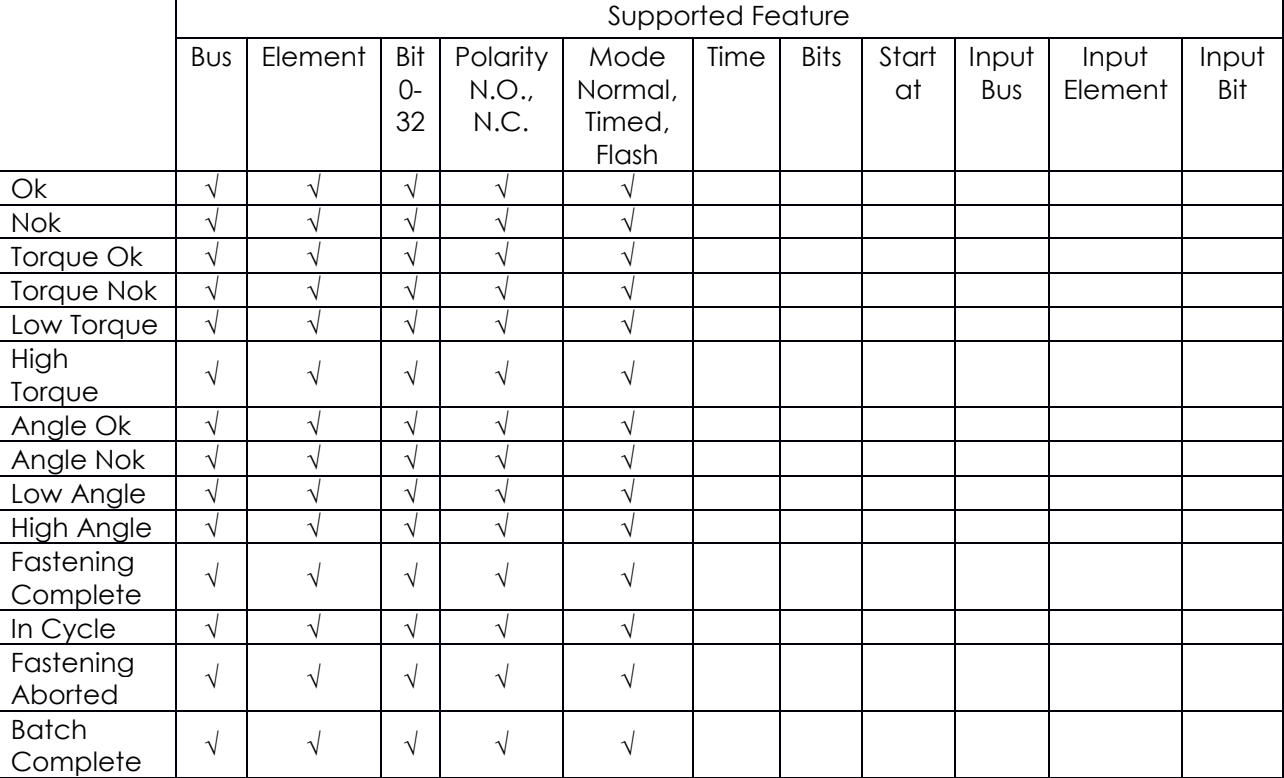

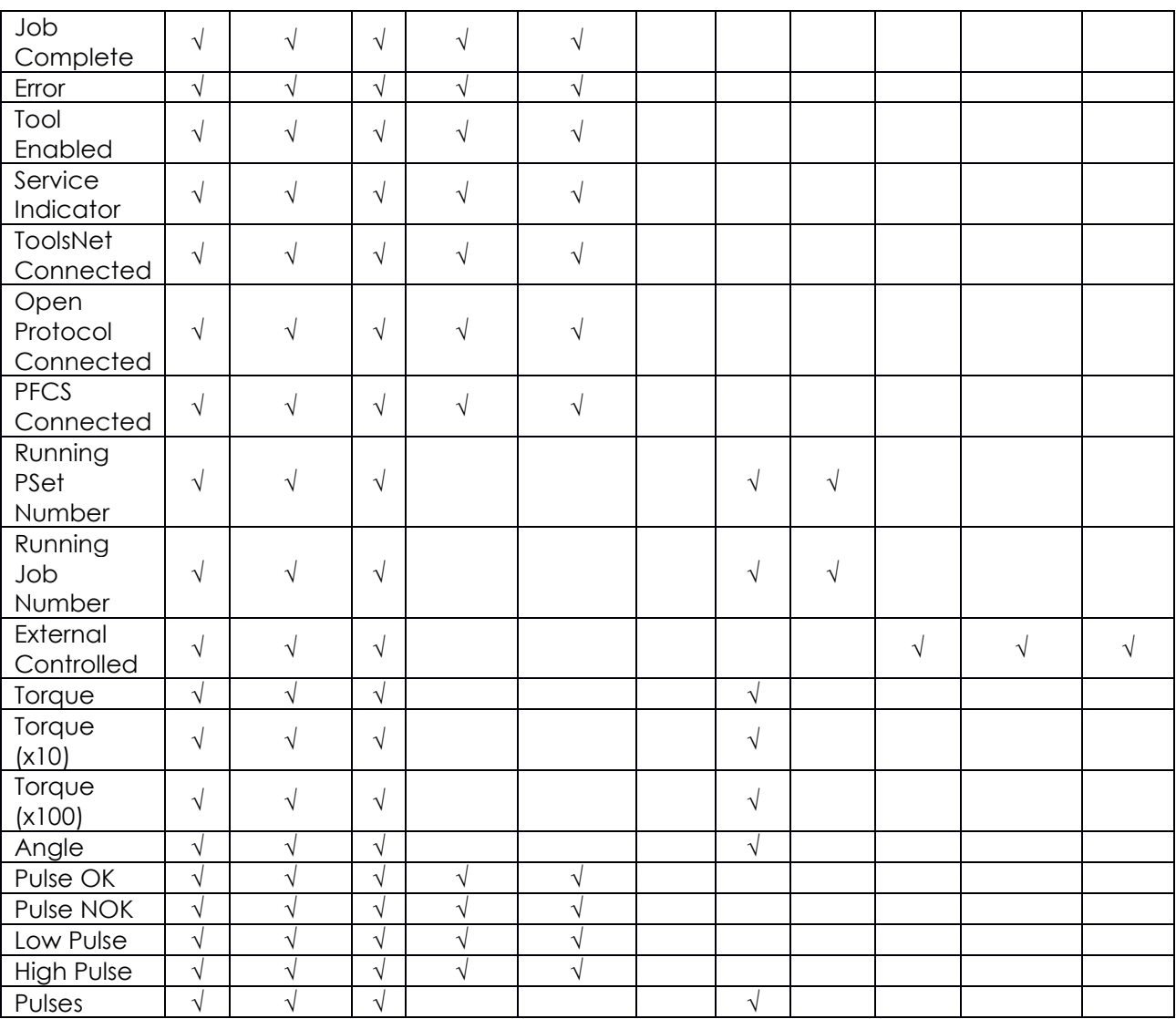

# **Mode**

# **Normal**

In the "Normal" mode, the output will track the state of the assignment (while still observing the polarity setting). If the polarity is set to N.O. and the assignment has an active output, the output will be on and stay on until the assignment goes to inactive.

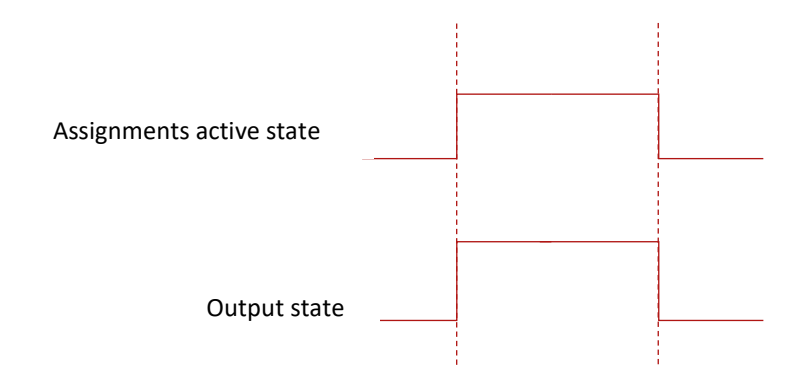

# **Figure 1 Normal Mode**

#### **Timed**

In the "Timed" mode, the output will come on when the assignments state goes active and go off based on the time value or the assignment state going inactive (while still observing the polarity setting).

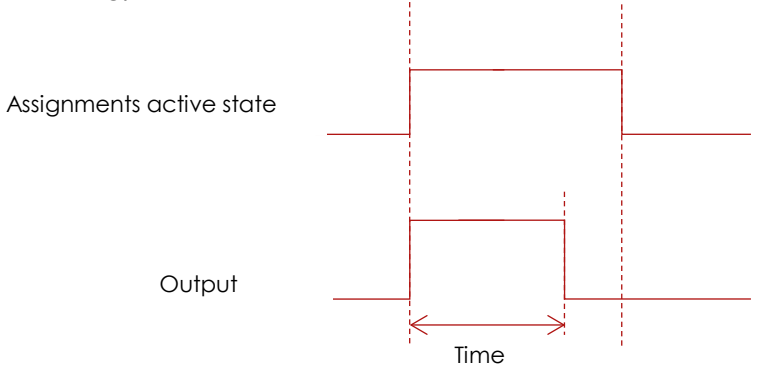

# **Figure 2 Timed Mode (assignment deactivates before time expires)**

#### **Flash**

In the "flash" mode the output will flash at the time rate while the assignments state is active (while still observing the polarity setting).

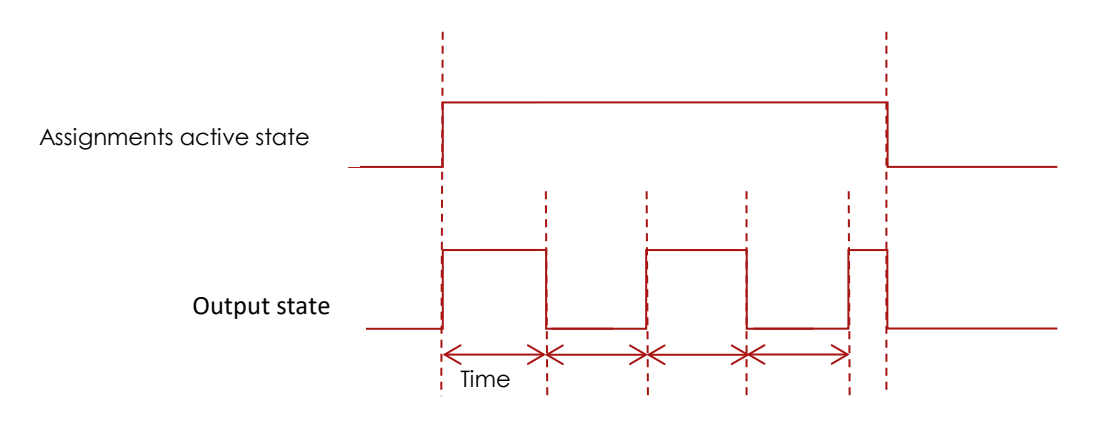

#### **Figure 3 Flash Mode**

#### **Bits and Start at**

For multiple bit outputs (for example "Running PSet Number") the width variable defines the number of bits the assignment will output. This allows the output size to be restricted to a few bits saving space for other assignments.

The offset variable allows a fixed value to be added to the value before it is output.

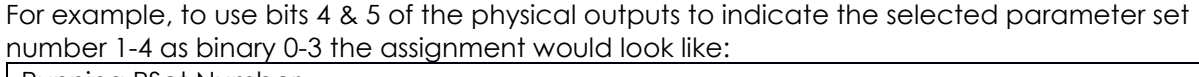

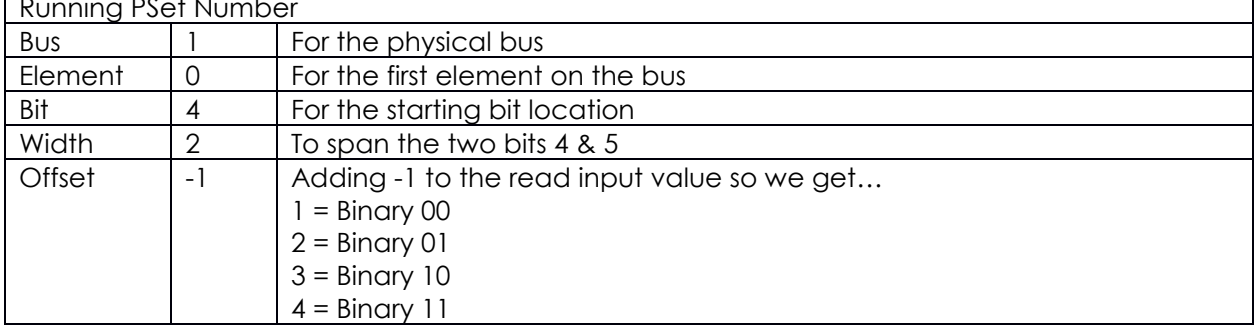

# **Assignments**

Ok

### Supported Feature

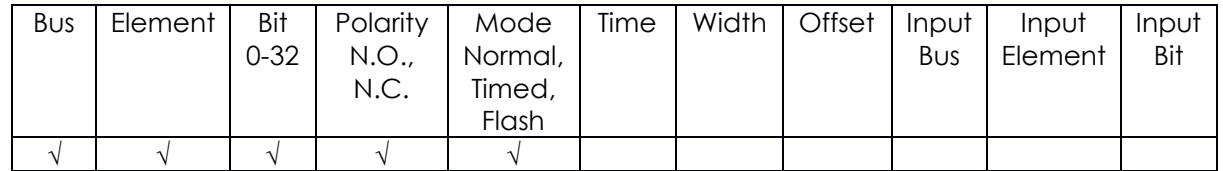

The "Ok" output assignment will go active at the completion of an acceptable fastening. It will go inactive when the next fastening is started (the torque exceeds the threshold value) or a Job reset.

Nok

# Supported Feature

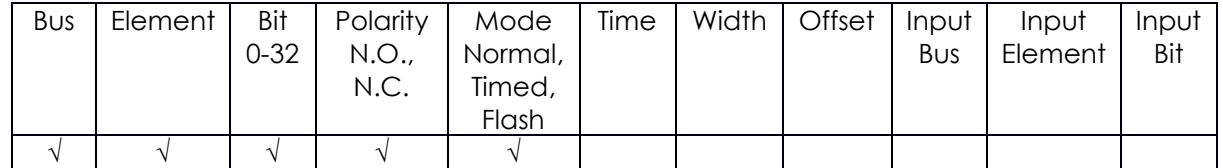

The "Nok" output assignment will go active at the completion of an unacceptable fastening. It will go inactive when the next fastening is started (the torque exceeds the threshold value) or a Job reset.

Torque Ok

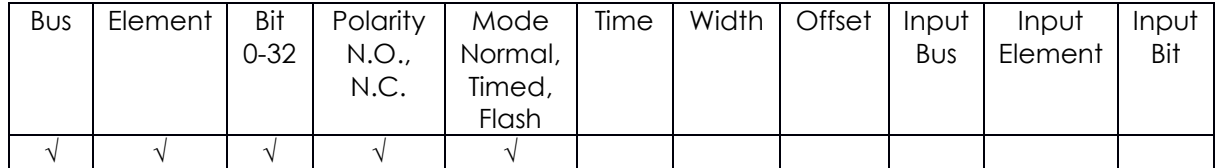

The "Torque Ok" output assignment will go active at the completion of a fastening that has an acceptable torque value. It will go inactive when the next fastening is started (the torque exceeds the threshold value) or a Job reset.

Torque Nok

### Supported Feature

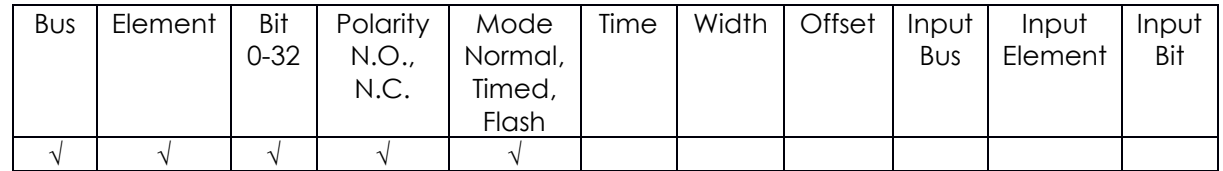

The "Torque Nok" output assignment will go active at the completion of a fastening that has an unacceptable torque value. It will go inactive when the next fastening is started (the torque exceeds the threshold value) or a Job reset.

Low Torque

#### Supported Feature

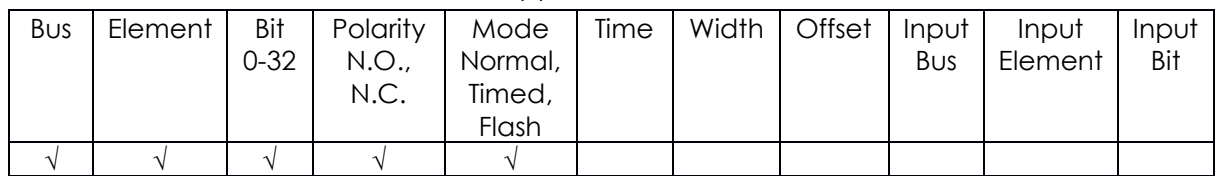

The "Low Torque" output assignment will go active at the completion of a fastening that has a low torque results. It will go inactive when the next fastening is started (the torque exceeds the threshold value) or a Job reset.

High Torque

#### Supported Feature

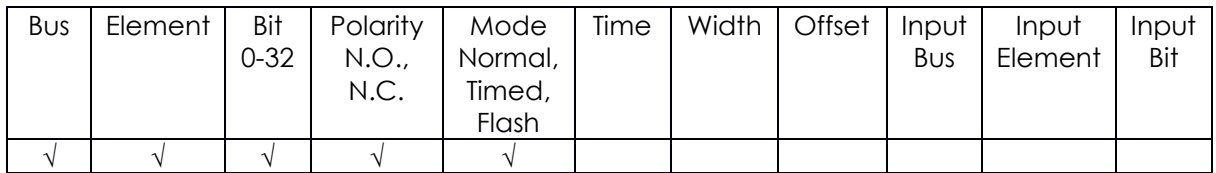

The "High Torque" output assignment will go active at the completion of a fastening that has a high torque results. It will go inactive when the next fastening is started (the torque exceeds the threshold value) or a Job reset.

Angle Ok

#### Supported Feature

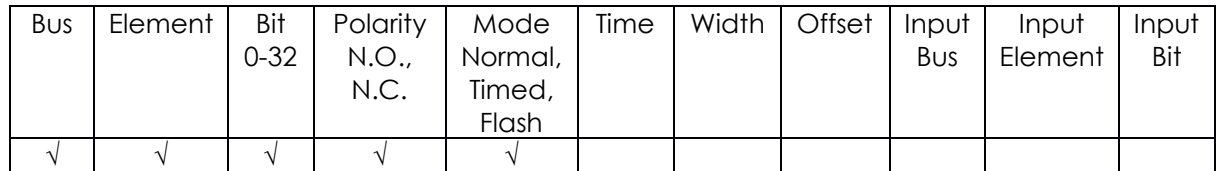

The "Angle Ok" output assignment will go active at the completion of a fastening that has an acceptable angle results. It will go inactive when the next fastening is started (the torque exceeds the threshold value) or a Job reset.

Angle Nok

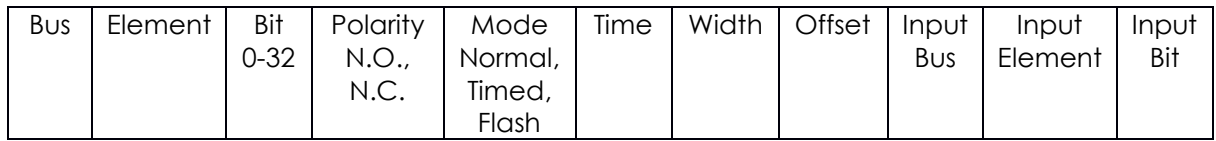

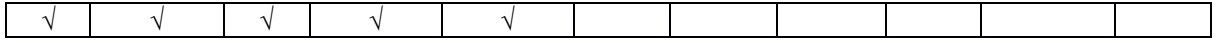

The "Angle Nok" output assignment will go active at the completion of a fastening that has an unacceptable angle results. It will go inactive when the next fastening is started (the torque exceeds the threshold value) or a Job reset.

#### Low Angle

#### Supported Feature

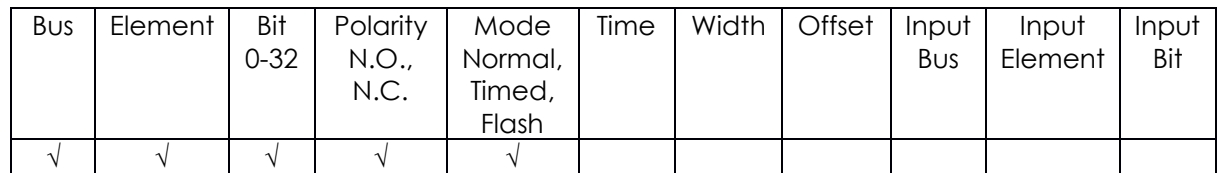

The "Low Angle" output assignment will go active at the completion of a fastening that has a low angle results. It will go inactive when the next fastening is started (the torque exceeds the threshold value) or a Job reset.

#### High Angle

#### Supported Feature

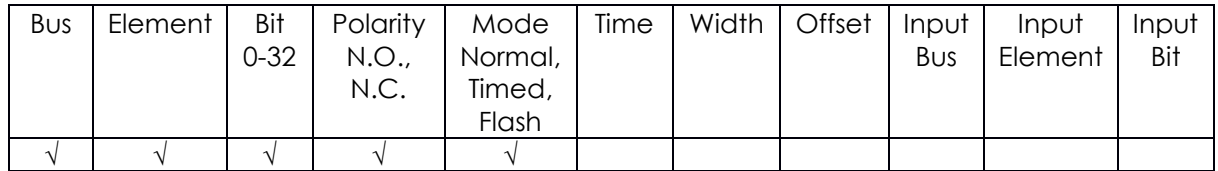

The "High Angle" output assignment will go active at the completion of a fastening that has a high angle results. It will go inactive when the next fastening is started (the torque exceeds the threshold value) or a Job reset.

#### Fastening Complete

#### Supported Feature

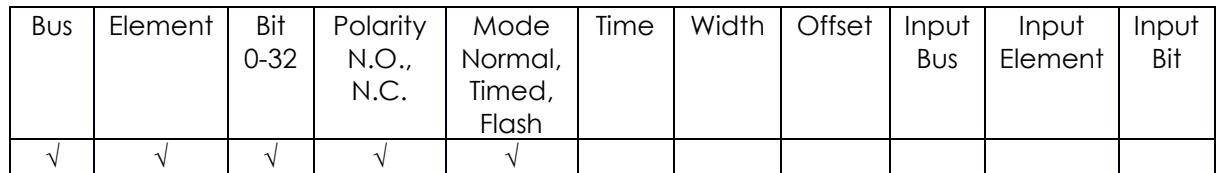

The "Fastening Complete" output assignment will go active at the completion of a fastening. It will go inactive when the next fastening is started (the torque exceeds the threshold value) or a Job reset.

#### In Cycle

#### Supported Feature

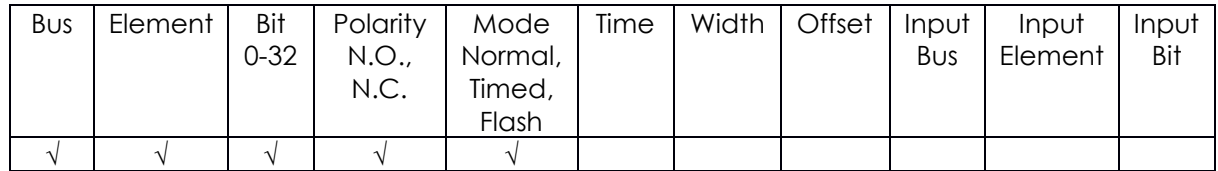

The "In Cycle" output assignment will go active at the start of the fastening cycle (the torque exceeds the threshold value). It will go inactive when the fastening cycle ends.

#### Fastening Aborted

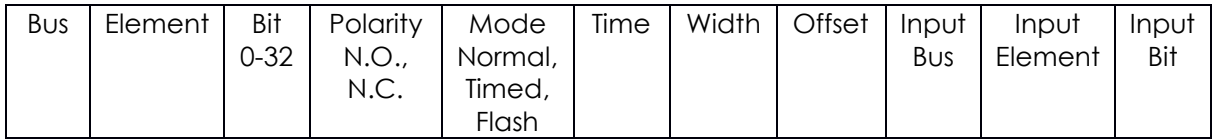

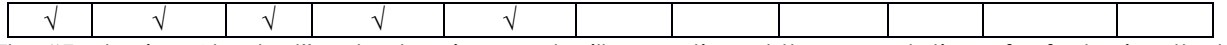

The "Fastening Aborted" output assignment will go active at the completion of a fastening that was aborted by the system. It will go inactive when the next fastening is started (the torque exceeds the threshold value) or a Job reset.

#### Batch Complete

#### Supported Feature

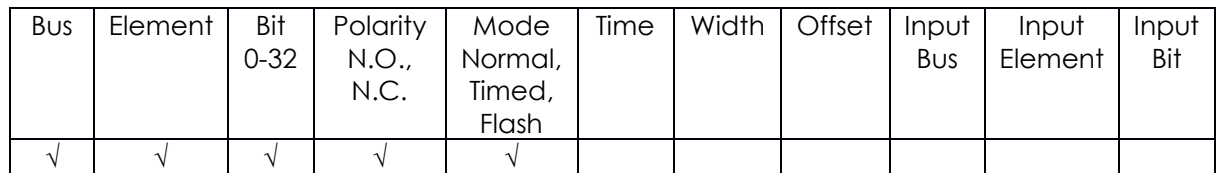

The "Batch Complete" output assignment will go active at the completion of a fastening that satisfies the bolt count of a Job sequence. It will go inactive when the next fastening is started (the torque exceeds the threshold value) or the job is reset.

#### Job Complete

#### Supported Feature

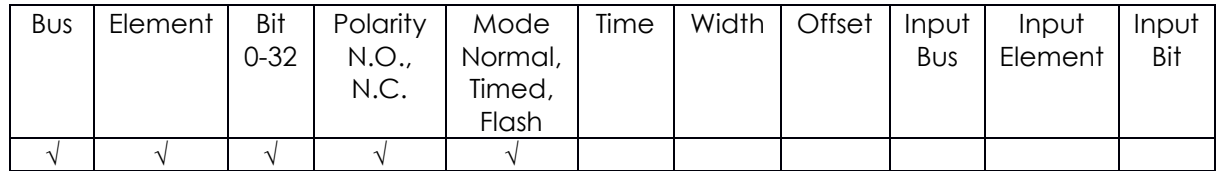

The "Job Complete" output assignment will go active at the completion of a fastening that satisfies all the sequences. It will go inactive when the next fastening is started (the torque exceeds the threshold value) or the job is reset.

Error

#### Supported Feature

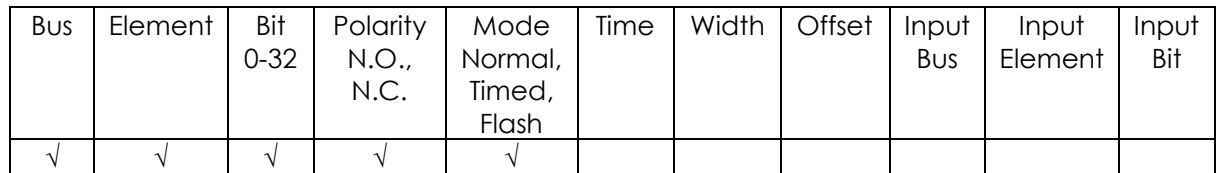

The "Error" output assignment will be active while the controller has an error.

Tool Enabled

#### Supported Feature

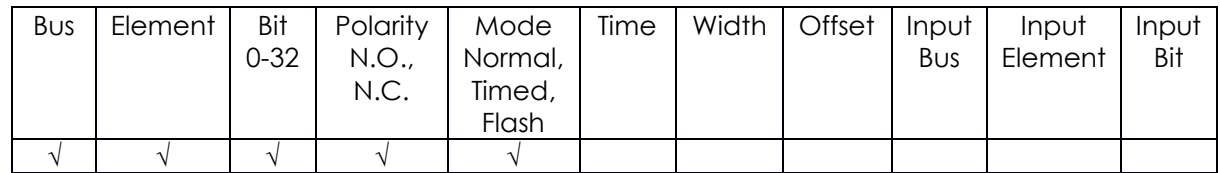

The "Tool Enabled" output assignment will be active if the tool is enabled.

Tool Running

#### Supported Feature

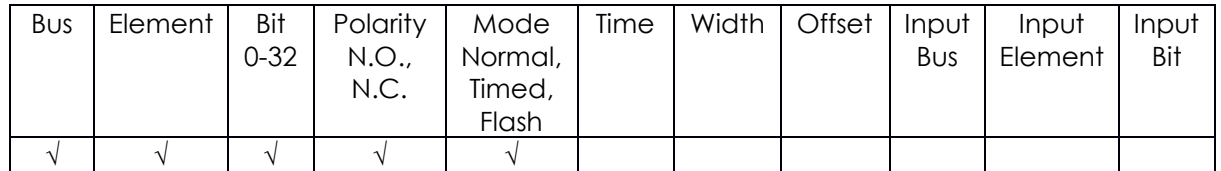

The "Tool Running" output assignment will be active while the tool is running.

Service Indicator

#### Supported Feature

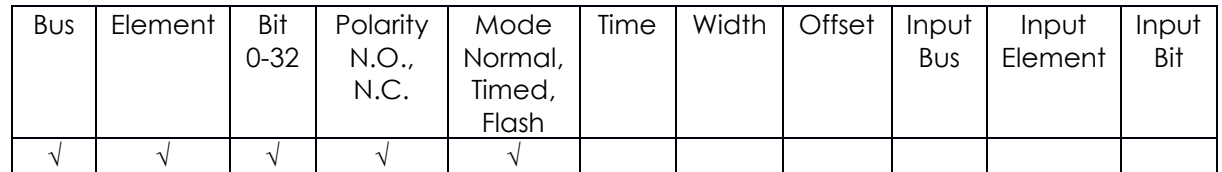

The "Service Indicator" output assignment will be active if the system is in need of service. ToolsNet Connected

Supported Feature

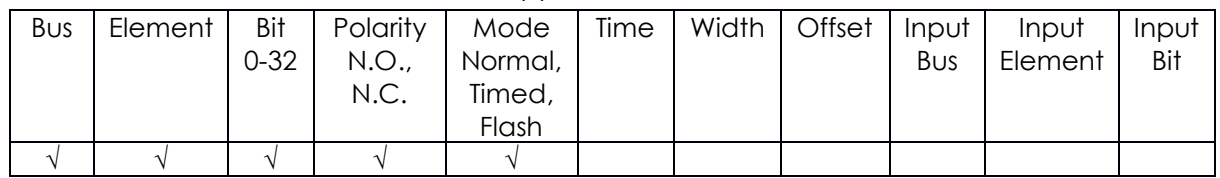

The "ToolsNet Connected" output assignment will be active if the controller has an active connection to a ToolsNet server.

Open Protocol Connected

#### Supported Feature

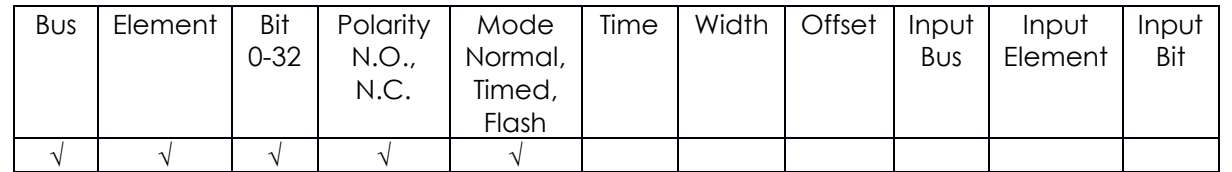

The "Open Protocol Connected" output assignment will be active if the controller has an active Open protocol connection.

PFCS Connected

#### Supported Feature

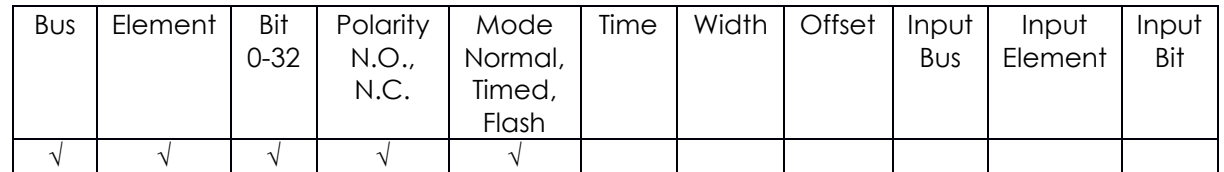

The "PFCS Connected" output assignment will be active if the controller has an active PFCS connection.

Running PSet Number

#### Supported Feature

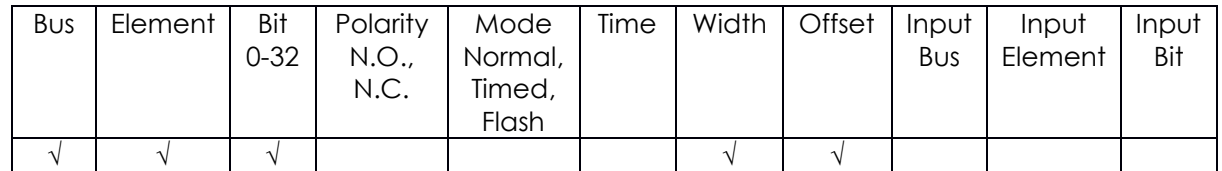

The "Running PSet Number" output assignment will output the current PSet number. Running Job Number

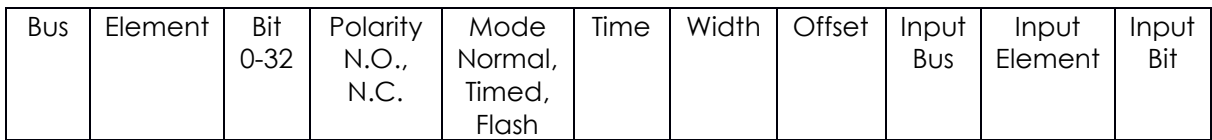

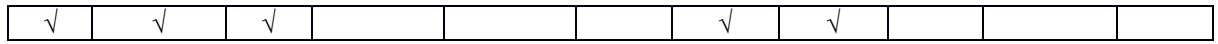

The "Running Job Number" output assignment will output the current Job number.

# External Controlled

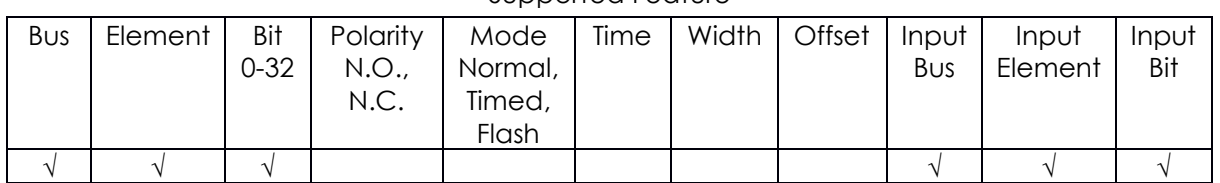

Supported Feature

The "External Controlled" output assignment will reflect the state of an input. Use the "Input Bus, "Input Element", and "Input Bit" to specify the input to reflect.

#### **Torque**

#### Supported Feature

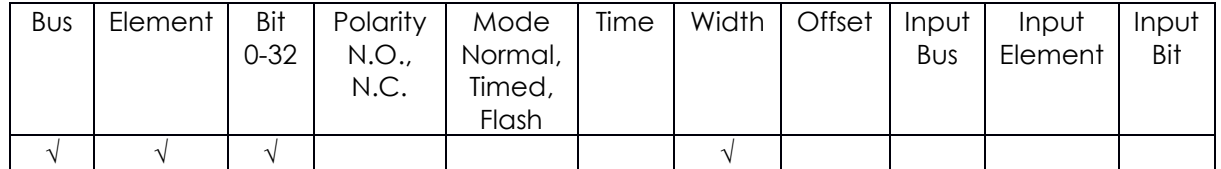

The "Torque" output assignment will output the final torque value of the most recent rundown. The value will be cleared to 0 at the start of a new fastening cycle or a Job reset. At the end of the fastening cycle the final torque will be truncated to an integer and output.

#### Torque (x10)

#### Supported Feature

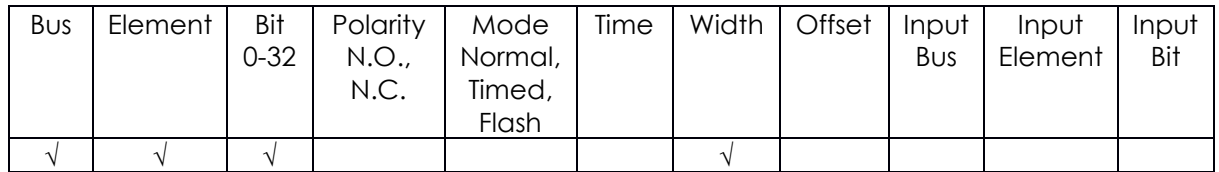

The "Torque (x10)" output assignment will output the final torque value of the most recent rundown. The value will be cleared to 0 at the start of a new fastening cycle or a Job reset. At the end of the fastening cycle the final torque will be multiplied by 10, truncated to an integer and output.

Torque (x100)

#### Supported Feature

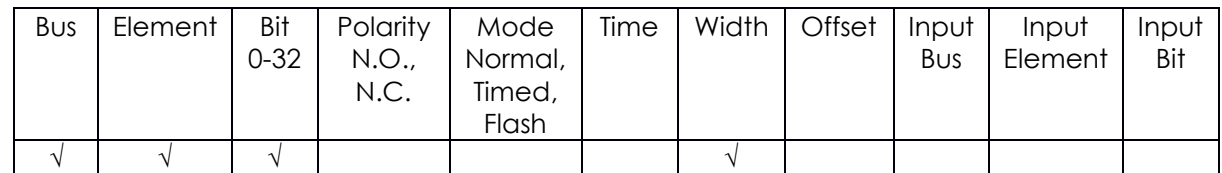

The "Torque (x100)" output assignment will output the final torque value of the most recent rundown. The value will be cleared to 0 at the start of a new fastening cycle or a Job reset. At the end of the fastening cycle the final torque will be multiplied by 100, truncated to an integer and output.

#### Angle

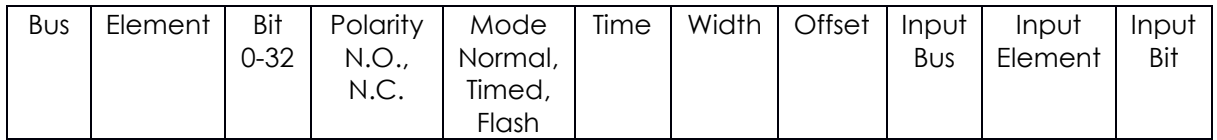

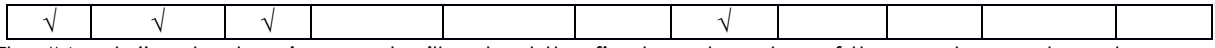

The "Angle" output assignment will output the final angle value of the most recent rundown. The value will be cleared to 0 at the start of a new fastening cycle or a Job reset.

#### Pulse Ok

#### Supported Feature

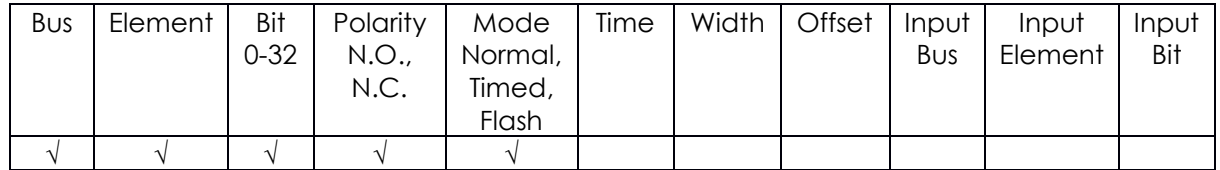

The "Pulse Ok" output assignment will go active at the completion of a fastening that has an acceptable pulse results. It will go inactive when the next fastening is started (the torque exceeds the threshold value) or a Job reset.

#### Pulse Nok

#### Supported Feature

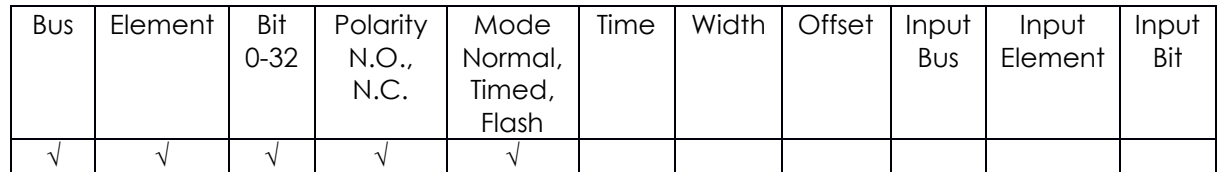

The "Pulse Nok" output assignment will go active at the completion of a fastening that has an unacceptable pulse results. It will go inactive when the next fastening is started (the torque exceeds the threshold value) or a Job reset.

#### Low Pulse

#### Supported Feature

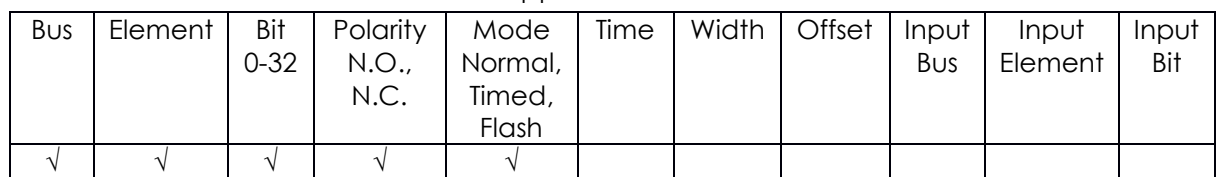

The "Low Pulse" output assignment will go active at the completion of a fastening that has a low pulse results. It will go inactive when the next fastening is started (the torque exceeds the threshold value) or a Job reset.

#### High Angle

#### Supported Feature

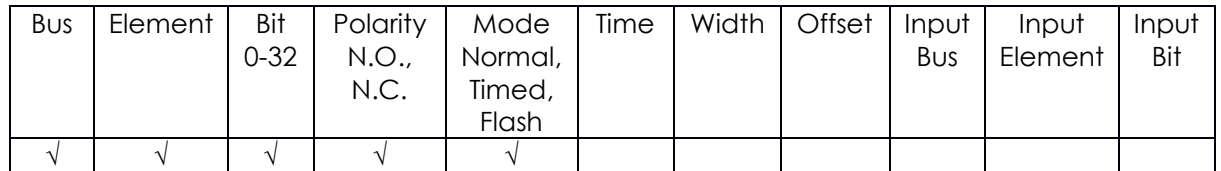

The "High Pulse" output assignment will go active at the completion of a fastening that has a high pulse results. It will go inactive when the next fastening is started (the torque exceeds the threshold value) or a Job reset.

# 11.1 Controller supported MIDs

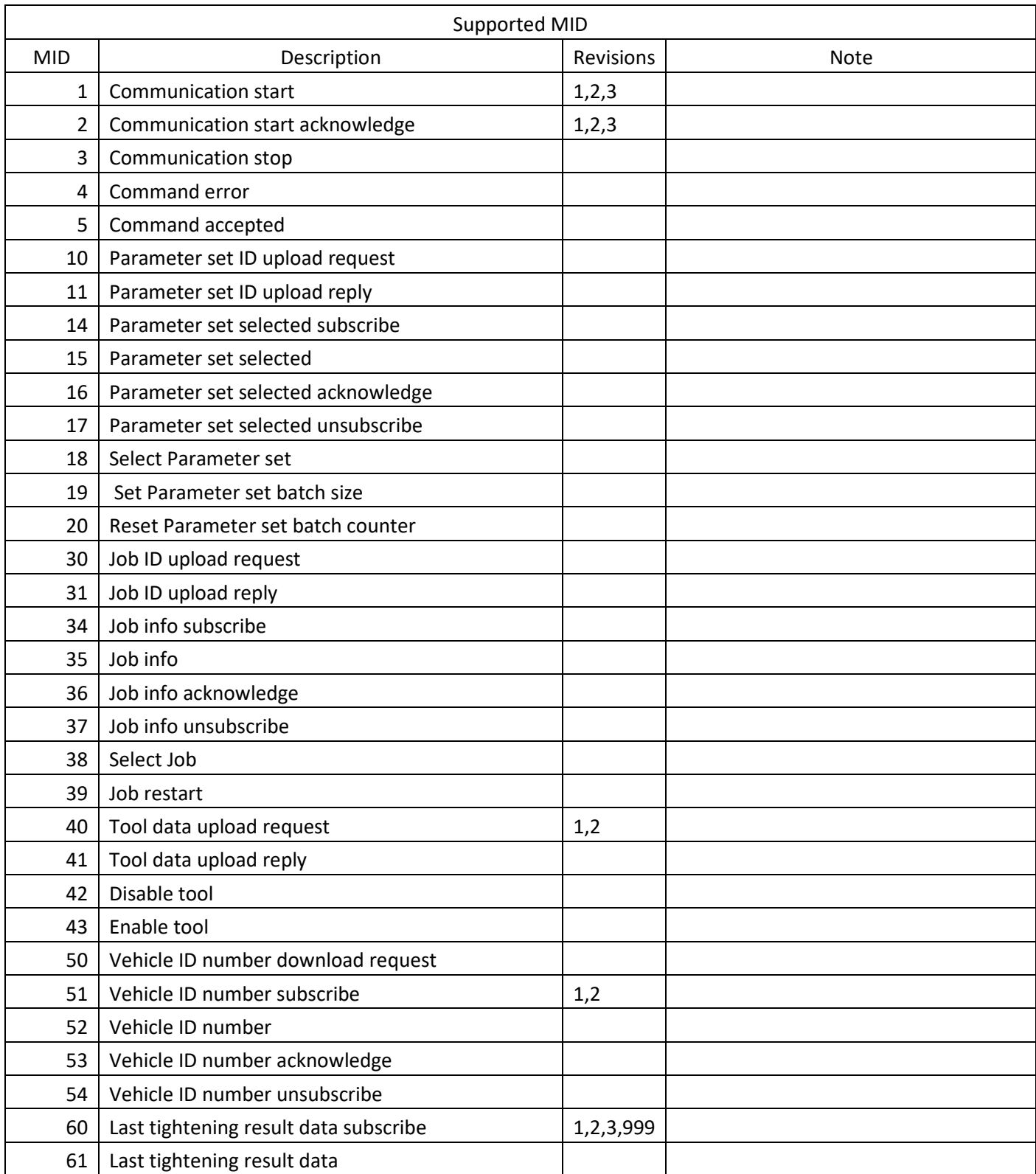

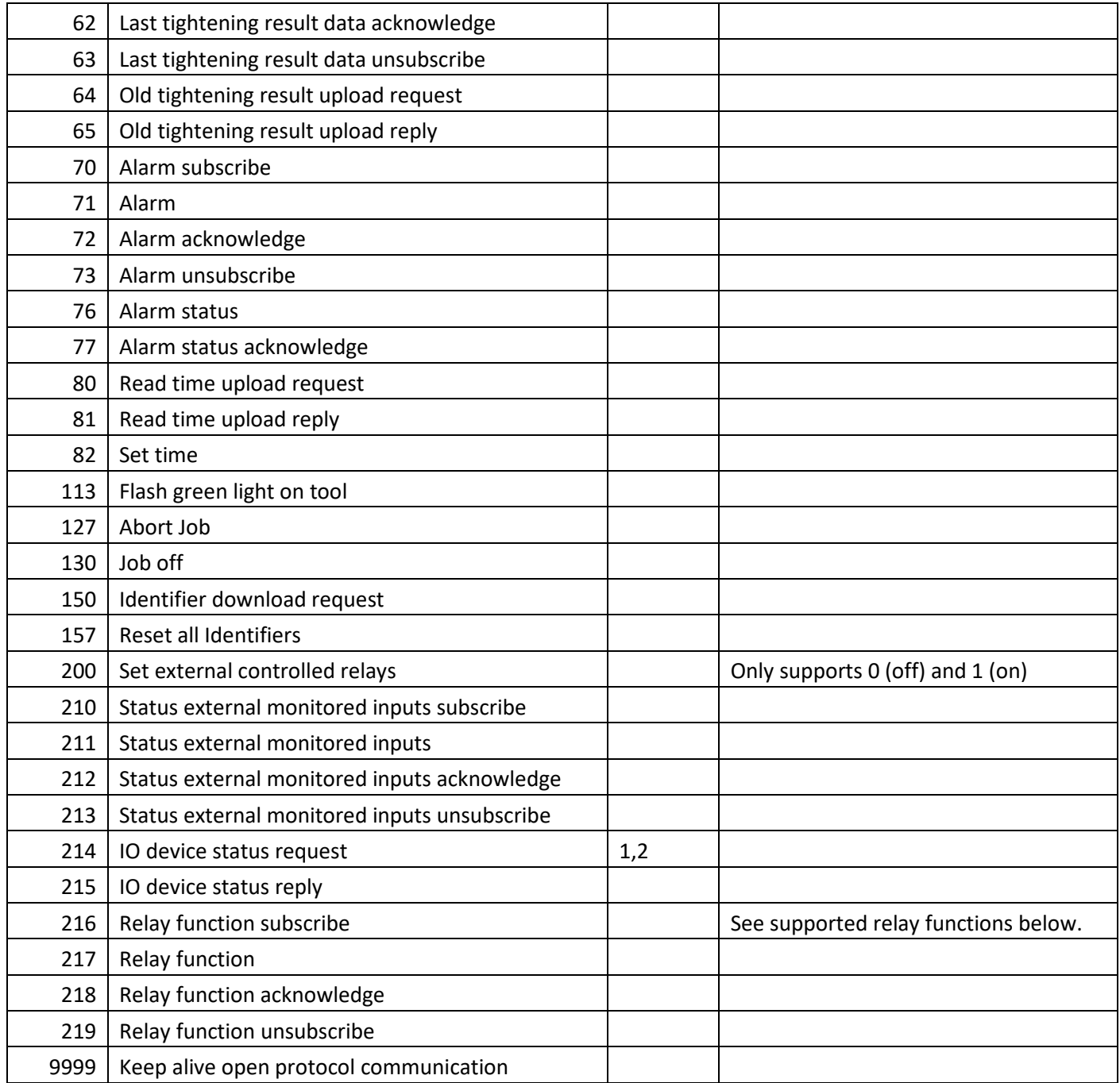

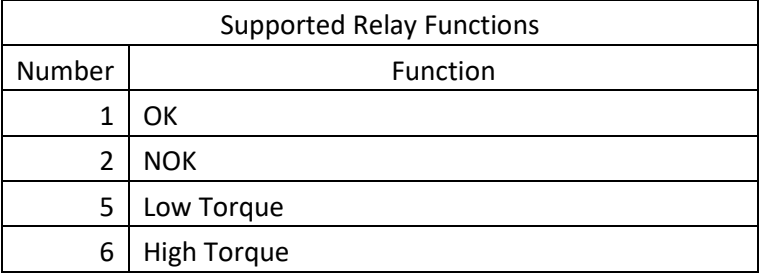

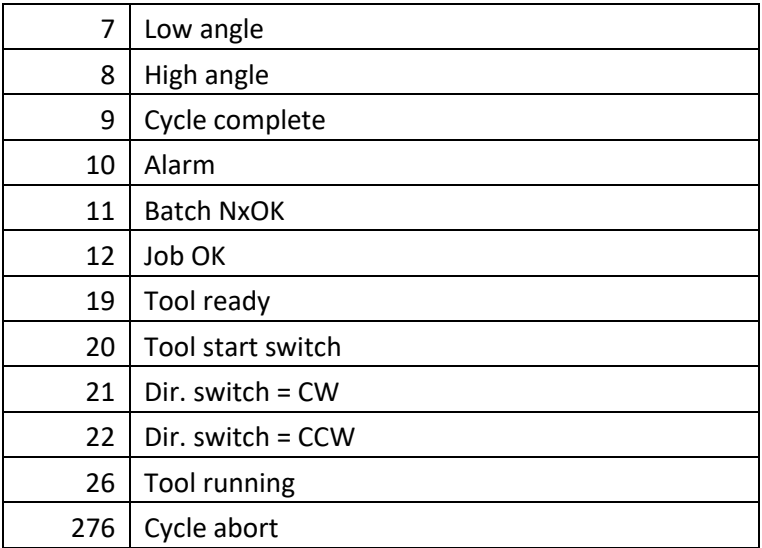

# 12 Open Protocol Message IDs

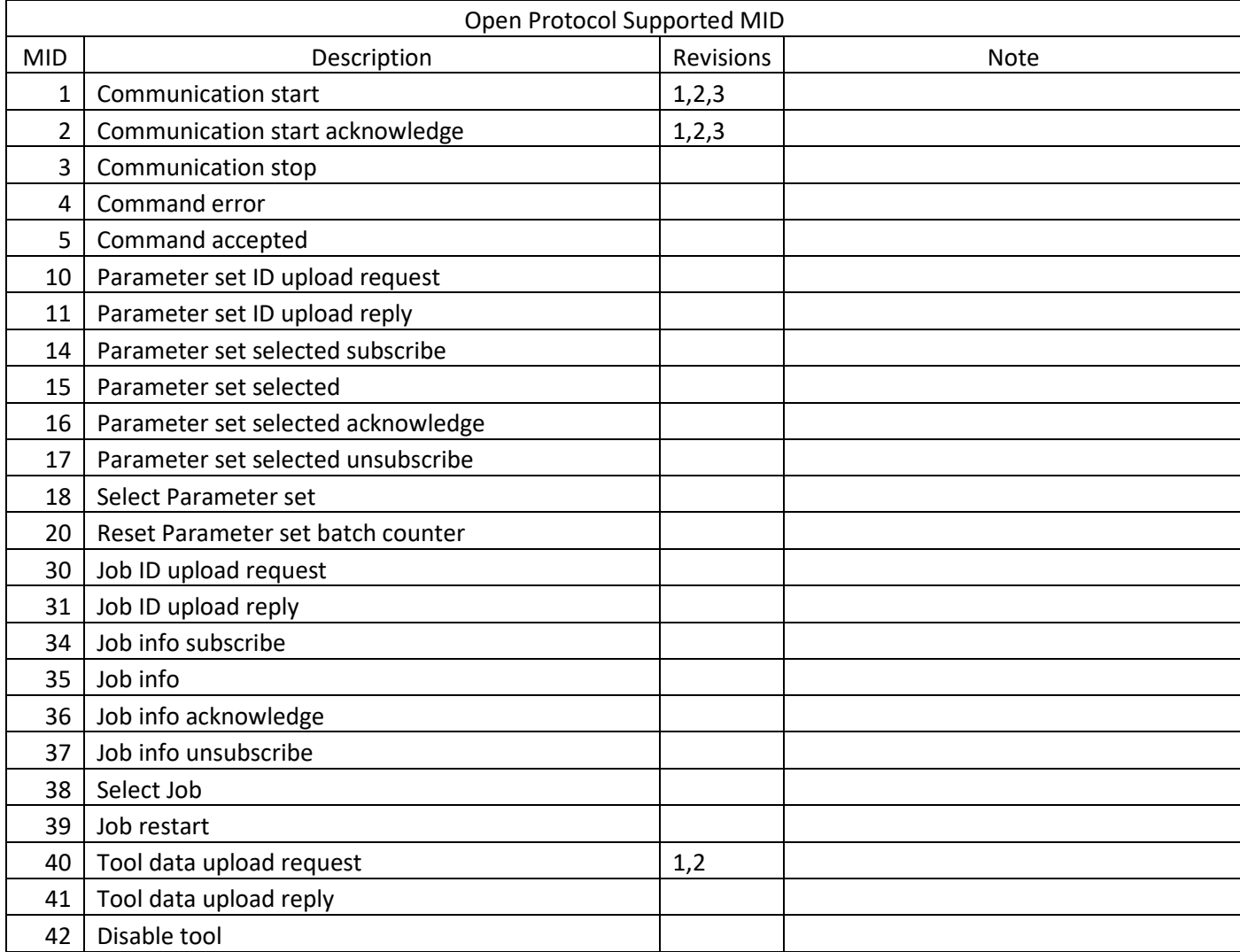

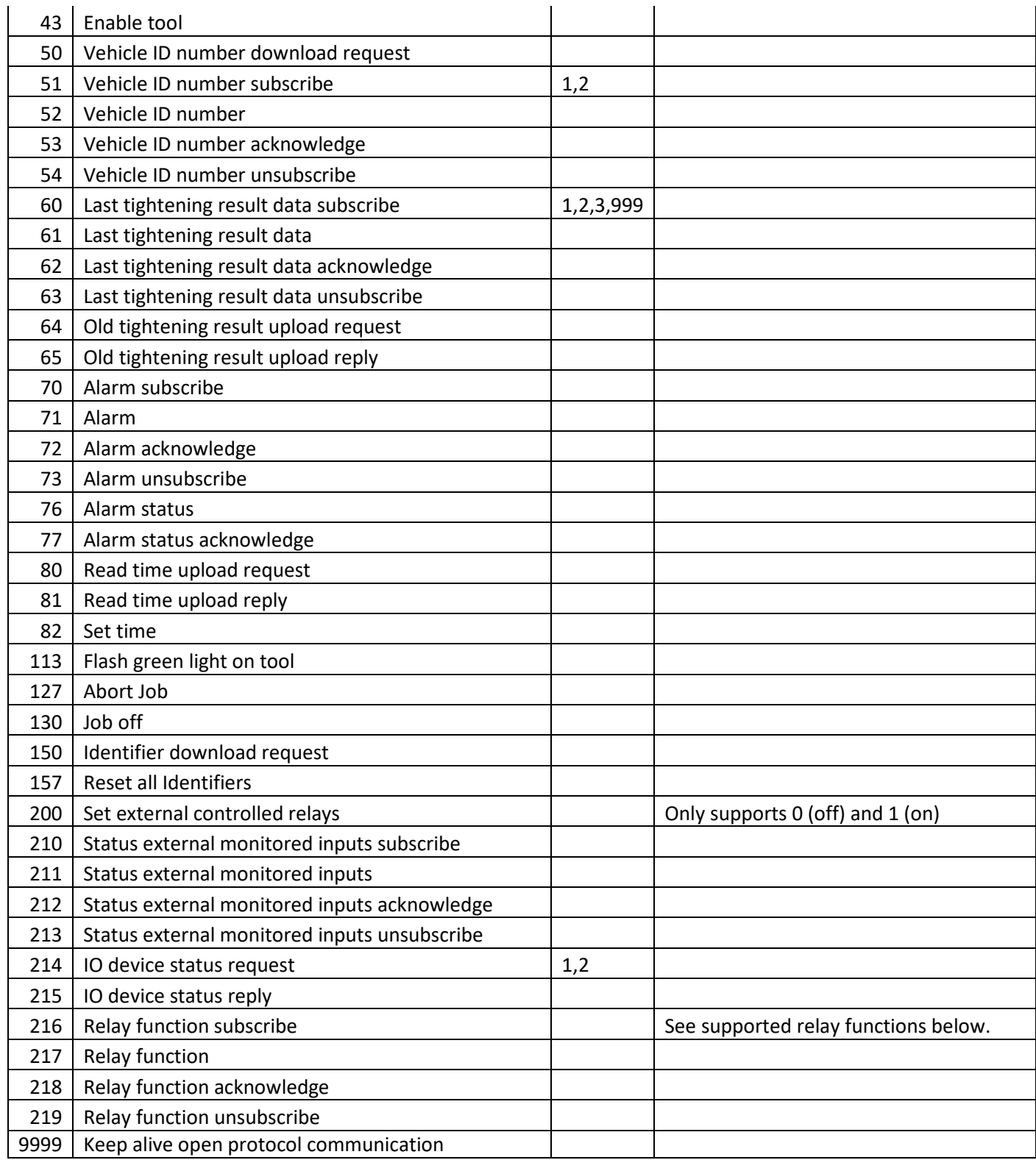

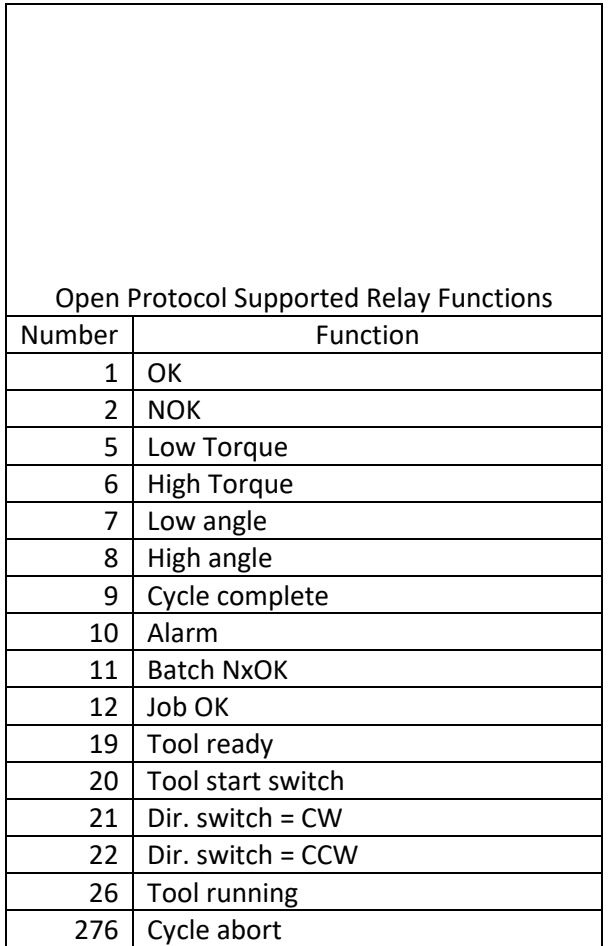

# 13 Dimensions

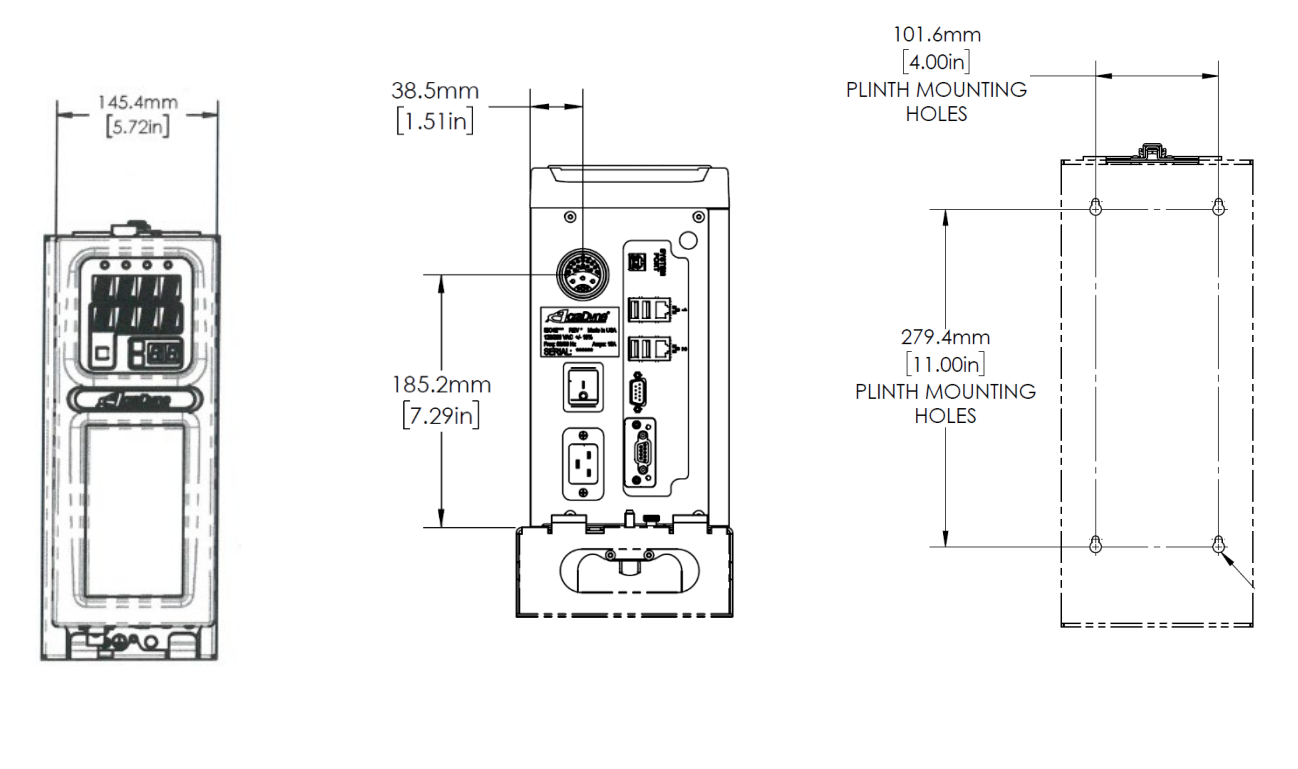

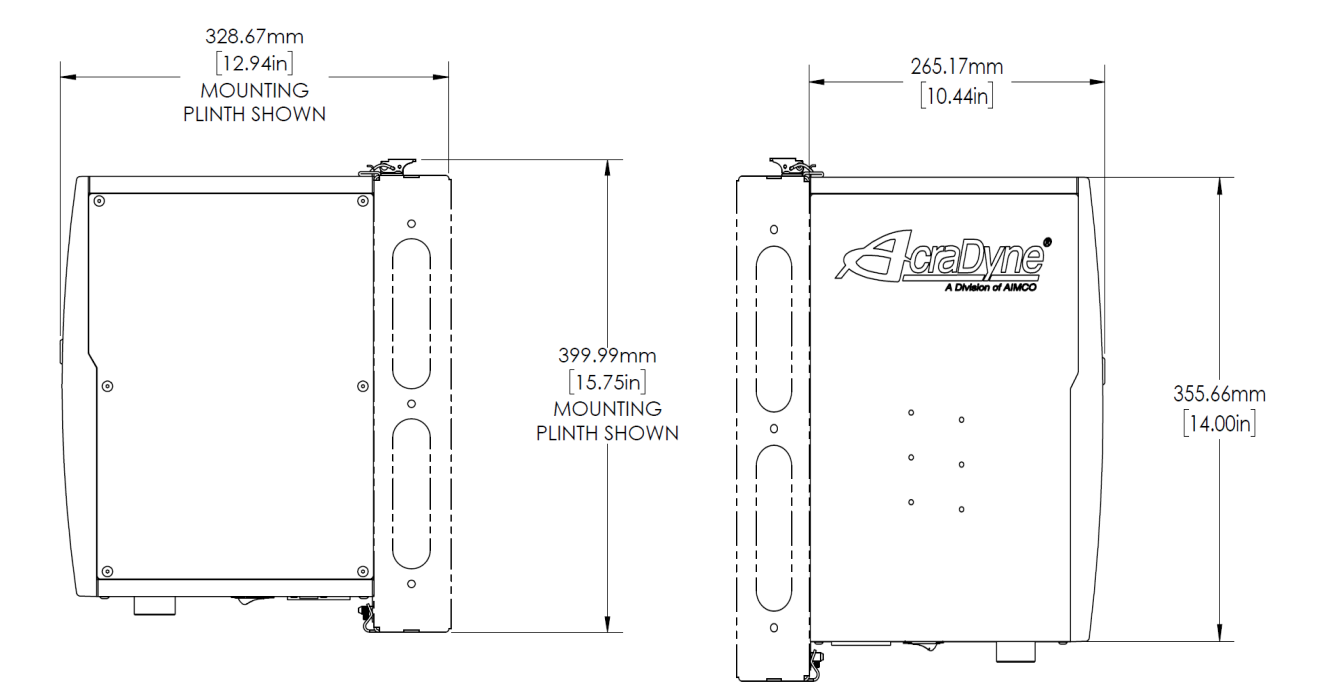

# 14 Specifications

Mechanical:

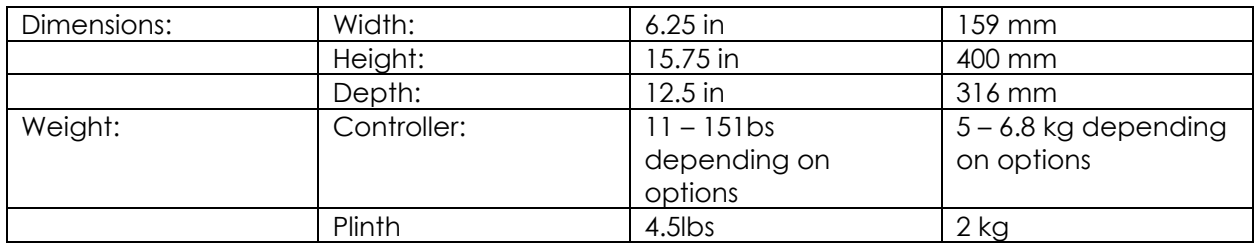

Operating Conditions:

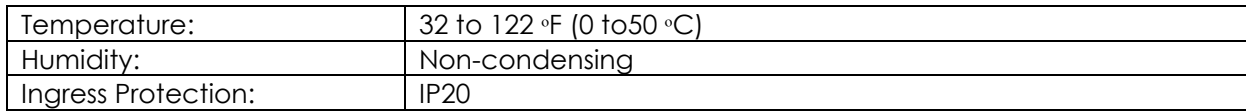

Air Connections (models with internal shutoff valve and/or electronic regulator):

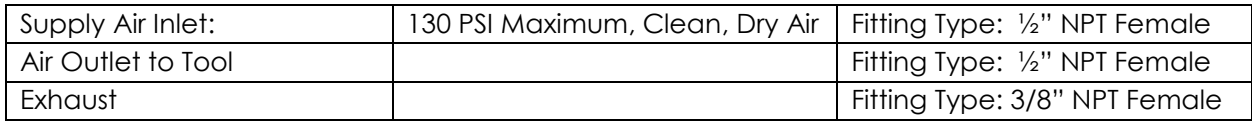

Electrical:

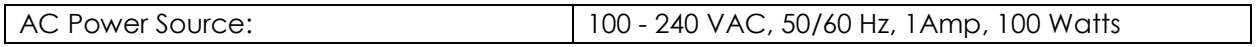

Standards Compliance: Contact AIMCO for details.

# 15 Trouble Shooting

# *SD Card*

The rear SD card can be used to easily move the software, firmware, configuration, and rundowns to a new controller in the event of hardware failure. This allows the controller to be replaced with a new unit while retaining all the rundown information and configuration settings. Remove the rear SD card from the damaged unit and insert it into a functioning unit to perform the replacement. It is highly recommended that the controller settings are backed up and saved by exporting the controller to a USB flash drive.

#### System port IP Address

**NOTE:** In the event the RNDIS drivers do not install themselves, the following are the steps to install new drivers in order to get the system port working.

RNDIS driver is a part of the Windows 7 operating system, but the OS fails to detect it automatically. The following steps will help the user to install the RNDIS driver:

Step 1 After the device is connected to the development PC, OS will automatically search for the RNDIS driver. After it fails to find the driver, the following message will be shown:

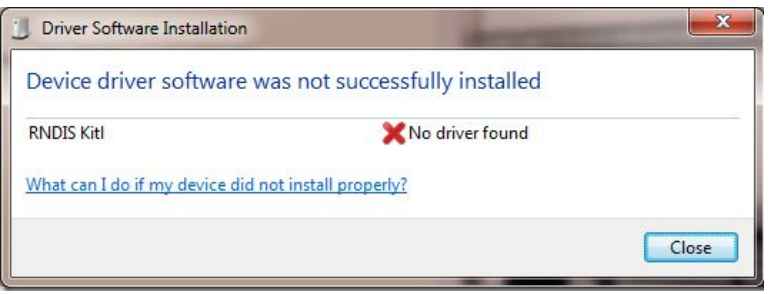

Step 2 Right click on **Computer** and select **Manage**. From **System Tools**, select **Device Manager**. It will show a list of devices currently connected with the development PC. In the list, RNDIS Kitl can be seen with an exclamation mark implying that driver has not been installed.

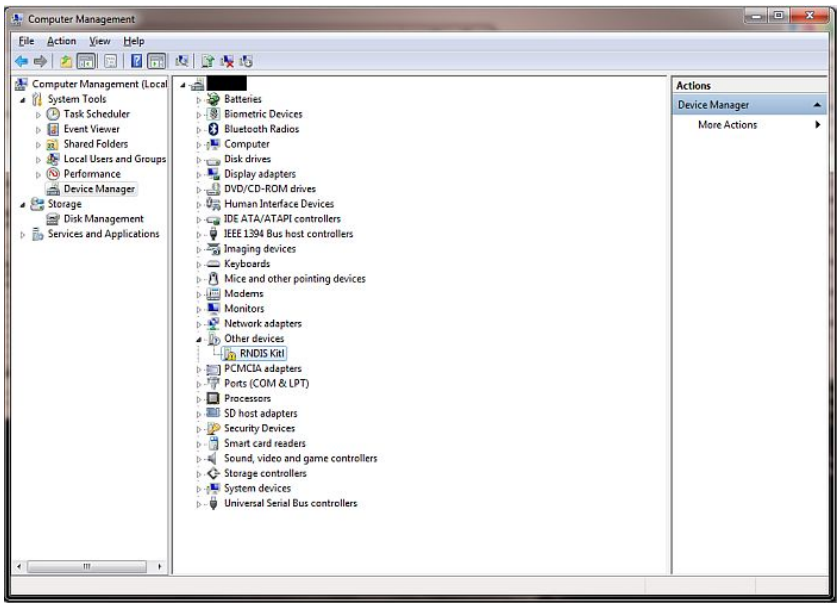

Step 3 Right click on it and select **Update Driver Software**. When prompted, choose "**Browse my computer for driver software"** to search for device driver software.

Step 4 *Browse* **for driver software on your computer** will come up. Select "**Let me pick from a list of device drivers on my computer"***.*

Step 5 A window will come up asking to select the device type. Select **Network Adapters** as RNDIS emulates a network connection.

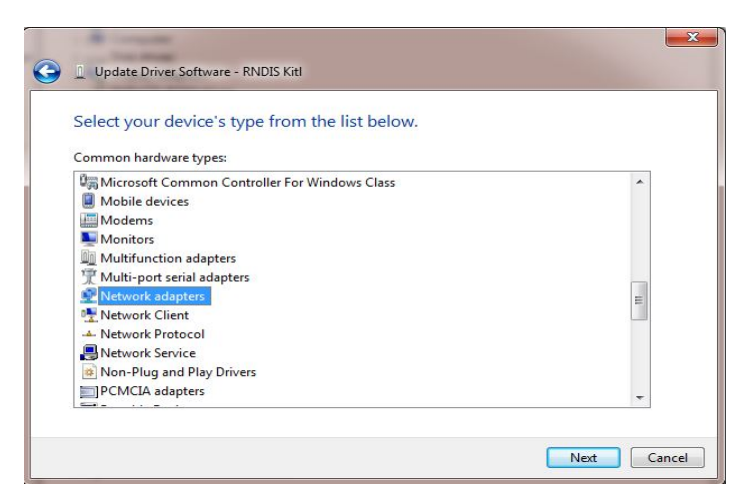

Step 6 In the **Select Network Adapter** window, select **Microsoft Corporation** from the **Manufacturer** list. Under the list of **Network Adapter**, select *Remote NDIS Compatible Device*.

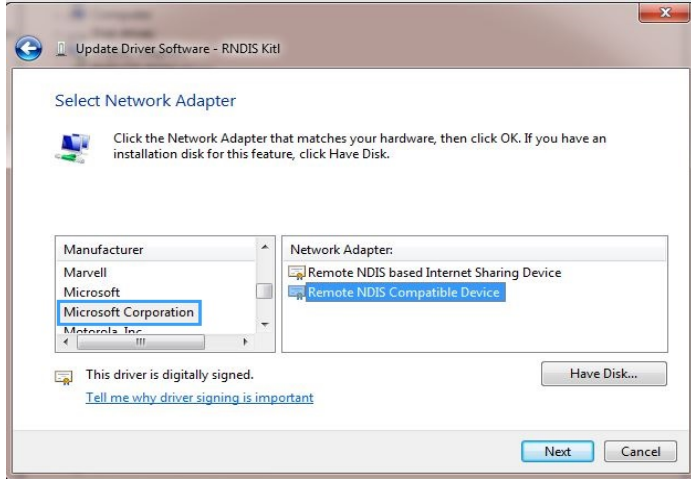

Step 7 The RNDIS Kitl device is now installed and ready for use.

# 16 AIMCO Warranty

#### **NEW TOOL AND ACCESSORY WARRANTY**

Any new tool or accessory branded with the AIMCO, Uryu, AcraDyne or Eagle Group name, and purchased from AIMCO, or through one of its authorized distributors or agents, is warranted to the original buyer against defects in materials and workmanship for a period of one (1) year**\*** from date of delivery. Under the terms of this warranty, AIMCO agrees, without charge, to repair or replace, at its option and Ex-Works (EXW) its authorized service centers, any product or accessory warranted hereunder proving to AIMCO's satisfaction to be defective as a result of defective workmanship or material. In order to qualify for this warranty, written notice to AIMCO must be given immediately upon discovery of such defect, at which time AIMCO will issue an authorization to return the tool. The defective item must be promptly returned to an authorized AIMCO service center with all freight charges prepaid.

#### **REPAIRED TOOL WARRANTY**

Once a tool is beyond the new product warranty period as detailed above, AIMCO will provide repair subject to the following warranty periods: pneumatic tools: 90 days\*; electric tools and Acra-Feed: 90 days; battery tools: 30 days\*; DC Electric tools: 90 days\*

#### **EXCLUSION FROM WARRANTY**

This warranty is valid only on products purchased from AIMCO, or thru its authorized distributors or agents. AIMCO shall have no obligation pursuant to the AIMCO Warranty with respect to any tools or accessories which in AIMCO's sole judgment have been altered damaged, misused, abused, badly worn, lost or improperly maintained. This Warranty is null and void if the customer, or any other person other than an authorized representative of AIMCO, has made any attempt to service or modify the tool or accessory prior to its return to AIMCO under this Warranty.

The warranty provision with respect to each such product may be amended by AIMCO from time to time in its sole discretion. The liability of AIMCO hereunder shall be limited to replacing or repairing, at its option, any defective products which are returned freight pre-paid to AIMCO or, at AIMCO's option, refunding the purchase price of such products.

AIMCO reserves the right to make periodic changes in construction or tool design at any time. AIMCO specifically reserves the right to make these changes without incurring any obligation or incorporating such changes or updates in tools or parts previously distributed.

THE AIMCO WARRANTY IS IN LIEU OF ALL OTHER WARRANTIES, EXPRESSED OR IMPLIED, AND AIMCO EXPRESSLY DISCLAIMS ANY WARRANTY OF MERCHANTABILITY OR FITNESS FOR A PARTICULAR PURPOSE. THIS WARRANTY SETS FORTH THE SOLE AND EXCLUSIVE REMEDY IN CONTRACT, TORT, STRICT LIABILITY, OR OTHERWISE.

THIS WARRANTY IS THE ONLY WARRANTY MADE BY AIMCO WITH RESPECT TO THE GOODS DELIVERED HEREUNDER, AND MAY BE MODIFIED OR AMENDED ONLY BY A WRITTEN INSTRUMENT SIGNED BY A DULY AUTHORIZED OFFICER OF AIMCO.

#### **LIMITATION OF LIABILITY**

AIMCO'S LIABILITY PURSUANT TO WARRANTY OF THE PRODUCTS COVERED HEREUNDER IS LIMITED TO REFUND OF THE PURCHASE PRICE. IN NO EVENT SHALL AIMCO BE LIABLE FOR COSTS OF PROCUREMENT OF SUBSTITUTE GOODS BY THE BUYER. IN NO EVENT SHALL AIMCO BE LIABLE FOR ANY SPECIAL, CONSEQUENTIAL, INCIDENTAL OR OTHER DAMAGES (INCLUDING WITHOUT LIMITATION, LOSS OF PROFIT) WHETHER OR NOT AIMCO HAS BEEN ADVISED OF THE POSSIBILITY OF SUCH LOSS, HOWEVER CAUSED, WHETHER FOR BREACH OR REPUDIATION OF CONTRACT, BREACH OF WARRANTY, NEGLIGENCE OR OTHERWISE. THIS EXCLUSION ALSO INCLUDES ANY LIABILITY WHICH MAY ARISE OUT OF THIRD PARTY CLAIMS AGAINST BUYER. THE ESSENTIAL PURPOSE OF THIS PROVISION IS TO LIMIT THE POTENTIAL LIABILITY OF AIMCO ARISING OUT OF THIS AGREEMENT AND/OR SALE.

**NOTE:** The AIMCO Warranty confers specific legal rights, however some states or jurisdictions may not allow certain exclusions or limitations within this warranty. **\*Note – All warranty periods addressed herein are determined using a standard shift, eight-hour work day.**